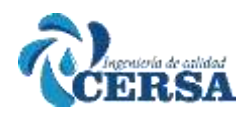

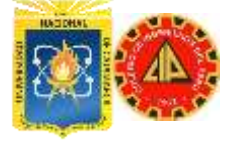

### **MANUAL DE WATERCAD V8i SS5**

#### **PAUTAS PARA EL INICIO DEL MODELO**

- I. CONFIGURACIÓN DEL MODELO
- II. CREACIÓN TOPOLÓGICA DE LA RED
- III. INGRESO DE INFORMACIÓN DE LA RED

#### **I. CONFIGURACIÓN DEL MODELO**

a) Nombrar al Proyecto

The United States

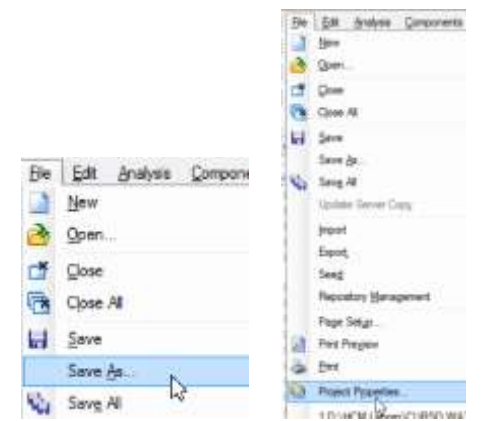

b) Configurar el sistema de Unidades

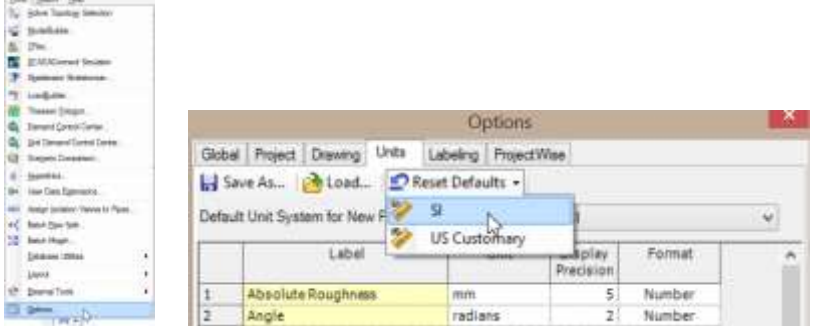

c) Configurar el modo de Dibujo

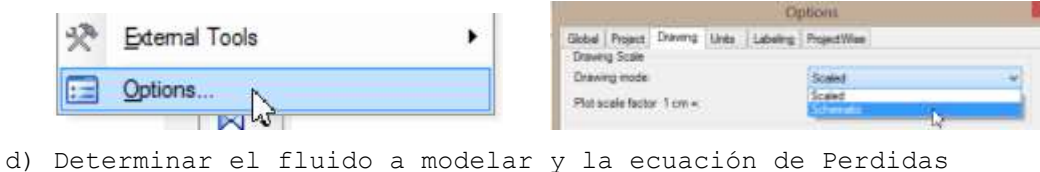

Analysis Components View Tools R **Calculation Options** Scenarios  $At + 1$  $\lambda$  and  $\Rightarrow$  $Alt + 2$ Alternatives Steady State/EPS Solver  $\lambda^{Alt+3}$ Calculation Options **TEM Base Calculation Optic Transient Solver E&** Totalizing Flow Meters  $At + 4$ **Base Calculation Options**  $\sim$ El cGeneral> **III Hydrauk Hydradics**<br>Enges Compatibility WaterGEMS 2.00.12<br>Use Linear ImageStation For Multipoort I Take<br>Comvergence Check Cut Off 10<br>Comvergence Check Cut Off 10 20 Label **Base Calculation Options** Notes  $0.000$ Damping Limit Friction Method Hazen-Williams Trial  $rac{40}{0.001}$ Output Selection Set Darty Weisbach **Eniter Expanses** 0.500 Calculation Type Water at 200 (EIF) Mannings **El Adjustments** ł. Liquid Kinematic Viscosity (m/ls)  $1.004 + 008$ 

e) Configurar los Prototipos

*ING. HUGO CERQUÍN MARQUINA* 1

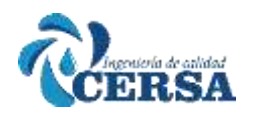

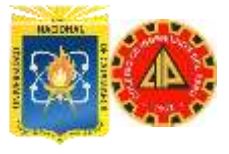

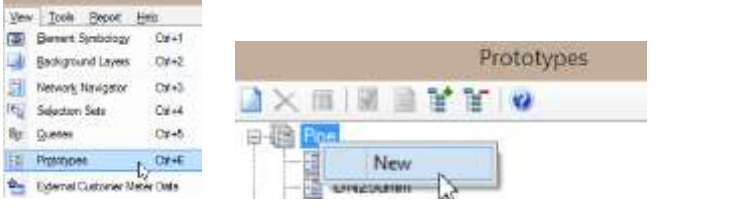

Determinar el diámetro y el material de la tubería.

### **II. CREACIÓN TOPOLÓGICA DE LA RED**

Opciones:

a) Manualmente en el área de dibujo

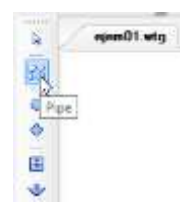

- b) Usando un fondo
- c) Importar un dibujo desde Autocad

#### **III. INGRESO DE INFORMACIÓN DE LA RED**

#### **METODOS:**

- a) POR ELEMENTOS
- b) POR TABLAS
- c) USANDO MODEL BUILDER

#### **DONDE INGRESAR ESTA INFORMACIÓN?**

- $\checkmark$  TUBERÍAS (PIPE)
- $\checkmark$  NODOS (JUNCTION)
- OTROS (TANK, RESERVOIR, PRV, …)

#### **QUE INFORMACION INGRESAR?**

- TUBERÍAS (PIPE): Longitud, Diámetro, Material, Fluido, Ecuación De Perdidas, Coeficiente De Fricción.
- NODOS (JUNCTION): Elevación, Demandas.

#### **Validar.**

#### **Calcular.**

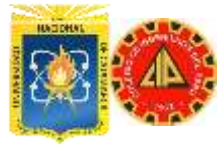

### **TALLER I**

#### **CONSTRUYENDO UNA RED CONTRA INCENDIO A ESCALA**

Dibujar un sistema de agua para una pequeña subdivisión. La nueva red se alimentara a traves de un tanque con una elevacion de 198 m en la base y de 207m en el tope.

OBJETIVO: Disenar todas las tuberias en la subdivision para que pueda entregar un flujo contra incendio de 63 l/s.

#### **Simulacion 1**

'RSA

Se realizara la simulacion bajo las condiciones normales de demanda y con los diametros de tuberia actuales Se asumira una demanda de 1.3 l/s para todos los nodos y diametros de 150 mm para todas las tuberias.

#### **Simulacion 2**

Esta simulacion cuenta con un evento de incendio que genera una demanda adicional de 63 l/s en el nodo J-6.

#### **Simulacion 3**

Se modificaran los diametros originales para que la red sea capaz de soportar el caudal de flujo contra incendio con presiones adecuadas en el sistema.

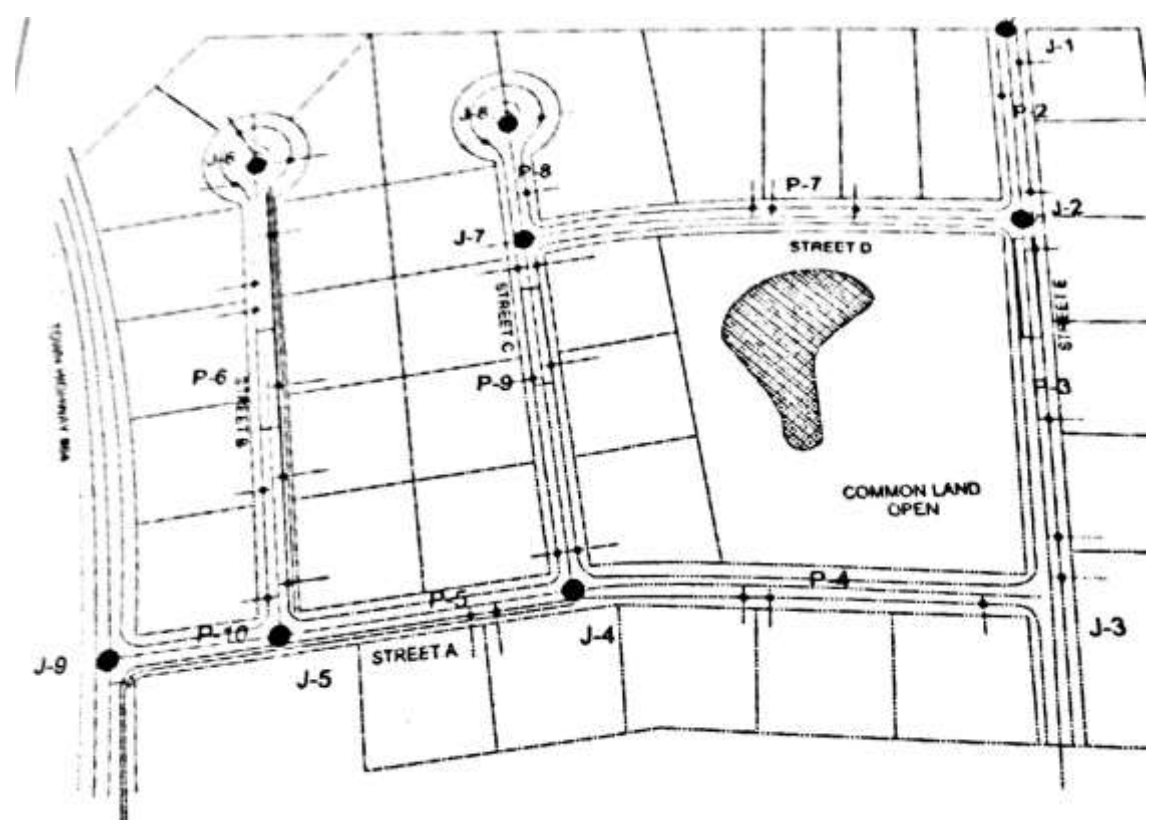

#### **Simulacion 1 (ESCENARIO ACTUAL)**

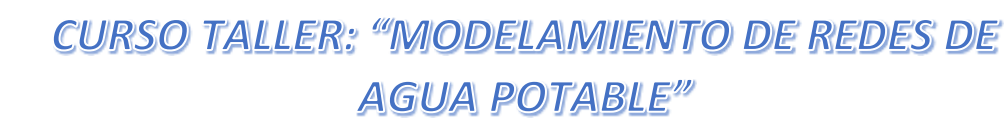

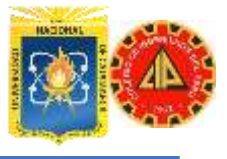

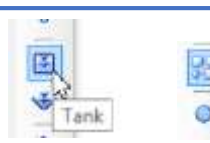

Pipe

ERSA

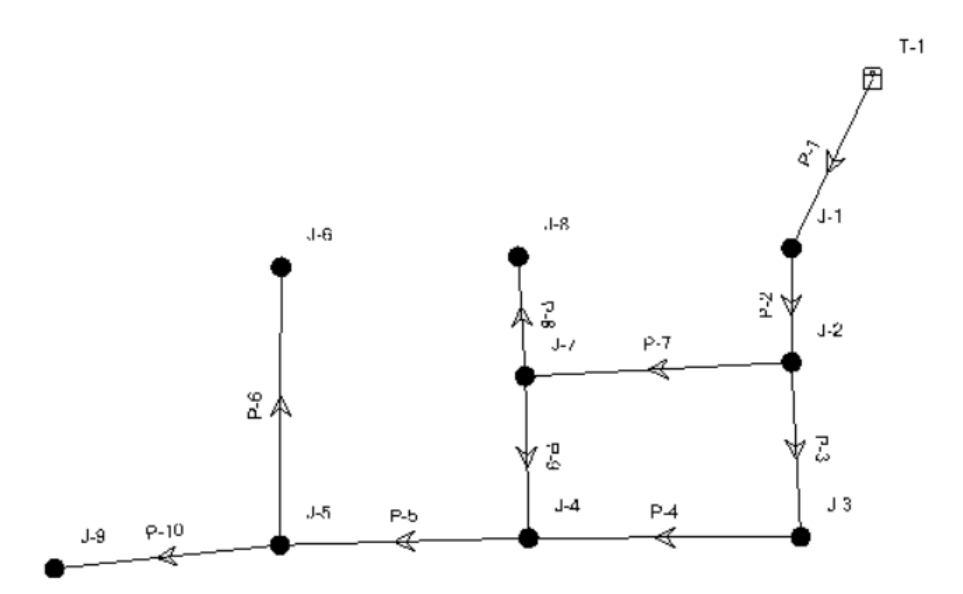

#### EDITAR LAS LONGITUDES

#### **E** Physical

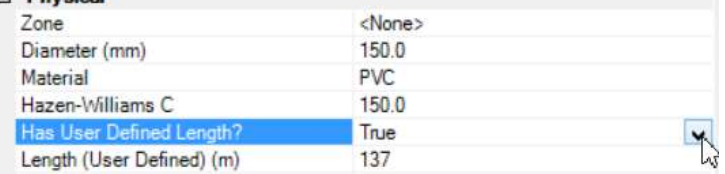

EDITAR CARACTERÍSTICAS DEL TANQUE

#### **El Operating Range**

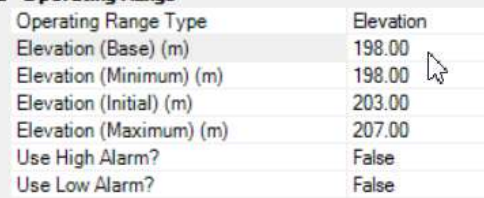

#### EDITAR NODOS:

#### ELEVACIONES

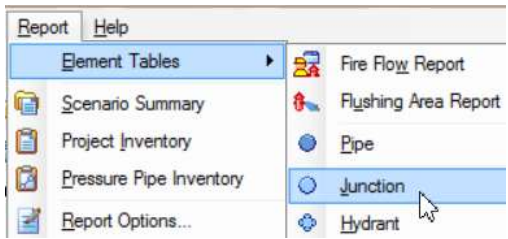

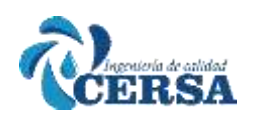

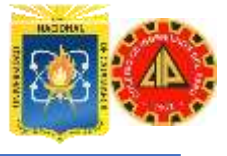

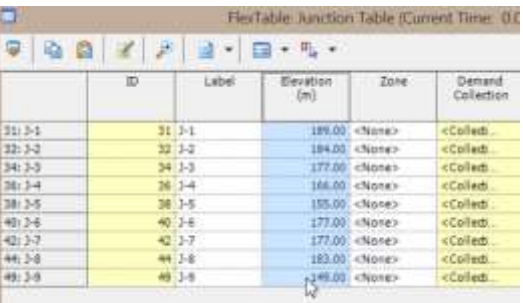

#### DEMANDAS

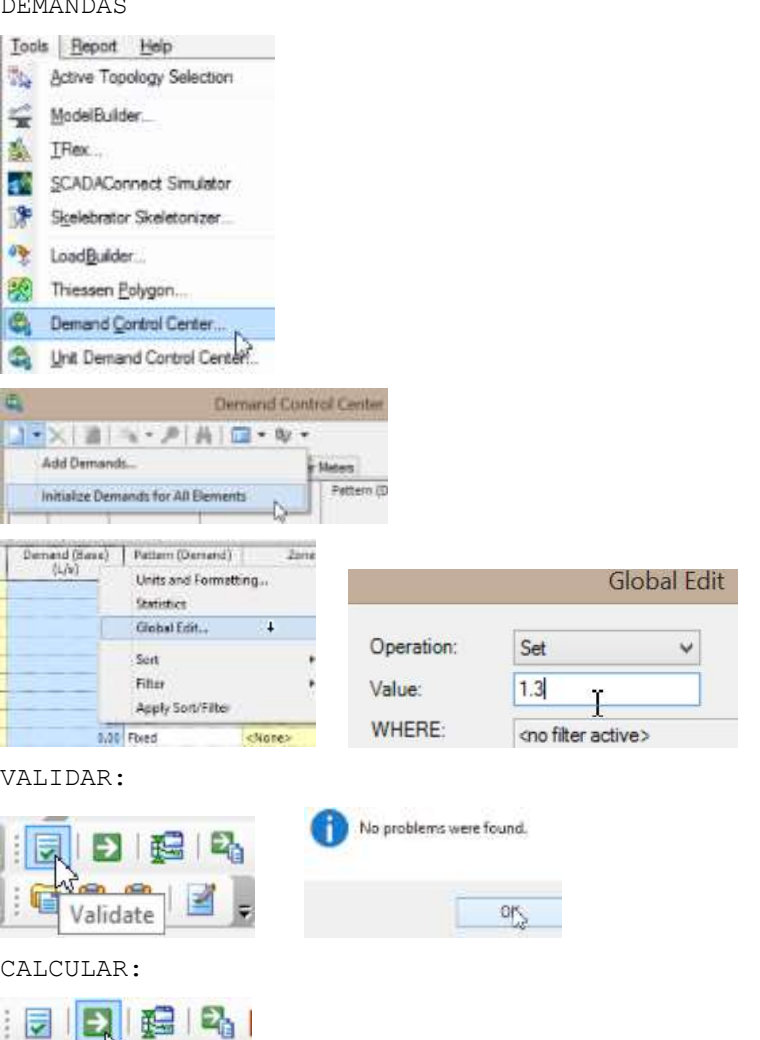

ESTOS CÁLCULOS SON EN ESTADO ESTÁTICO Y NO INCLUYE FLUJO CONTRA INCENDIO.

VER LOS RESULTADOS:

 $-10$ 

Compute<sup>7</sup>

EN NODOS:

 $\blacksquare$ 

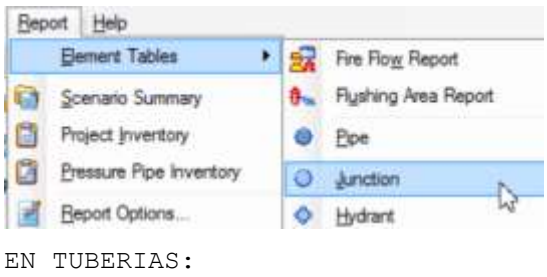

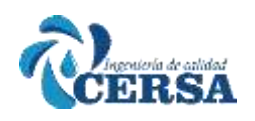

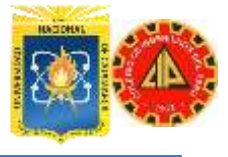

### **AGUA POTABLE"**

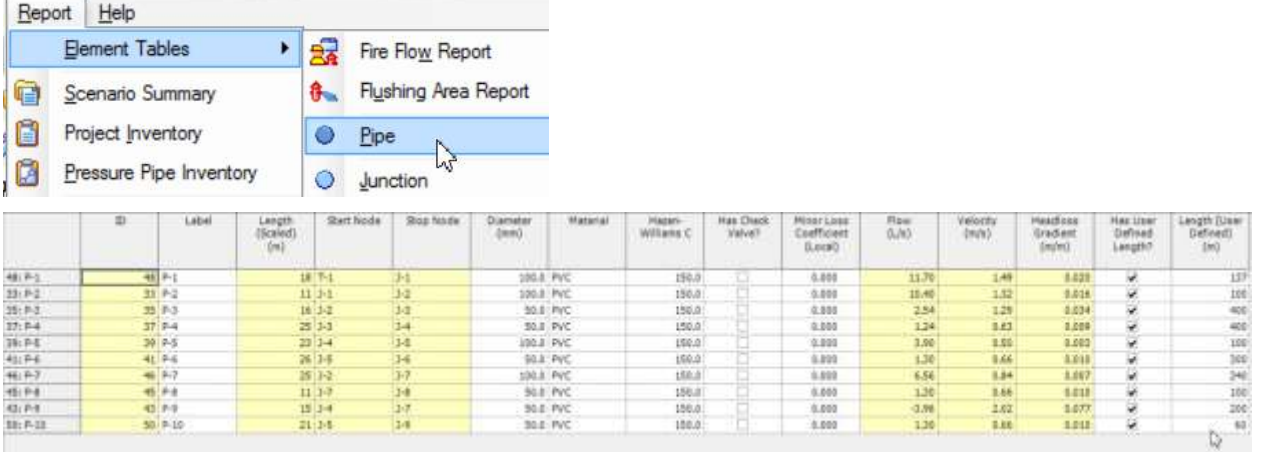

#### **Simulacion 2 (EVENTO DE INCENDIO)**

CREAR UNA NUEVA ALTERNATIVA DE DEMANDA BASADA EN LA ALTERNATIVA BASE DE LA SIMULACION 1

**Charles Call Corp.** 

**STATE OF BUILDING** 

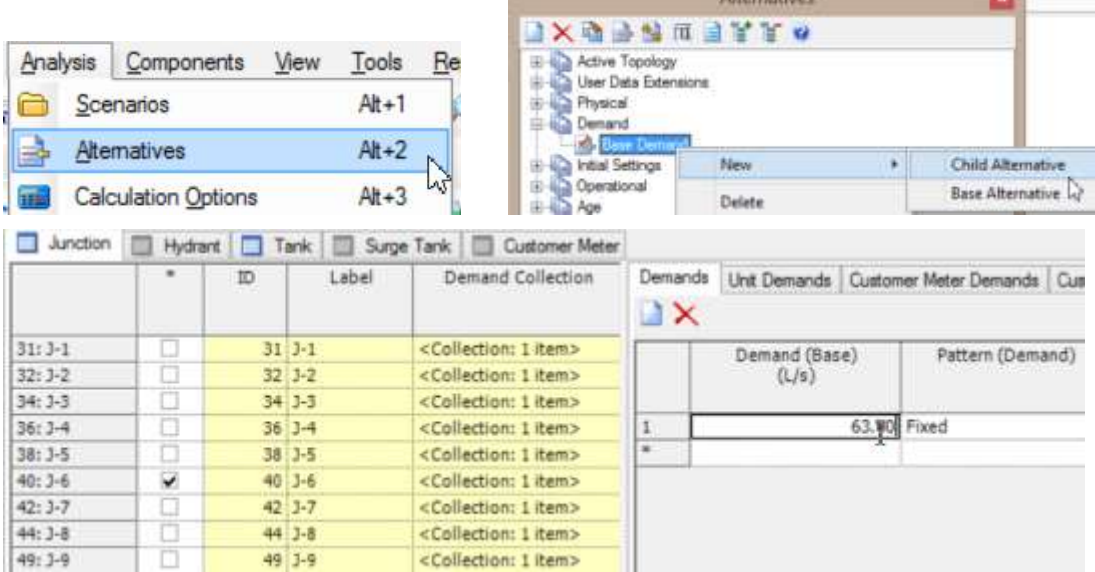

CREAR UN ESCENARIO QUE TENGA EN SU CONFIGURACIÓN ESTA NUEVA DEMANDA. (Los escenarios permiten almacenar alternativas de diferentes tipos incluyendo la demanda).

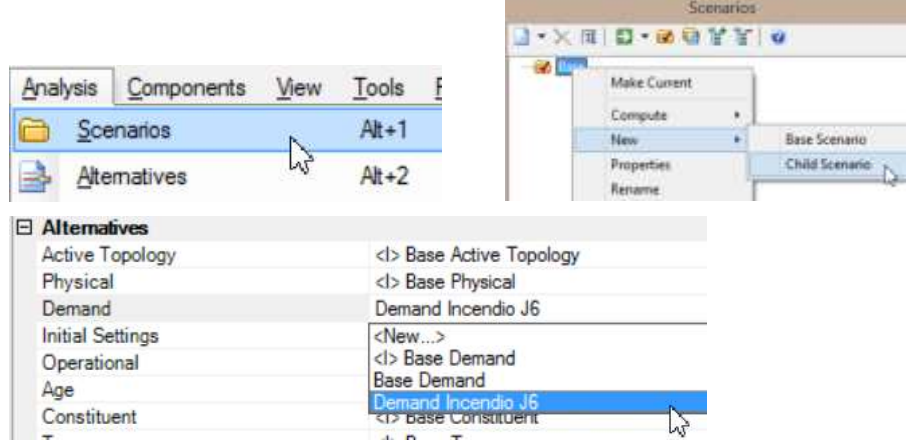

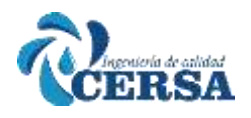

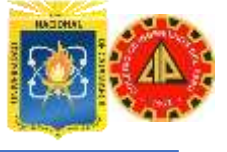

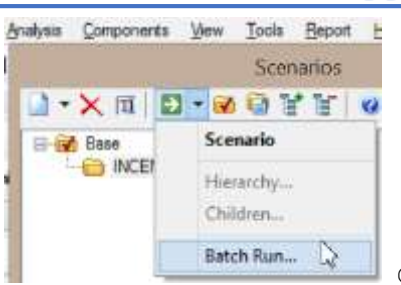

Con esta herramienta puede correr todos o alguno

de los escenarios simultáneamente. (Vamos a correr el escenario incendio en j6).

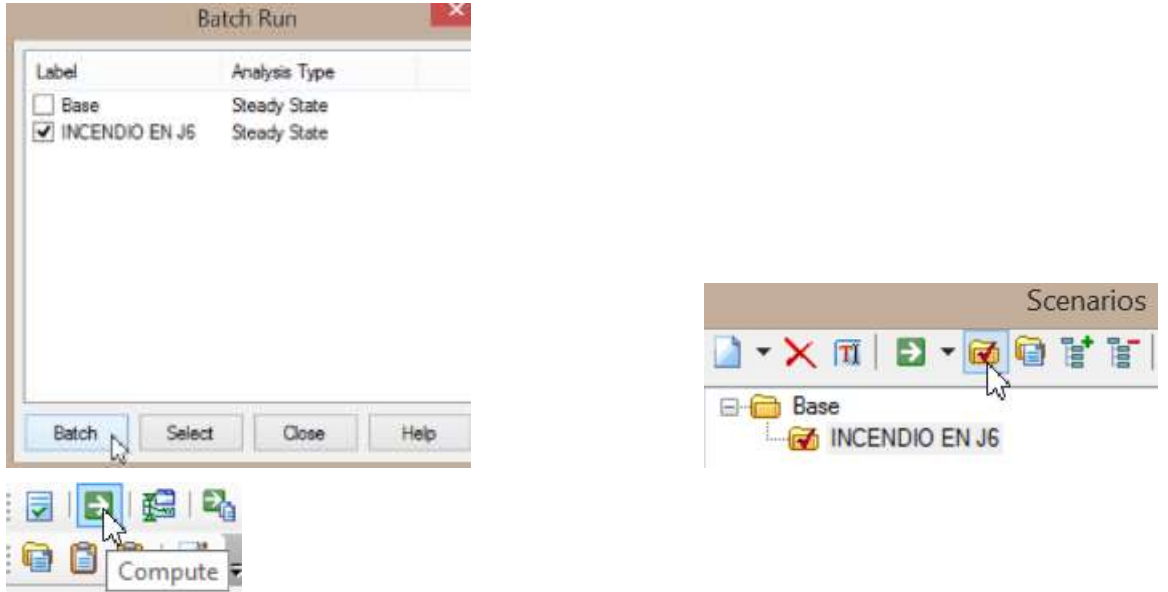

#### **Simulacion 3 (Incendio con nuevos diametros)**

CREAR UN NUEVO ESCENARIO REPITIENDO EL PROCESO ANTERIOR (pero esta vez creando y modificando una nueva alternativa física, conservando la misma alternativa de demanda del escenario 02)

NUEVA ALTERNATIVA:

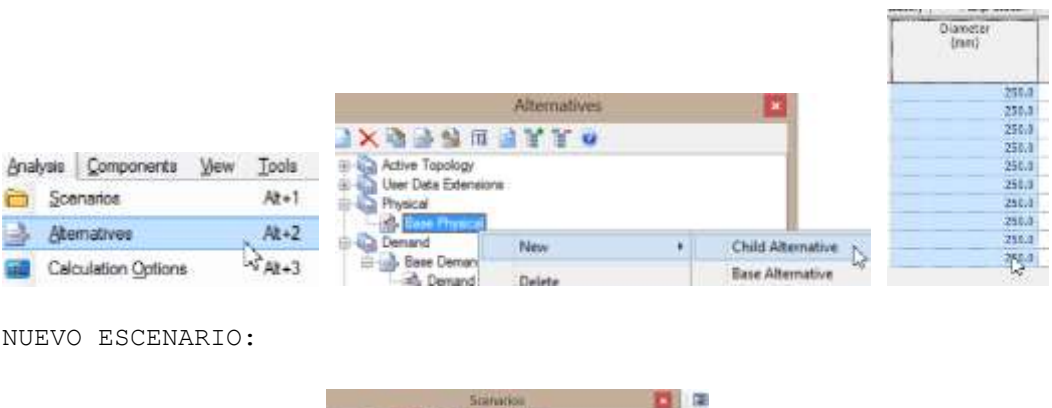

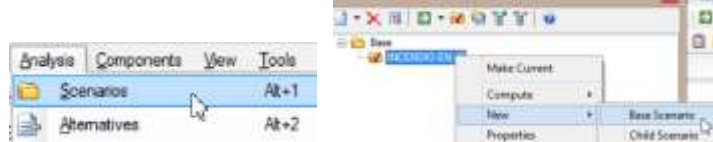

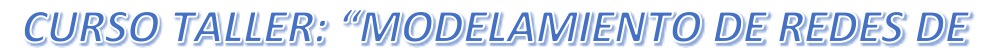

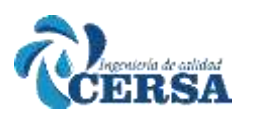

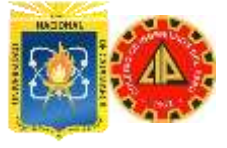

### **AGUA POTABLE**<sup>"</sup>

L,

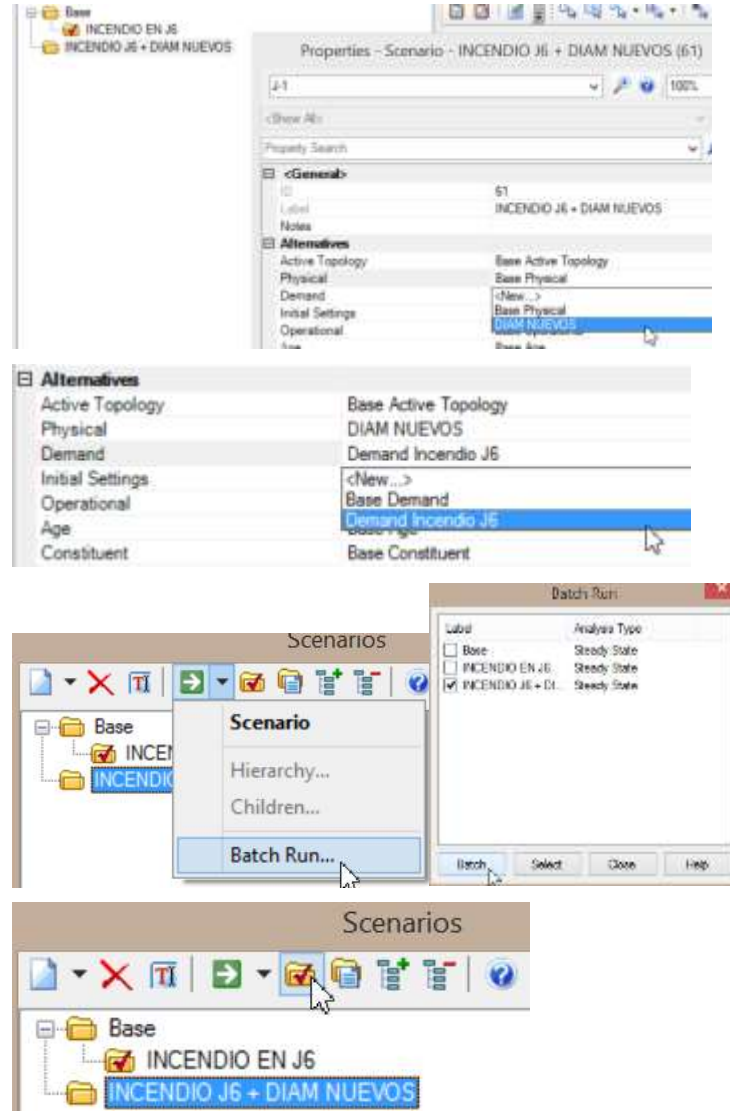

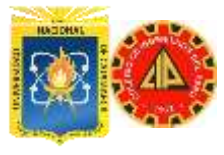

#### **TALLER II**

#### **MODELACIÓN INCLUYENDO BOMBAS TANQUES Y VÁLVULAS**

Usando el sistema de distribución de agua de la figura de abajo, construiremos un modelo conteniendo un tanque, un reservorio, una bomba y tres válvulas reductoras de presión (PRV).

Vamos a llevar a cabo dos simulaciones que nos permitirán analizar el comportamiento del sistema, la bomba y las válvulas reductoras de presión bajo ciertas condiciones de análisis. El primer escenario contara con una demanda normal, y el segundo tendrá una demanda adicional en el nodo J-4.

Las tuberías del sistema son de hierro fundido (cast iron) y tienen diez años de antigüedad por lo cual les asignaremos un coeficiente de rugosidad C (Hazen-Williams) de 100.

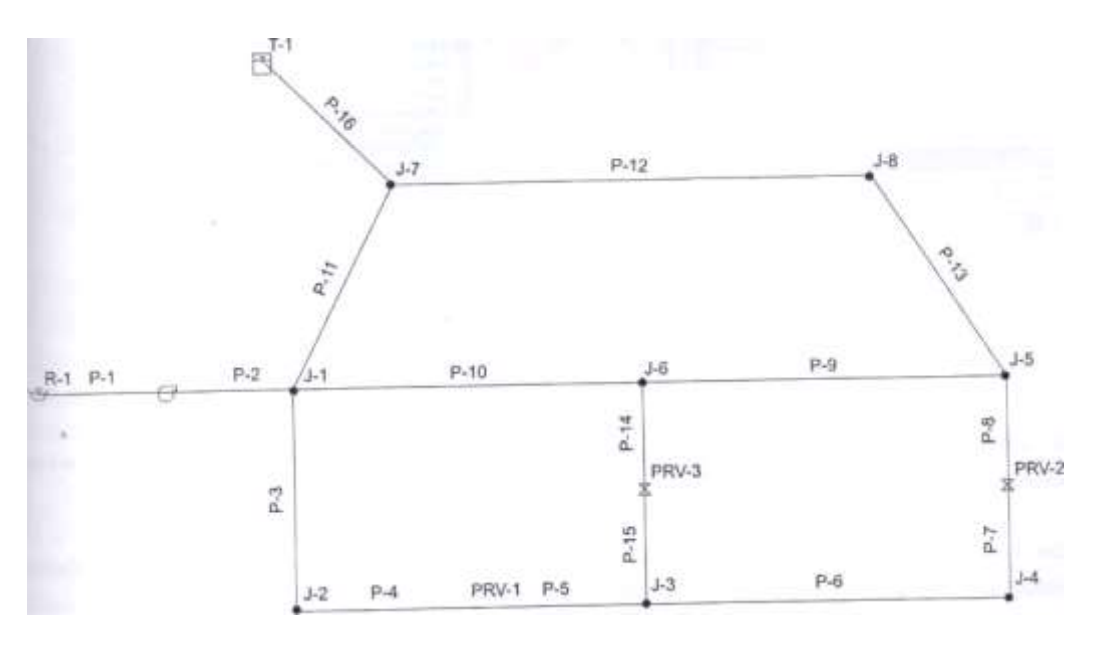

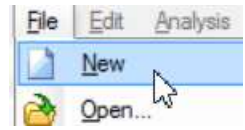

RSA

Y REALIZAR LOS PASOS GENÉRICOS.

Elija Create a New Project.

Del menú desplegable File / Project Properties nombre el proyecto "Sistema De Bombeo".

Escriba su nombre en el campo Ingeniero (Engineer).

Haga click en OK.

Del menú desplegable Analysis / Calculation Options, click derecho sobre Stady State / Base Calculation Options y abra sus Propiedades verifique las configuraciones existentes para la ecuación de Hazen-Williams, el fluido (Liquid Label) agua a 20 grados C.

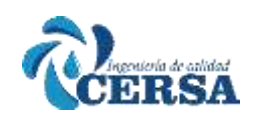

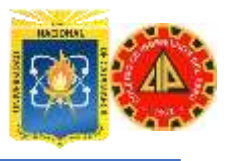

En este ejercicio trabajaremos en forma esquemática (es decir, la longitud en el dibujo no es la real, pero el esquema es proporcional). Del menú Tools / Options escoger la pestaña o tab Drawing en la sección Drawing Mode (Modo de Dibujo) indique que va a trabajar esquemáticamente seleccionando Schematic Como pudo observar en el ejercicio anterior, usted puede configurar prototipos para cada uno de los elementos de waterCAD Haga click en el menú View / Prototypes click derecho sobre Pipe y New, se creara el nuevo Prototipo: Pipe Prototype - 1 doble click para editarlo. Introduzca 200 mm para el diámetro. Elija hierro fundido (Cast Iron) como el Material, y con una longitud definida por el usuario de 460 m.

Note que la rugosidad original para las tuberias de hierro fundido es 130 según la librería de ingeniería de WaterCAD Sin embargo dado que la tubería tiene 10 años de antigüedad vamos a cambiar la rugosidad por 100. Esto se realiza en el campo Hazen-Williams C.

Cierre todas las ventanas hasta llegar a la vista de despliegue principal. En el menú desplegable principal File seleccione Save as y digite "Taller 2" en el campo File Name para nombrar al archivo. Luego haga click en el botón Save para guardar el archivo.

#### **CONSTRUCCIÓN DEL MODELO**

Dibuje el siguiente sistema con la herramienta de dibujo.

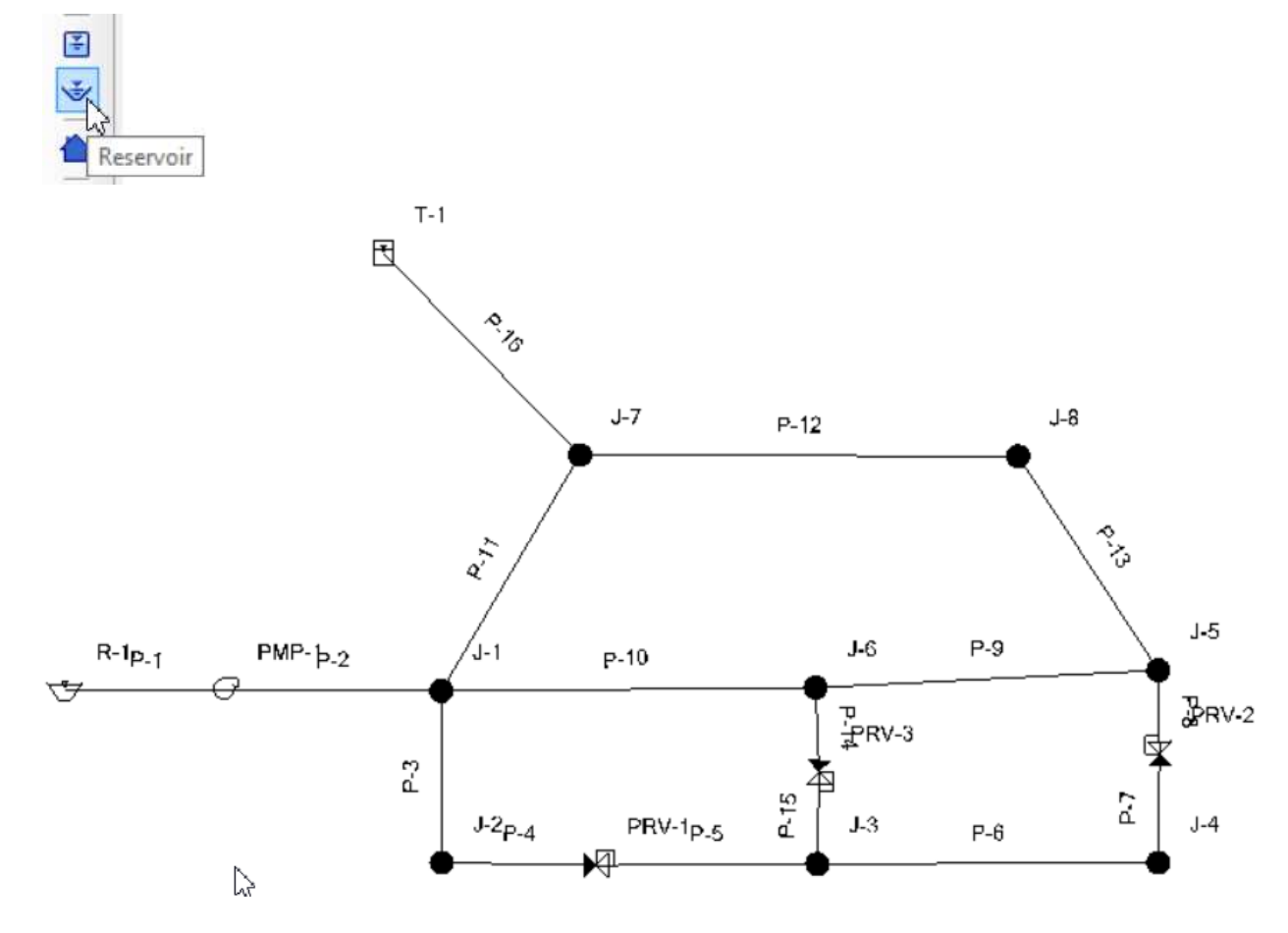

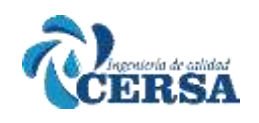

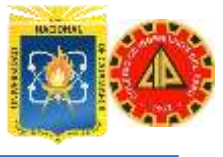

#### Pistas:

- Empiece por el reservorio y dibuje P-1, P-2 y el loop P-3, P-4, P-5, P-6, P-7, P-8, P-9 y P-10, cambiando de nodo final con el botón derecho cuando sea necesario cambiar de elemento.

- Posteriormente dibuje el loop P-11, P-12 y P-13 arrancando de J-1.
- Luego dibuje P-14 y P-15

- Finalmente dibuje P-16 y el tanque T-1

IMPORTANTE: Las válvulas reductoras de presión deben dibujarse en la dirección que supuestamente deben de funcionar. Sin embargo no se preocupe por esto ahora, más tarde lo revisaremos para cada válvula.

#### **EDICIÓN DEL MODELO:**

Utilice los reportes tabulares para ingresar los datos de las siguientes tablas para las tuberías, nodos y válvulas del modelo.

#### **DATOS DE NODOS:**

Haga click en el icono de reportes tabulares y seleccione el reporte de nodos (Junction), haga click en OK e ingrese las elevaciones de la tabla de abajo para cada nodo. Asegúrese que los nombres de J nodos (J-1, J-2,...etc.) coincidan con los indicados en las tablas como así también el orden de los mismos.

Para ingresar las demandas usaremos el Centro de Control de Demandas, Tools/ Demand Control CerJ boton New / Initialize demands for all elements.

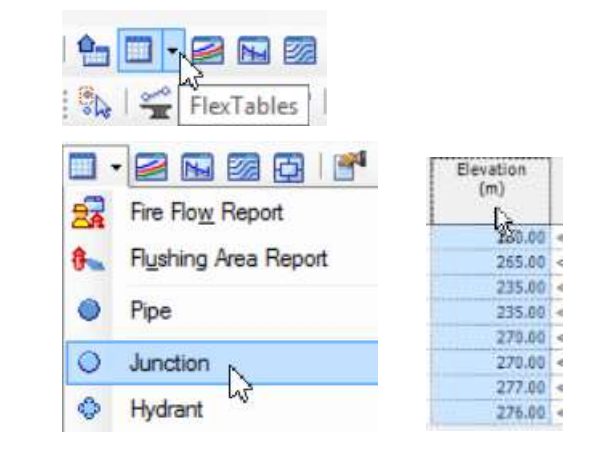

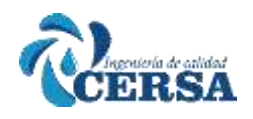

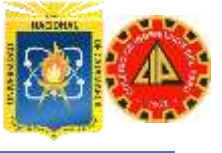

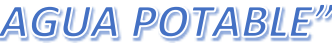

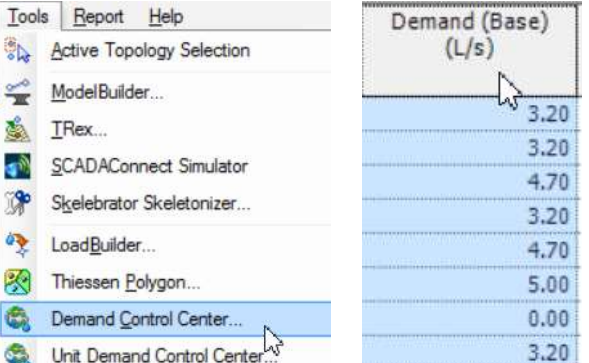

Para ingresar los valores de demanda asegúrese que las unidades están en litros por segundo. Una vez ingresadas las elevaciones, haga clic con el botón derecho del mouse en la columna de demanda (Demand Base). Seleccione Units and formating... Seleccione l/s del menú desplegable y asigne 2 decimales a los valores.

#### **DATOS DE TUBERÍAS:**

Vuelva a seleccionar el botón de los reportes tabulares, pero esta vez seleccione Pipe. En estas tablas ingresara los valores para las tuberías.

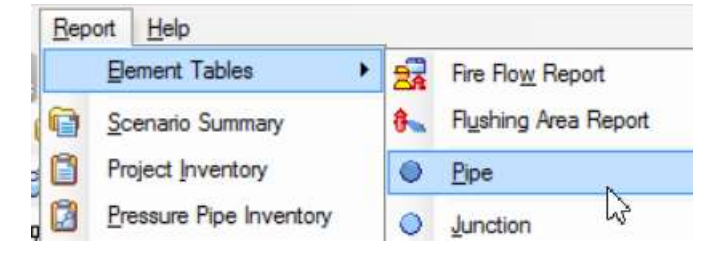

Esta es la tabla que usted debería ver si ha ingresado los datos correctamente.

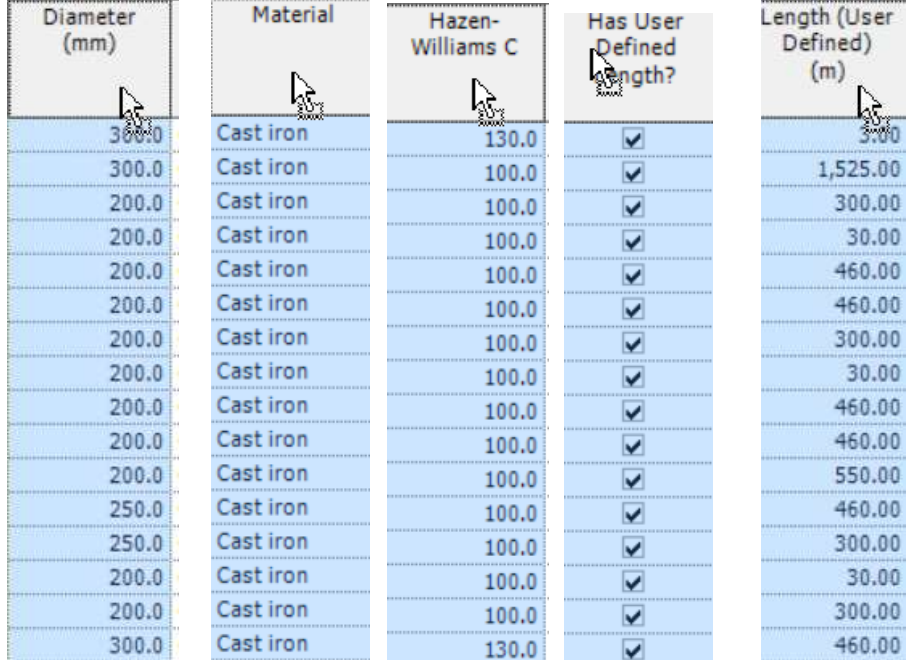

Si las tuberías aparecen en un orden diferente al mostrado en la tabla anterior, debe organizarlas para no cometer errores.

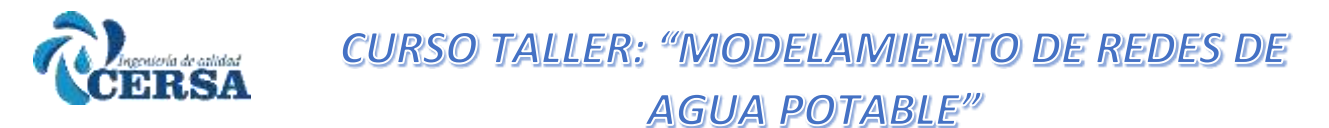

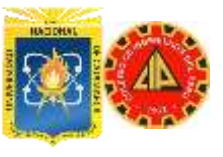

Para esto haga click derecho en la columna Label. Luego seleccione Sort y Ascending.

#### **DATOS DE VÁLVULAS:**

Para las válvulas utilice también los reportes tabulares, en este caso seleccionando PRV

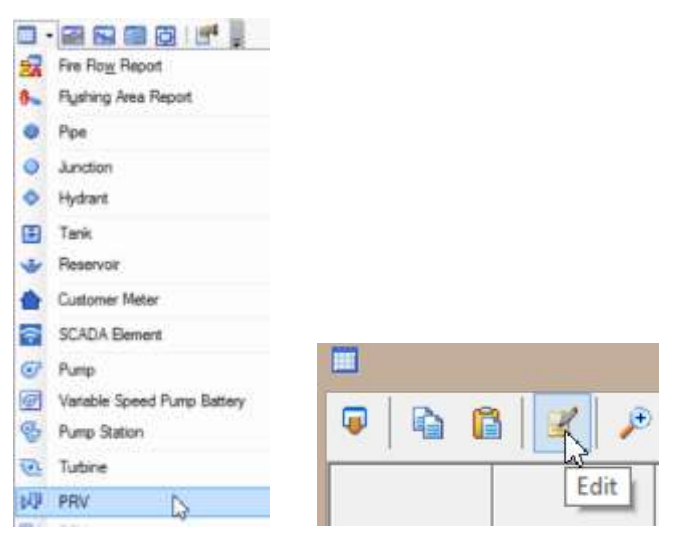

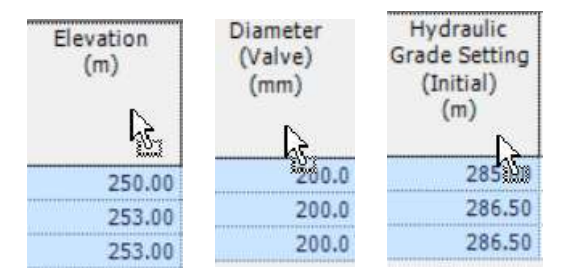

Para agregar nuevas columnas de datos a los reportes tabulares, haga click en el botón Edit.

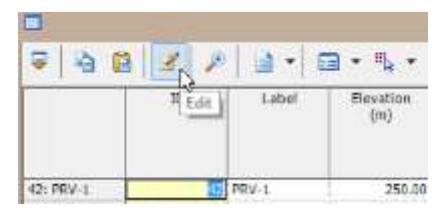

En la zona izquierda están los campos disponibles para ser agregados a la tabla en orden alfabético. Desplácese hacia abajo hasta encontrar Initial HGL y agréguelo a la tabla de válvulas utilizando la flecha sencilla de la botonera central.

Luego desplace el campo debajo de Diameter.

A la derecha aparece la tabla personalizada con los datos completos.

Para corregir los sentidos de flujo de las válvulas, Ingrese a los diálogos individuales de cada una haciendo doble click en las mismas sobre el dibujo y revise donde se define el tubo aguas abajo (Downstream Pipe). Las válvulas tienen sentido desde el nodo Upstream hacia el nodo Downstream.

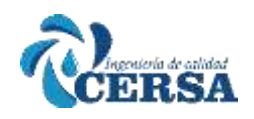

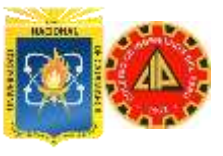

- Si la dirección no es la adecuada según la Tabla anterior, cámbiela con
- el desplegable.

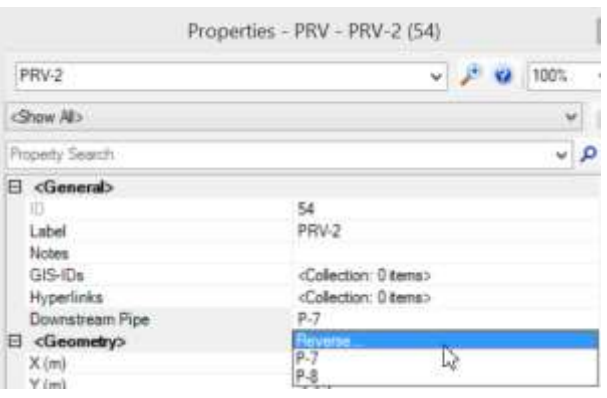

#### **DATOS DE LA BOMBA:**

Para ingresar los datos de la bomba, el tanque y el reservorio, utilizaremos los diálogos individuales de cada elemento.

Para ingresar los datos de la bomba debe primero definir las características de la misma en el administrador general.

Desde el menú principal desplegable Components, seleccione Pump Definitions

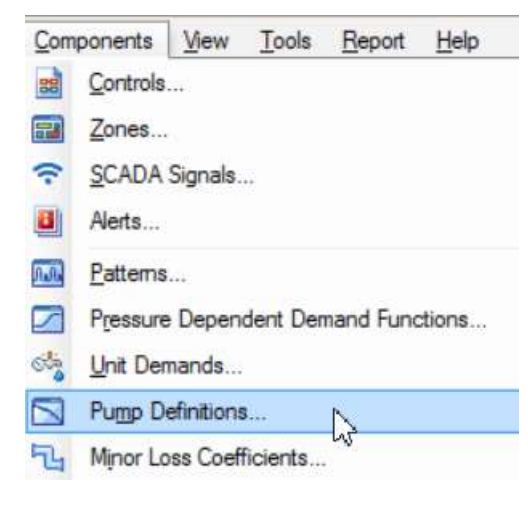

Haga click en el botón New y nombre a la Nueva bomba Bomba 1. Ingrese los datos indicados en la tabla, en la bomba de tres puntos.

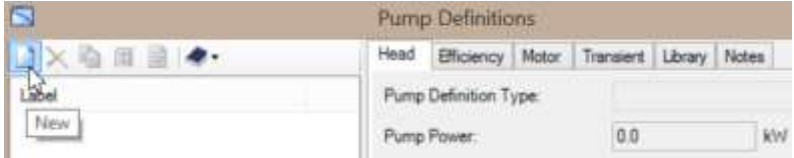

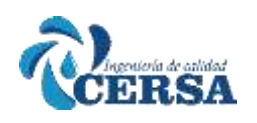

ĩ

# **CURSO TALLER: "MODELAMIENTO DE REDES DE**

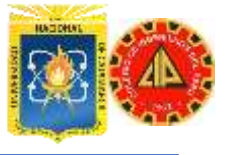

### **AGUA POTABLE"**

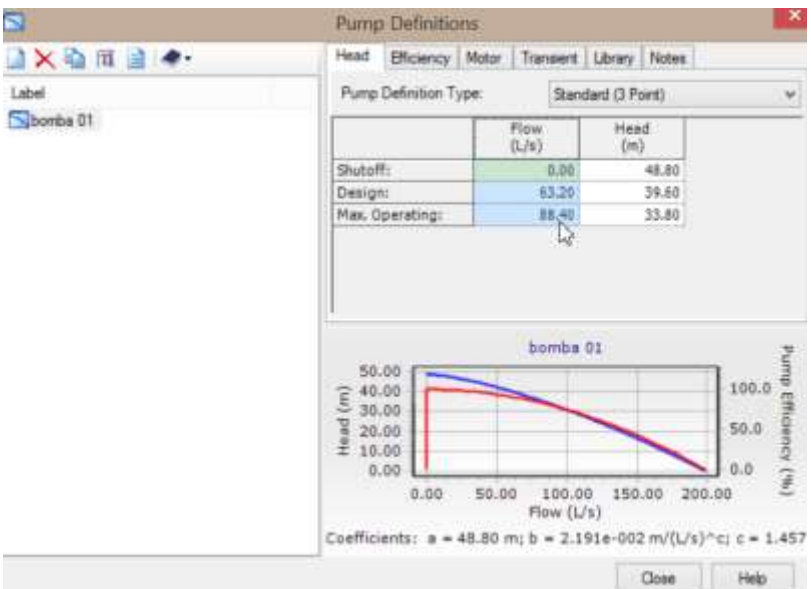

Seleccione Close para salir del administrador de bombas

Haga doble click en la bomba y en la sección desplegable Pump Definitions, seleccione

Bomba 1" como la bomba.

Automáticamente se asignan los datos en la Sección Pump Data. No olvide ingresar la cota o elevación de la bomba, 288 m

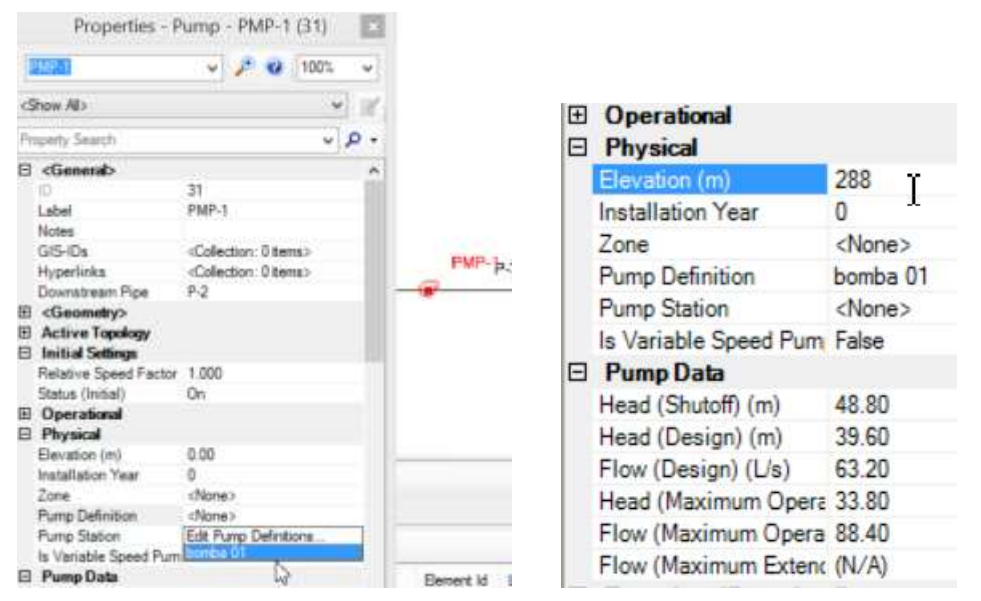

#### **DATOS DEL TANQUE:**

Para ingresar los datos del tanque, haga doble click en el símbolo del mismo y una vez en el cuadro de dialogo procederemos a ingresar los datos. NOTA: No confundir la Elevación Base (Operating Range) con la Elevación en la sección Physical. Ambas tienen funciones diferentes.

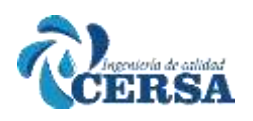

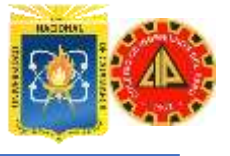

|                                                                                                    | Properties - Tank - T-1 (68)              | $\mathbf x$ | $T-1$ |
|----------------------------------------------------------------------------------------------------|-------------------------------------------|-------------|-------|
| $T-1$                                                                                                    | $\frac{100\%}{100\%}$                     |             |       |
| <show all=""></show>                                                                                                    |                                           |             |       |
| Property Search                                                                                                    |                                           |             |       |
| Demand Collection<br>Unit Demand Collectio <collection: 0="" items=""><br/>Customer Meter Dema <collection><br/>Customer Meter Unit D <collection></collection></collection></collection:> | <collection: 0="" items=""></collection:> |             |       |
| $\Box$ Operating Range                                                                                                    |                                           |             |       |
| Operating Range Type Elevation                                                                                                    |                                           |             |       |
| Elevation (Base) (m)                                                                                                    | 308.00                                    |             |       |
| Elevation (Minimum) (r 314.00<br>Elevation (Initial) (m) 320.00                                                                                                    |                                           |             |       |
| Elevation (Maximum) (326.00                                                                                                    |                                           |             |       |
| Use High Alarm?                                                                                                    | False                                     |             |       |
| Use Low Alarm?                                                                                                    | False                                     |             |       |
| Operational<br>$\mathbf{F}$<br>Θ<br><b>Physical</b>                                                                                                    |                                           |             | ೈ     |
| Elevation (m)                                                                                                    | 308.00                                    |             |       |
| 7 <sub>one</sub>                                                                                                    | <none></none>                             |             |       |
| Volume (Inactive) (ML) 0.00                                                                                                    |                                           |             |       |
| Installation Year                                                                                                    | 0                                         |             |       |
| Section                                                                                                    | Circular                                  |             |       |
| Diameter (m)                                                                                                    | 15                                        |             |       |
| $L_1$ , $L_2$ , $L_3$ , $L_4$ , $L_5$ , $L_5$ , $L_6$ , $L_7$ , $L_8$                                                                                                    |                                           |             |       |

Cierre la ventana de Propiedades del Tanque.

#### **DATOS DEL RESERVORIO:**

Finalmente, para ingresar los datos del reservorio, haga doble click en

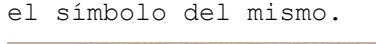

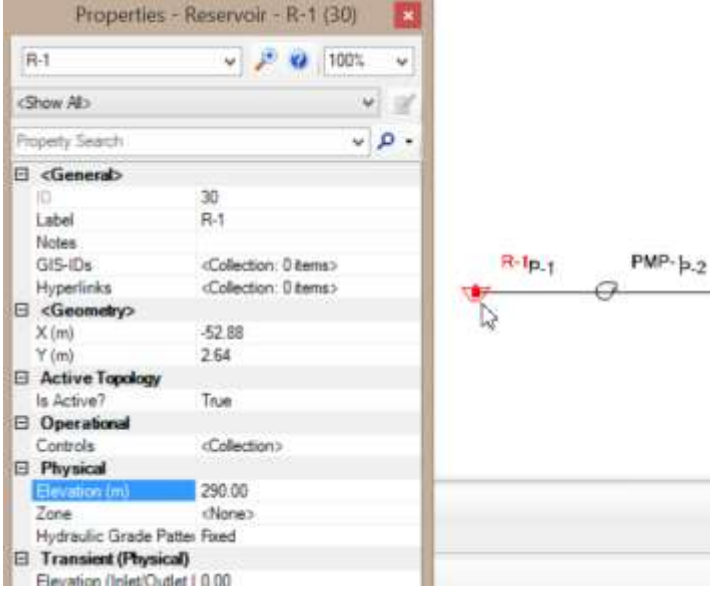

#### **Simulación 1 -Condiciones Normales**

Vamos a renombrar el escenario existente (Base) con el nombre "Promedio diario''. Este escenario tendrá la alternativa de demanda PROMEDIO DIARIO para ser corrido en estado estático.

Diríjase a Scenarios... desde el menú principal

### *ING. HUGO CERQUÍN MARQUINA* 16

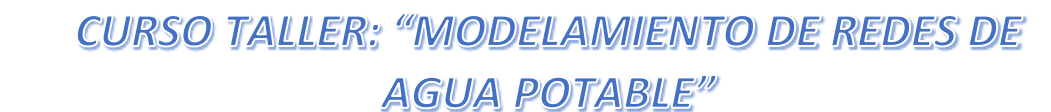

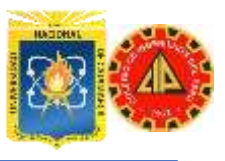

#### Desplegable Analysis.

RSA

Haga click derecho en el escenario Base, y Seleccione Rename e introduzca el nuevo nombre "Promedio Diario"

Haga click en el botón Compute Scenario para correr el escenario.

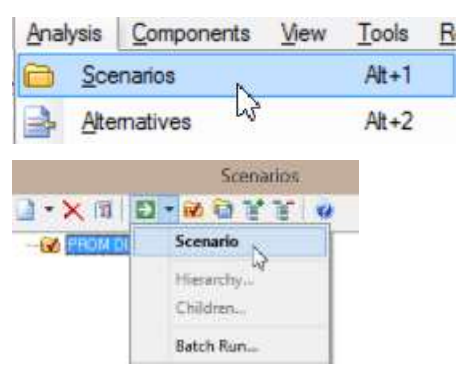

Revise los resultados para esta simulación.

#### **Simulación 2 - Consumo industrial en J-4**

Ahora, suponga que una industria se ha instalado en un lugar cerca al nodo J-4. La demanda en este nodo cambia debido a la nueva industria, siendo ahora 94.6 l/s, y es bastante uniforme durante el día. Definiremos una alternativa de demanda diferente para crear un nuevo escenario para esta simulación.

Seleccione Alternatives del menú principal desplegable Analysis.

Cree una alternativa hijo haciendo click derecho New / Add Child sobre Base Demand

Nómbrela "Promedio Diario + Industria".

Edítela dándole doble click, cambie la demanda el nodo J-4 de 3.2 a 94.6 l/s para simular los requerimientos de la industria.

Haga click en Close y cierre la ventana de Alternatives.

Cree un nuevo escenario hijo para incorporar esta alternativa de demanda. Seleccione Scenarios del menu Principal desplegable Analysis.

Haga click derecho sobre el escenario existente y seleccione Add/Child Scenario.

Nombre al nuevo escenario como "Promedio Diario + Industria" para describir su simulación.

Asocie la alternativa de demanda apropiada con la simulación chequeando la caja junto a la alternativa Demand y seleccionando desde el menú desplegable, la alternativa "Promedio Diario + Industria"

Haga click en el botón Compute y Batch Run.

Seleccione el nuevo escenario, y haga click en Batch para correr el modelo Revise los resultados para esta simulación. Asegúrese que el nuevo escenario "Promedio Diario + Industria encuentre activo observando el menú desplegable "Scenario" en la barra de herramientas principal

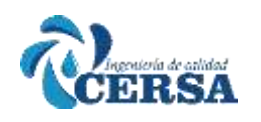

# **CURSO TALLER: "MODELAMIENTO DE REDES DE**

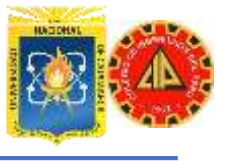

m

### **AGUA POTABLE"**

Alternatives

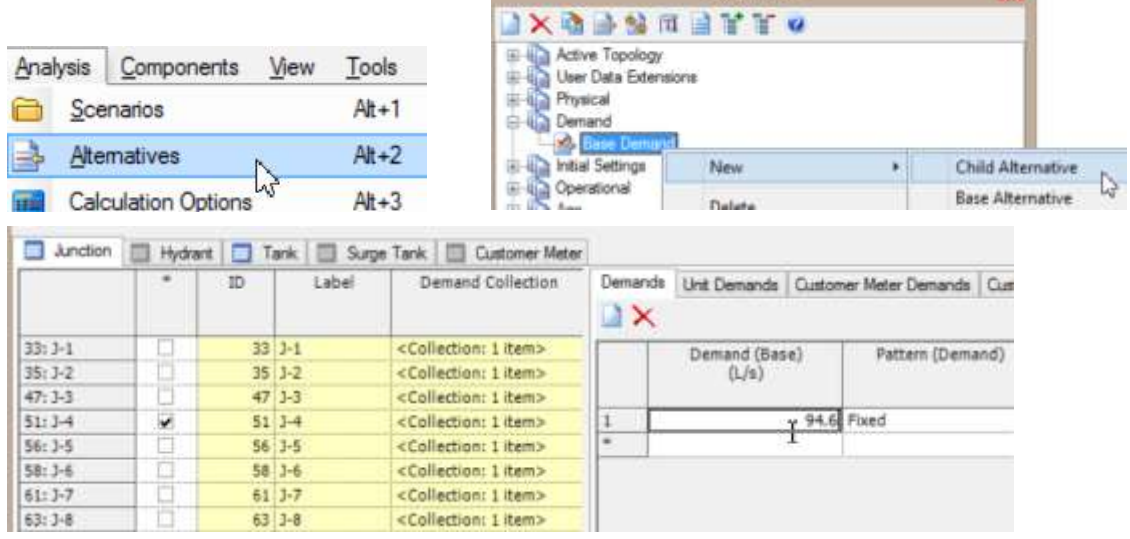

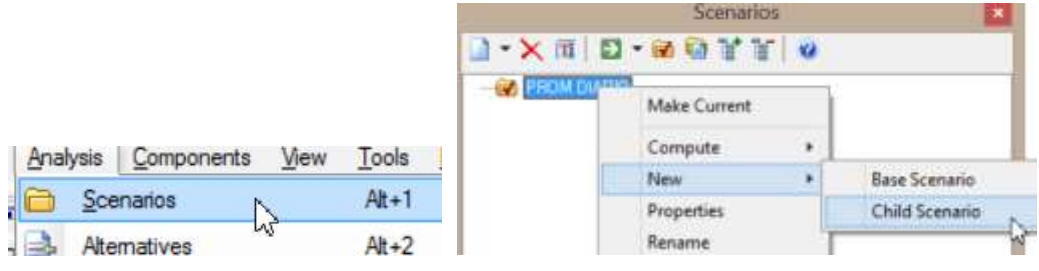

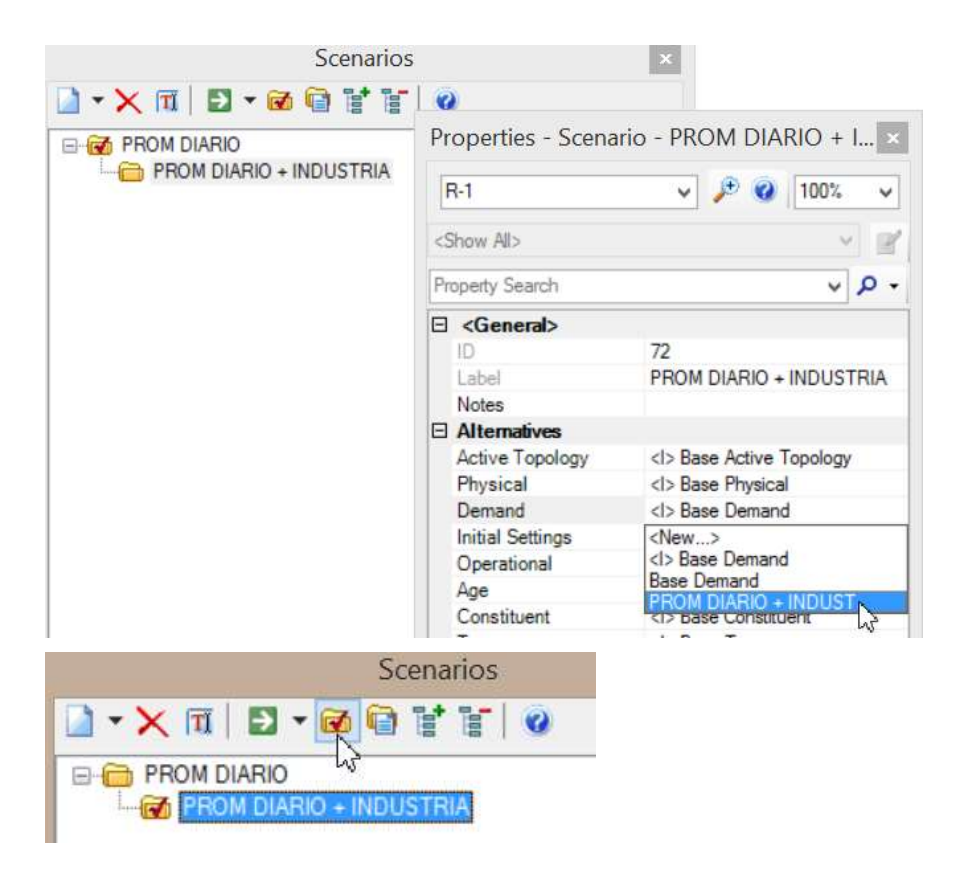

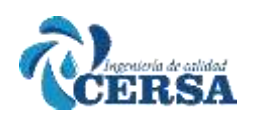

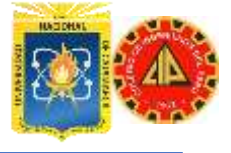

### **AGUA POTABLE"**

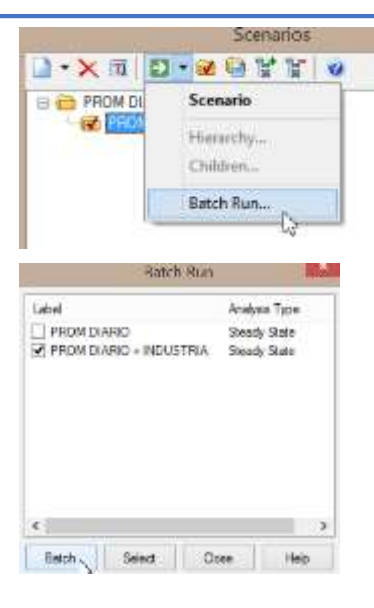

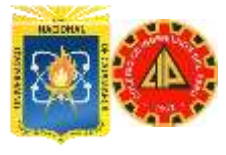

#### **TALLER III**

#### **CALIBRACIÓN EN ESTADO ESTÁTICO**

En este ejercicio, a usted se le entregara una Red previamente configurada, cuyos datos han sido ingresados utilizando los mejores datos disponibles sobre pianos de la Red real. Igualmente, se le suministraran un conjunto de datos de campo incluyendo las medidas de presiones obtenidas durante un día promedio de uso de agua y los resultados de dos pruebas de incendio.

Usted deberá calibrar el modelo para reproducir los resultados de las medidas de presiones.

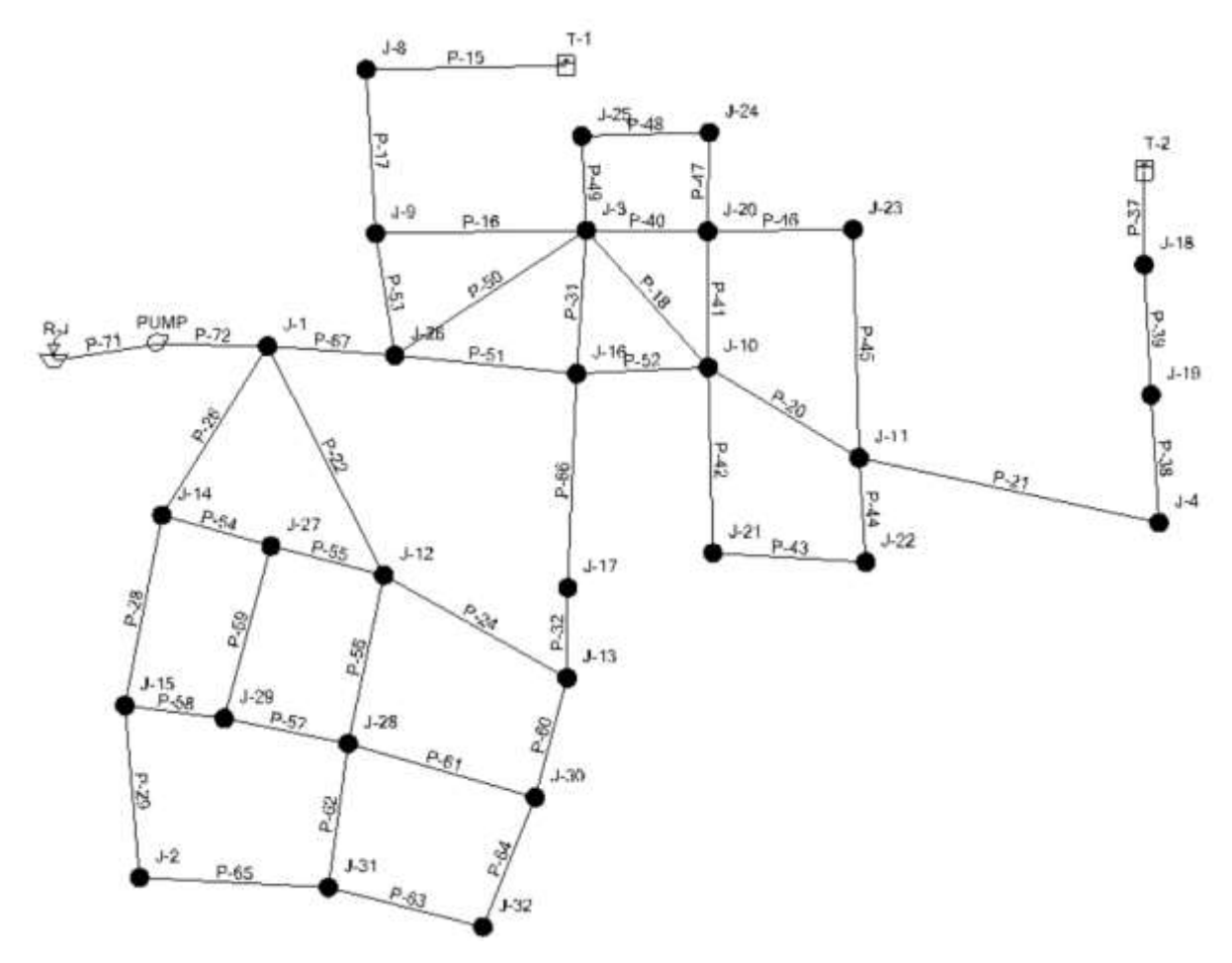

#### **ENUNCIADO DEL PROBLEMA:**

'RSA

En este ejercicio, el ingeniero utilizara la herramienta Darwin Calibrator para encontrar la mejor solución calibrada del sistema en estudio. Luego del proceso inicial de calibración, se llevaran a cabo ajustes individuales para lograr una sintonía final del modelo.

Se detalla la información en tres grupos de datos de campo para ser utilizados durante la calibración. Y son los siguientes tipos:

- Presiones colectadas en varios nodos durante condiciones estáticas
- Presiones residuales en hidrantes durante pruebas de flujo
- Presión en el nodo de descarga de la bomba (J-1)

#### *ING. HUGO CERQUÍN MARQUINA* 20

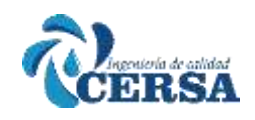

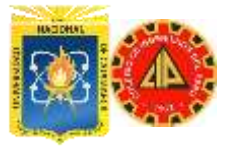

El ingeniero también contara con las medidas de flujo en la estación de bombeo correspondiente a las presiones observadas.

#### **Algunos datos extra:**

-Se sabe que en la estación de bombeo opera una sola de las bombas.

- Ambos tanques tienen una superficie de agua con una elevación de 48.8 m.

- No hay elementos anormales en el sistema que puedan causar demandas anormales.

- Los datos de elevaciones se han obtenido de mapas con curvas de nivel cada 0.5 m y los mismos son confiables.

- La curva de la bomba se ha verificado y es correcta.

Finalmente, sabemos que hay dos tipos de tuberías en su sistema:

1. Tuberías antiguas de hierro fundido (Cast Iron) del sistema original, a las cuales inicialmente se va a asignar un factor C de 90. 2. Tuberías nuevas de hierro dúctil (Ductile Iron), las cuales

inicialmente van a tener un factor C de 130

I.

**Condicion Estatica - Dia Promedio**

| <b>Ubicacion</b> | Presion     | HGL   |  |
|------------------|-------------|-------|--|
|                  | (m $H_2$ 0) | (m)   |  |
| $J-1$            | 42.87       | 50.6  |  |
| $J-2$            | 40.06       | 47.85 |  |
| $J-4$            | 33.03       | 48.77 |  |
| $J-8$            | 21.08       | 48.77 |  |
| $J - 12$         | 37.95       | 49.38 |  |
| $J - 13$         | 36.54       | 49.07 |  |
| $J - 23$         | 30.92       | 48.77 |  |

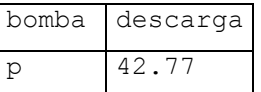

Esta prueba se ha realizado en  $\Box$  estado estático, es

decir no existen demandas extraordinarias como podría ser un incendio

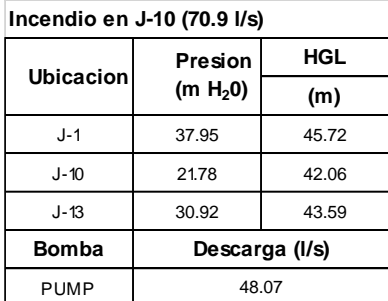

Las presiones y gradientes hidráulicos en esta prueba de campo fueron medidas durante una prueba de incendio en el nodo J-10 con un caudal medido de 70.9 l/s.

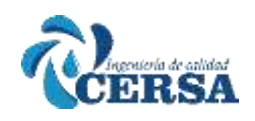

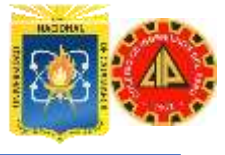

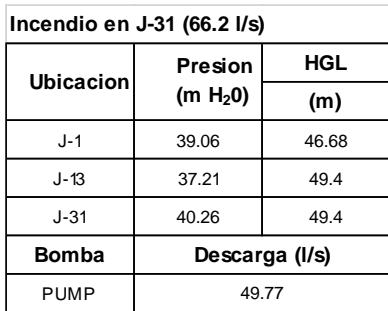

Esta prueba, representa también flujo en un hidrante, en este caso fue realizada para el nodo J-31 con un caudal medido de 66.2 l/s.

#### **Configuración Preliminar:**

Ejecute WaterCAD haciendo Click en el icono del programa . Elija Open del menu File y seleccione Taller 3.wtg.

Antes de proceder con el proceso del calibrador Darwin, cambie el nombre del escenario Base a "Promedio de Demanda Diaria" utilizando el Administrador de Escenarios.

Cierre el administrador de escenarios.

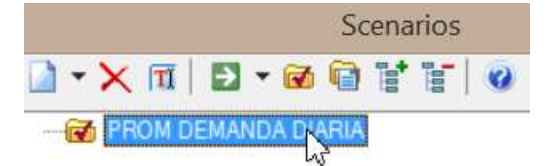

Nota. Antes de ejecutar la herramienta de Calibración, asegúrese que las unidades de presión con las que esta trabajando el modelo sean en metros columna de agua (m H20) y para el caudal (l/s). Esto lo puede verificar en el menú Tools > Options pestana Units.

#### **Paso 1 - Datos de campo**

Seleccione el calibrador de Darwin haciendo click en el botón de la barra de herramientas principal o mediante el menú desplegable principal Analysis/Darwin Calibrator.

Seleccione el boton New / New Calibration Studio.

Para ingresar los datos de campo en la pestaña "Field Data Snapshots" ubicado en la ventana Derecha hacer click a New: cambiar el nombre a Promedio Diario.

Ingresara los tres conjuntos de datos listados en las tablas anteriores (dia promedio, Incendio J-10 e Incendio J-31).

En el menu desplegable Representative Scenario estara seleccionado el escenario "Promedio de Demanda Diaria".

Para introducir el Primer conjunto de datos de campo seleccione desde la ventana inferior derecha la pestaña OBSERVED TARGET botón NEW

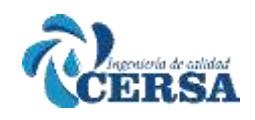

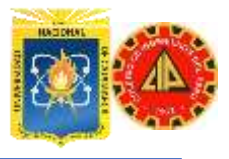

Luego comience a ingresar el primer dato seleccionando desde Element el nodo J-1. Una vez seleccionado el tipo de elemento, ingresara los datos del elemento correspondiente. Seleccionara luego el elemento correspondiente a la primera línea de datos. Ingrese los datos suministrados para la Condición estática. Observe que el parámetro considerado para las Uniones de presión es el HGL y no presión. Fíjese también que las unidades sean las apropiadas. Si no es así deberá

salir de Darwin Calibrator y cambiar las unidades globales del modelo. Nota: No olvide entrar los datos de la descarga de bomba (Discharge). Nuevamente en la ventana superior derecha, sobre la pestaña Field Data Snapshots, haga click en New para ingresar el siguiente conjunto de datos, esta vez tomados de una prueba de incendio. Renombre como Incendio en J-10.

Replicando el proceso anterior, ingrese el Segundo conjunto de datos, con una hora de comienzo de 00:00 Cuando haya finalizado, debería encontrarse con la ventana que se indica

a la derecha.

#### **No cierre la ventana todavía**!

Antes de ingresar la siguiente tabla seleccione la pestaña de ajustes de demanda (Demand Asjustments) e ingrese la demanda adicional generada durante la prueba de flujo, para representar fielmente las condiciones del sistema en el momento de la toma de datos.

La demanda adicional es de 70.9 l/s generada en el nodo J-10.

Ahora, procederá a ingresar el ultimo conjunto de datos apuntando sobre la pestaña Field Data Snapshots, click en New para ingresar el ultimo conjunto de datos.

Renombre el nuevo conjunto de datos como Incendio en J-31.

Ingrese los datos con la misma mecánica del conjunto anterior.

Tenga en cuenta que en este caso también habrá un ajuste en la demanda que debe ser tenido en cuenta.

La ventana final se verá como la figura.

Nuevamente hay que ingresar el ajuste de la demanda.

Seleccione la pestaña ajustes de demanda (Demand Adjustments).

La demanda adicional es de 66.2 l/s generada en el nodo J-31.

La pestana Field Data Snapshots debe tener un listado de tres grupos de datos de campo tal como se ve en la figura

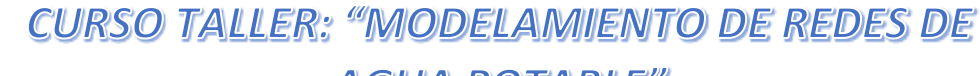

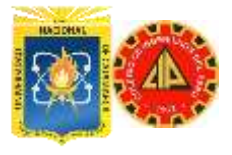

### **AGUA POTABLE"**

⋓

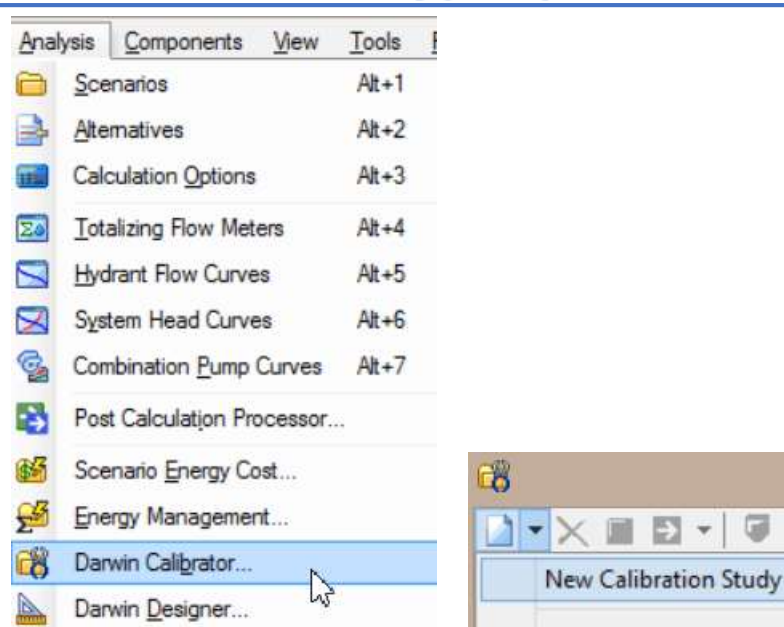

#### **PRIMER GRUPO DE DATOS**

المطارق **TRSA** 

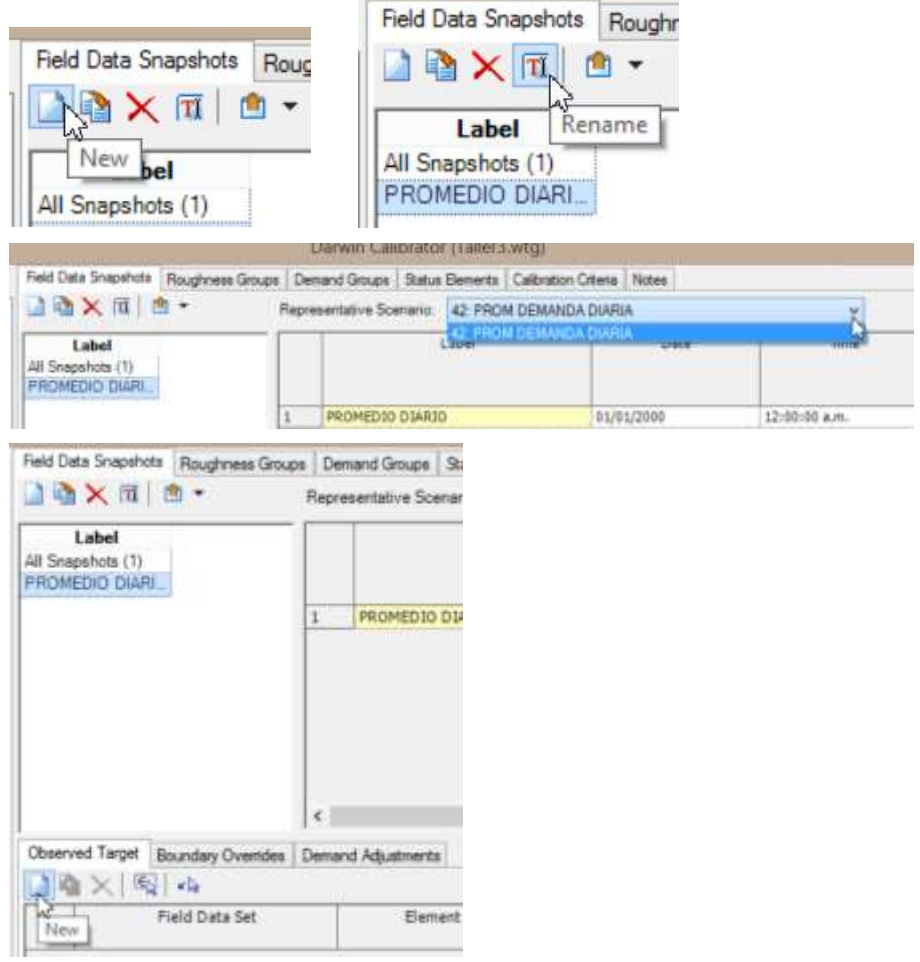

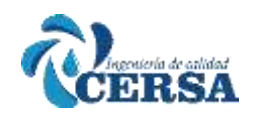

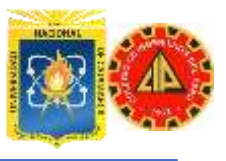

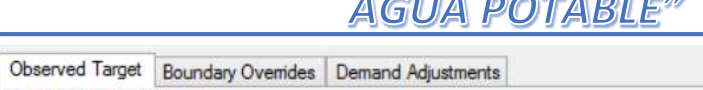

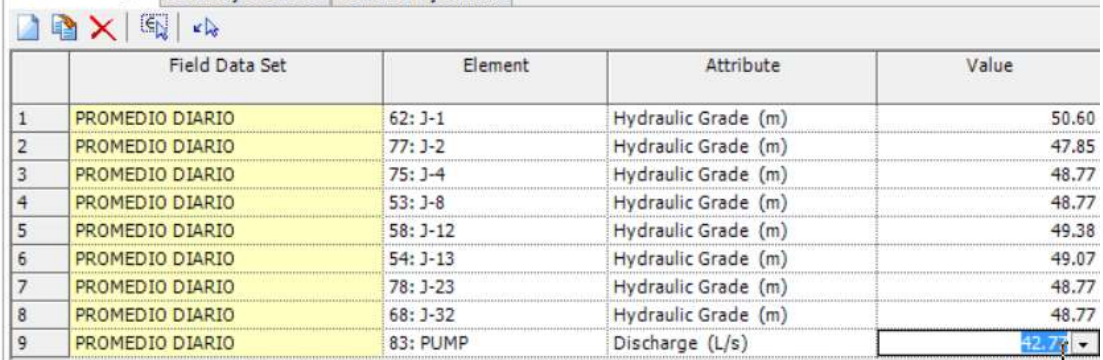

#### **SEGUNDO GRUPO DE DATOS**

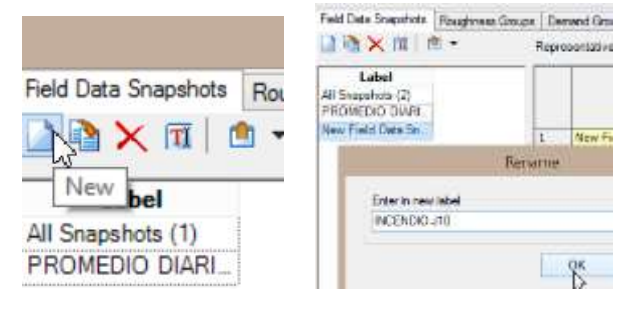

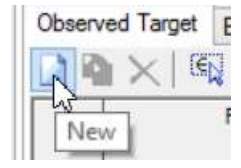

Observed Target Boundary Overrides | Demand Adjustments

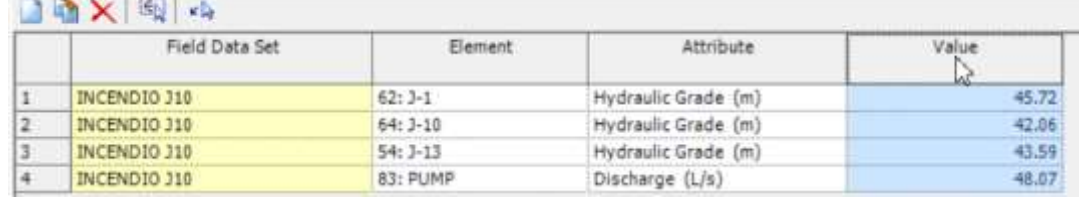

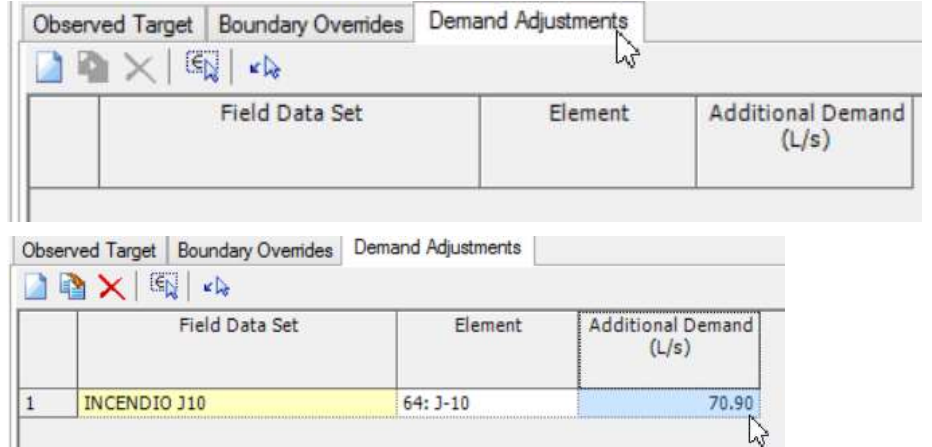

**TERCER GRUPO DE DATOS**

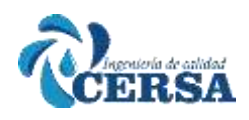

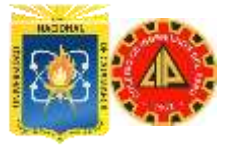

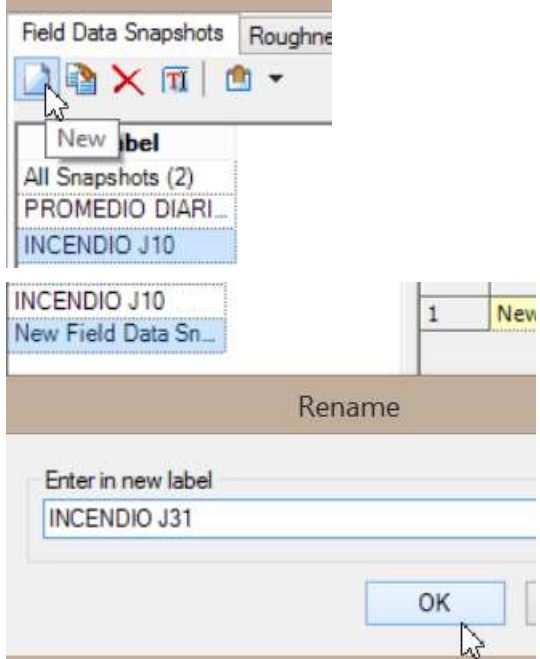

#### Observed Target Boundary Overrides Demand Adjustments □ 2 × 图 · Field Data Set Element Attribute Value INCENDIO J31  $62:3-1$ Hydraulic Grade (m) 46.68  $\vert$ <sub>1</sub>  $|2|$ INCENDIO J31 54: J-13 Hydraulic Grade (m) 49.40 INCENDIO 331 49.40 65: 3-31 Hydraulic Grade (m)  $\sqrt{4}$ INCENDIO J31 83: PUMP Discharge (L/s) 49.77  $\lambda$

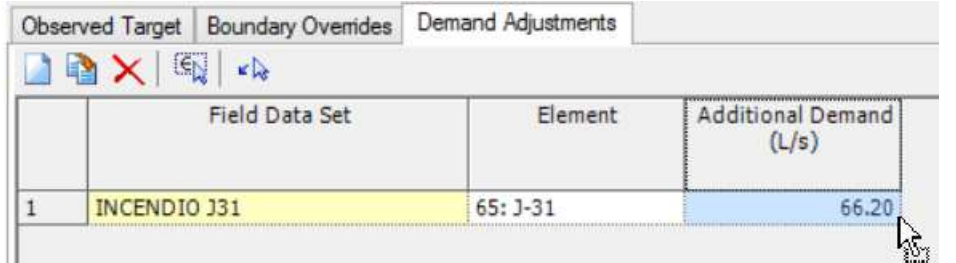

#### **DEBE QUEDAR ASI**

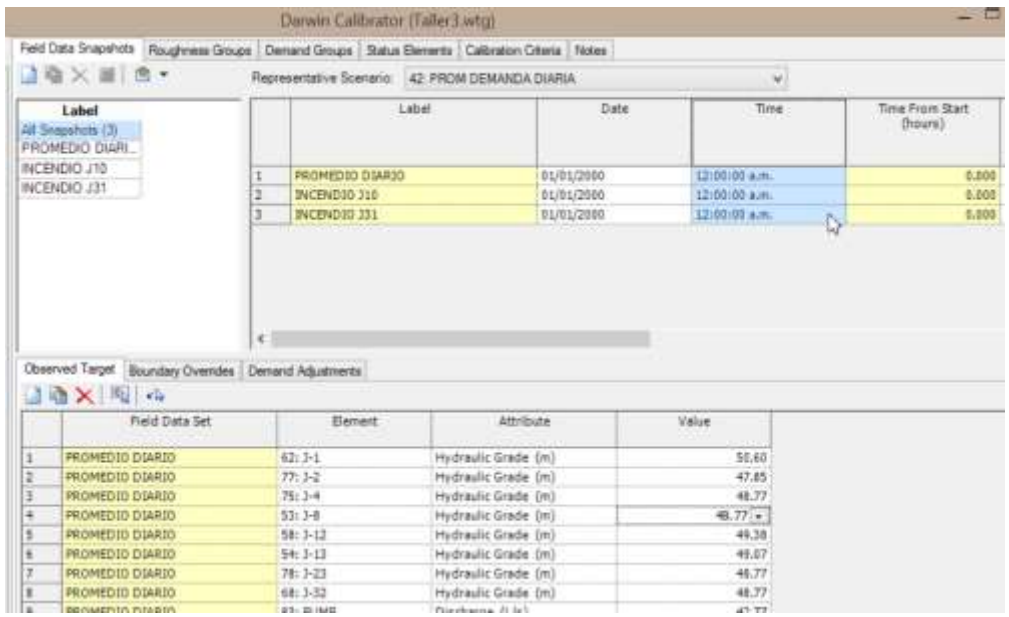

### *ING. HUGO CERQUÍN MARQUINA* 26

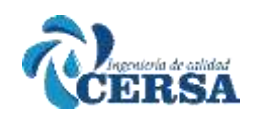

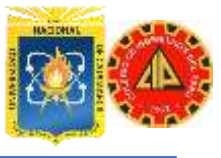

#### **Paso 2 - Grupos de ajuste**

El calibrador Darwin permite realizar ajustes variando rugosidades, demandas y estado de elementos. El primer grupo de ajuste que generaremos es el de rugosidades.

Para ello agruparemos las tuberías basados en el material. El objetivo de esta agrupación es asignar diferentes factores de ajuste a las tuberías diferenciando las de hierro fundido (Cast Iron) sin revestimiento de las de hierro dúctil (Ductil Iron) con revestimiento.

En la ventana principal del calibrador Darwin, seleccione el tab (pestana) Roughness Groups para obtener el nuevo grupo: New Roughness Group -1, renómbrelo como Hierro Fundido

Utilizaremos una de las varias posibilidades que nos ofrece WaterCAD para agrupar elementos. En este caso haremos una selección por material usando una consulta.

Sobre la columna Elements ID click al botón ellipsis.

Aparece una ventana Selection Set, click al botón Select from Drawing Desde la barra de Seleccion

Haga click sobre el icono Query Custom Query / Pipe

Desde la ventana Query Builder: haga un filtro seleccionando lo siguiente: Column: Material

Operator: =

Value: Cast Iron

En el grafico principal se seleccionaran las tuberías cuyo material sea Hierro Fundido (Cast Iron), luego desde la barra de Selección, validar la selección

Este filtro va a seleccionar 17 tuberías de hierro fundido.

Añada ahora con el botón New, el otro grupo de ajuste y renómbrelo como Hierro Ductil. Siguiendo el mismo proceso anterior.

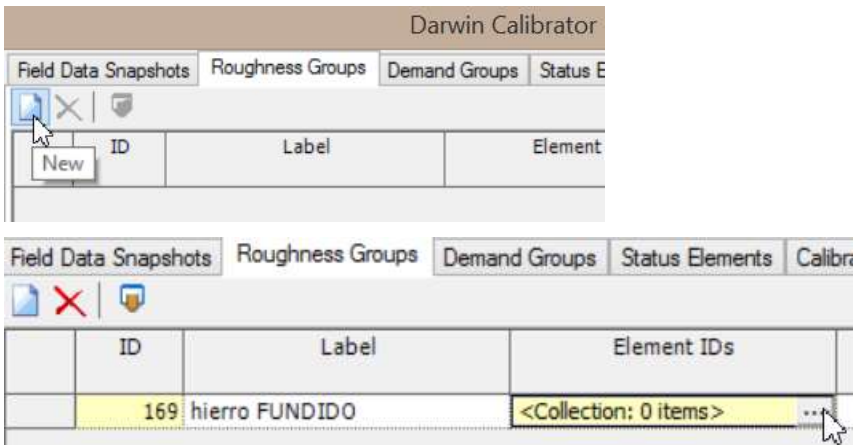

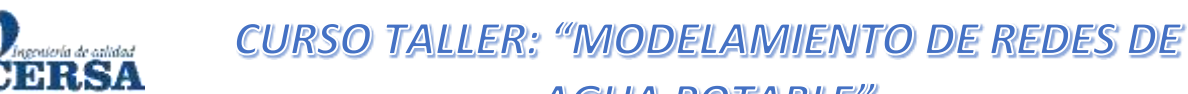

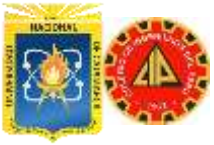

### **AGUA POTABLE"**

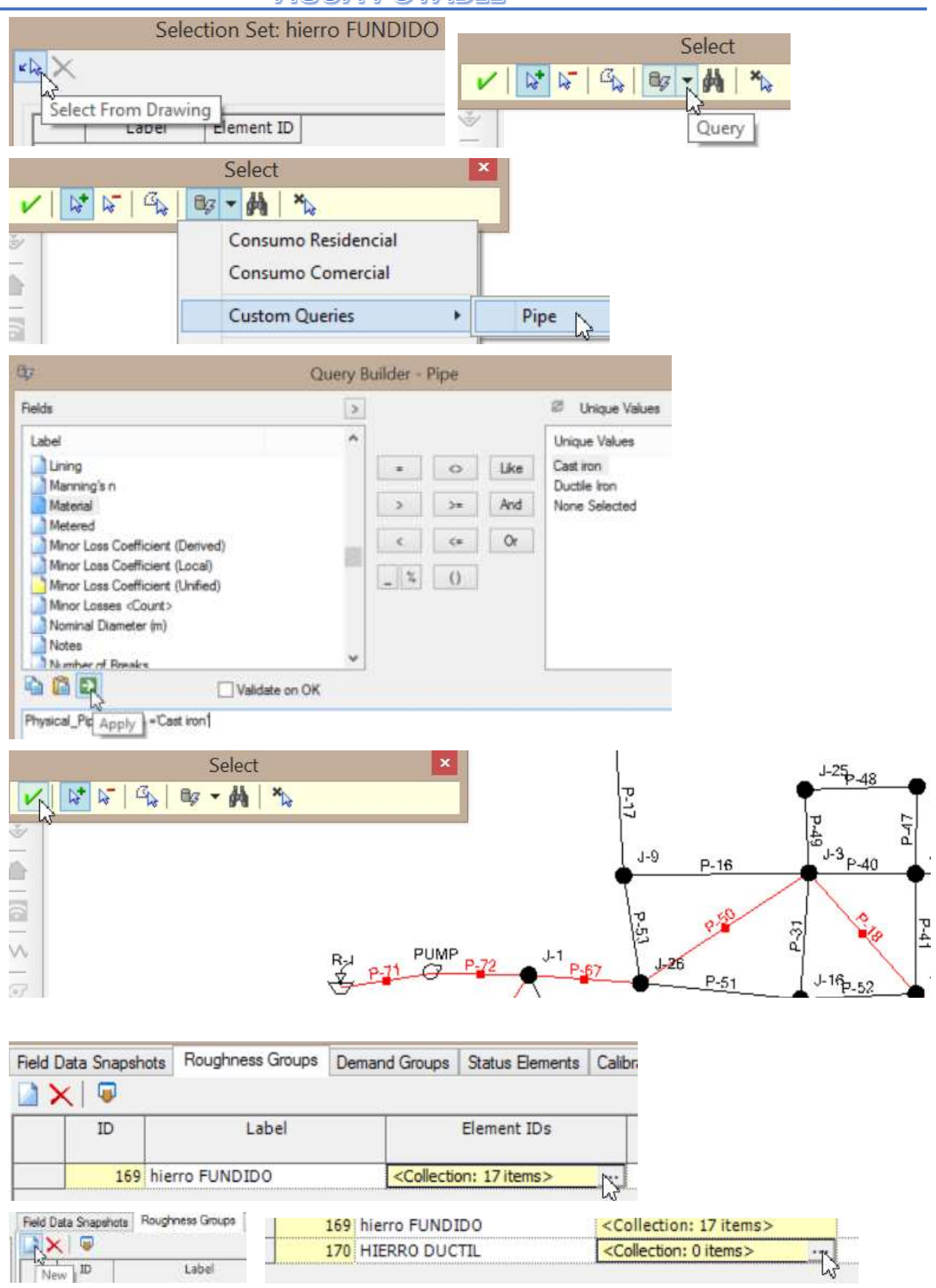

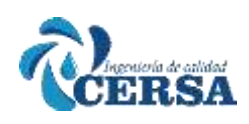

# **CURSO TALLER: "MODELAMIENTO DE REDES DE**

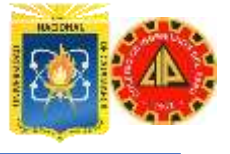

### **AGUA POTABLE"**

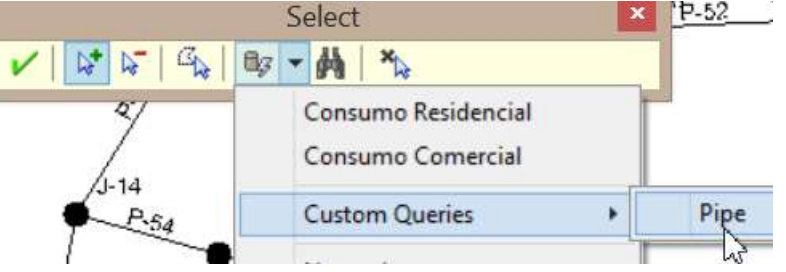

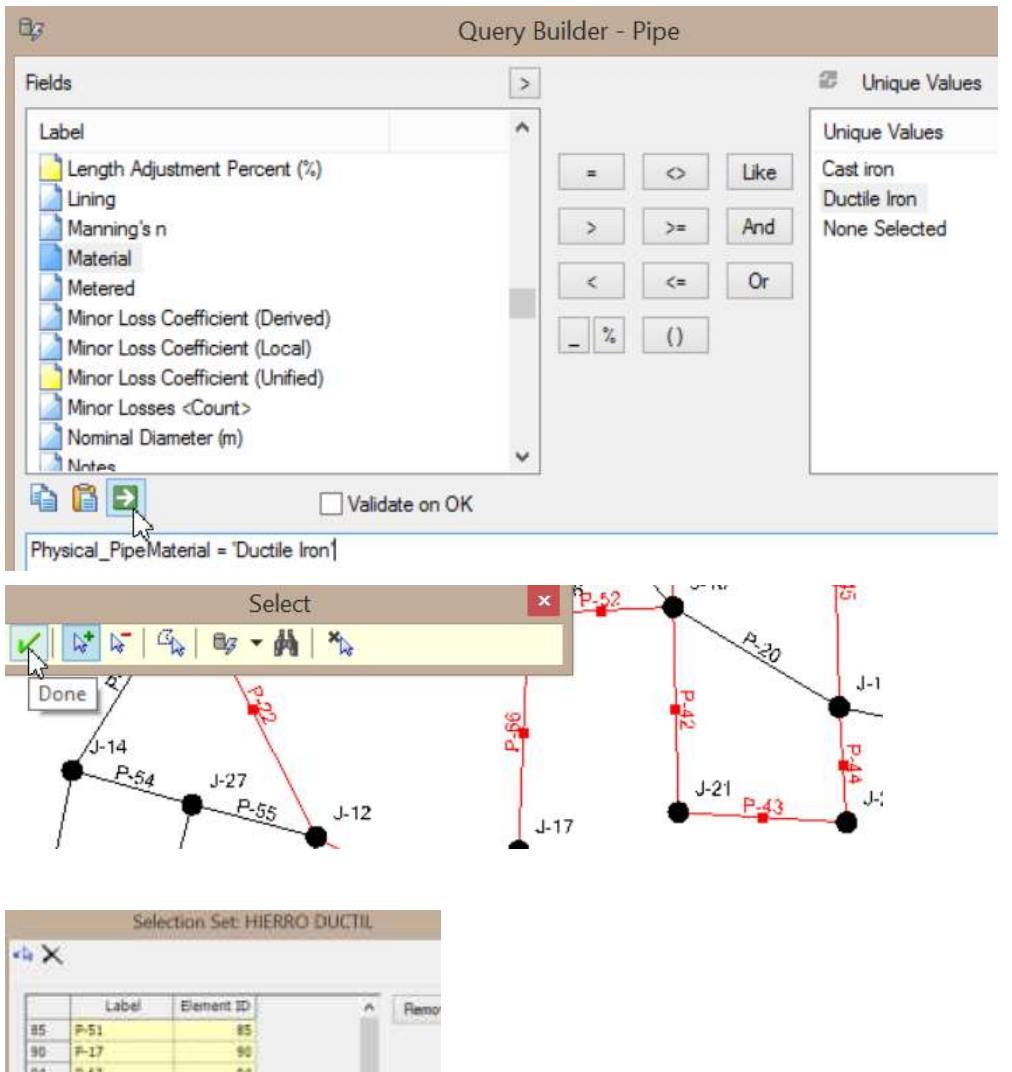

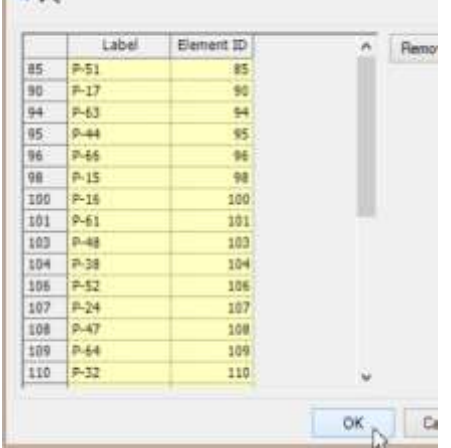

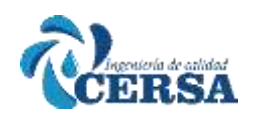

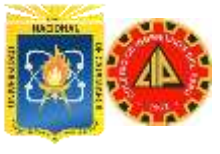

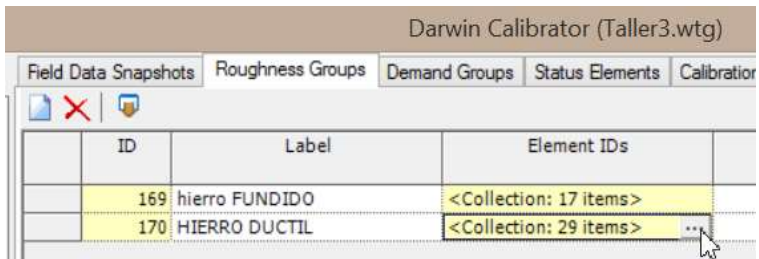

#### **Simulación Base**

En este paso procederemos a establecer los parámetros de variación para la calibración.

Realizaremos una simulación base Manual para observar el grado de ajuste (fitness) del sistema simulado con la realidad.

Para configurar esta simulación base, click derecho sobre New Calibration Study -1 en la pantalla principal del calibrador y escoger New Manual Run.

Seleccione la calibración manual (NEW MANUAL RUN-1) y renómbrela simulación BASE.

En la ventana del calibrador aparecerán dos secciones nuevas. La sección superior contiene los parámetros variación de la calibración. La ventana inferior mostrara los resultados de la calibración una vez realizada la misma. Estas dos secciones están separadas por una barra de herramientas y botones que dan acceso a Ias diferentes soluciones, gráficos, opciones de exportación y preview.

En la sección de rugosidad (Roughness) del Calibrador mantenga los multiplicadores en 1.00

Para mantener C constante durante la simulación base.

Haga click en Compute para simular los cálculos y ver los resultados.

En el desplegable Solutions puede observar el grado fitness. El mismo que es de un poco mas de 19 (siendo 0 el valor del sistema idealmente calibrado). Concluimos que el sistema posee un grado de ajuste elevado... pero mejorable

Para seguir explorando, en la sección inferior (desplegable Solution -1) vea en el Tab Simulated Results el gradiente hidráulico y los resultados de flujo para Día Promedio, Contra Incendio en J-10 y Contra Incendio en J-31. Compare sus observaciones con las tablas de resultados al final del problema

Lo que debe notar es la diferencia entre el valor observado o real (observed) y el simulado o del modelo simulated) y comparar las diferencias.

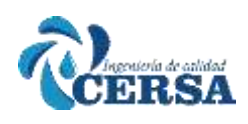

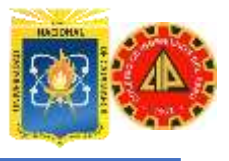

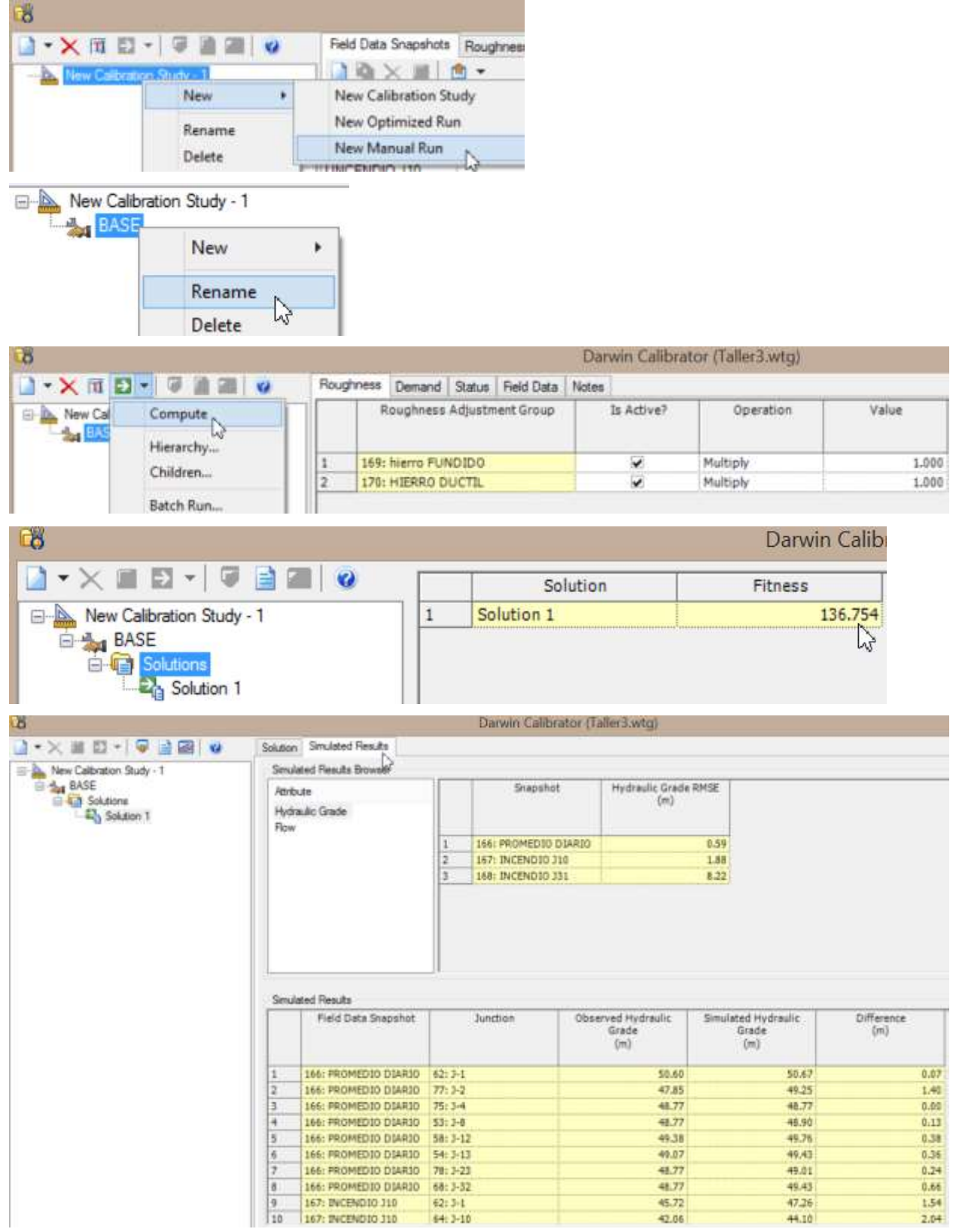

#### **CALIBRACIÓN MANUAL**

Lo realizado en el paso anterior es simplemente una observación para darnos una idea de cuan alejado encuentra nuestro modelo de la realidad.

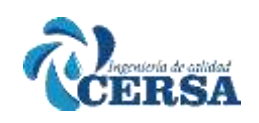

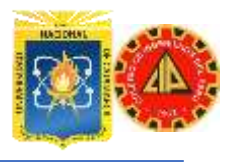

La primera simulación que realizaremos será manual, basada en el conocimiento que poseemos del sistema algunos supuestos intuitivos. Para configurar la calibración, seleccione desde la ventana izquierda y sobre New Calibration Study - 1, click derecho / New / New Manual Run. Seleccione New manual Run - 1 y nómbrela "Reducir C a la mitad" En la ventana de la derecha Roughness introduzca el multiplicador para ambos grupos como 0.5 (Value).

Con "Reducir C a la mitad' seleccionado ejecutar la corrida con COMPUTE El modelo ejecutara una simulación con factores C reducidos a la mitad del valor del escenario original. Para los resultados, expanda completamente los árboles que corresponden con la observación de HGL (HGL observations) y de Flujo (Flow observations).

Use los valores de la columna simulada (Simulated) para llenar la columna titulada factor C ½ de la tabla al final de este ejercicio. En la Tabla ubicada al pie de la anterior mencionada, ingrese los factores de ajuste y el valor final del fitness o calibrado.

La siguiente es una vista de la ventana del calibrador, una vez terminado el proceso de calibración

En la barra de herramientas principal, haga click en el botón que le permite observar el grafico de correlación

En este gráfico, observara el comportamiento de la calibración con respecto a los puntos medidos en el campo. La línea azul representa la unión de los puntos ideales. Cuanto más cercanos se encuentran los puntos observados de la línea azul, mejor es la calibración, y por ende el modelo representa la realidad más adecuadamente

En este caso, la calibración esta desviada solo por algunos metros con respecto al Día Promedio (puntos rojos), algo aleiada durante el incendio en J-10 (verde) y completamente desviada durante el incendio en J-31 (rosado).

En este proceso de calibración manual, aun poseyendo una herramienta como el calibrador que le puede ayudar a mantener un registro de las pruebas, puede llevar largas horas, días o aun meses hasta alcanzar un grado de ajuste adecuado

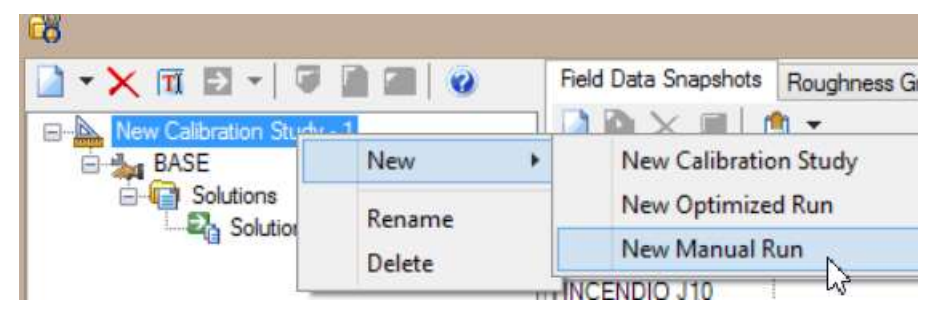

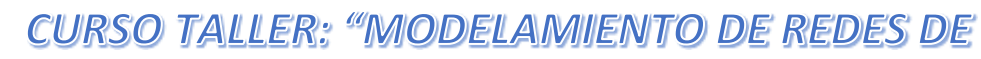

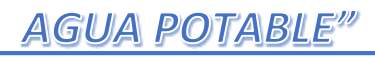

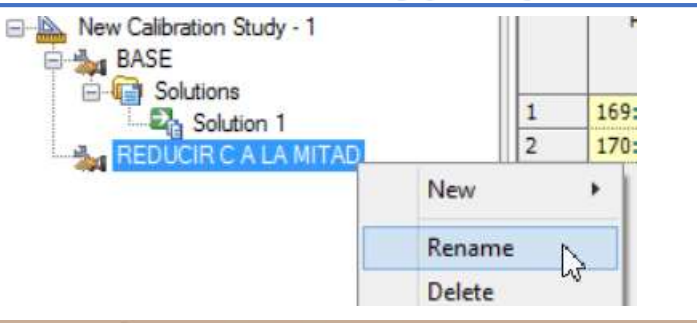

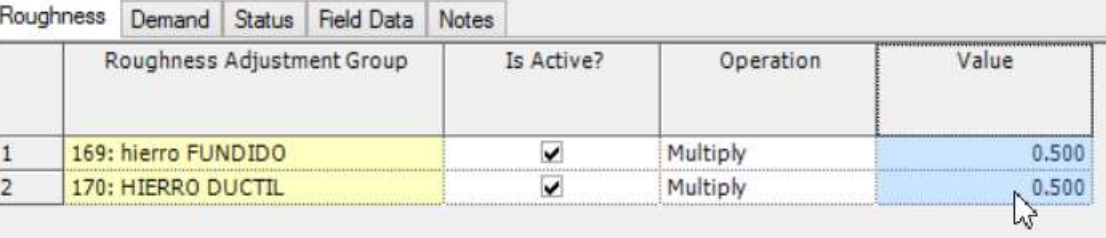

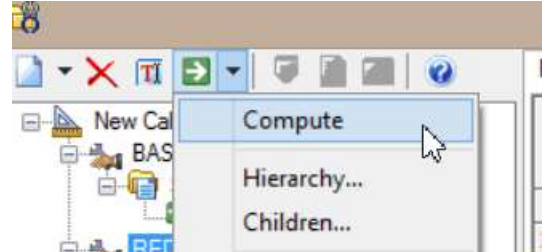

Datab Drug

**ERSA** 

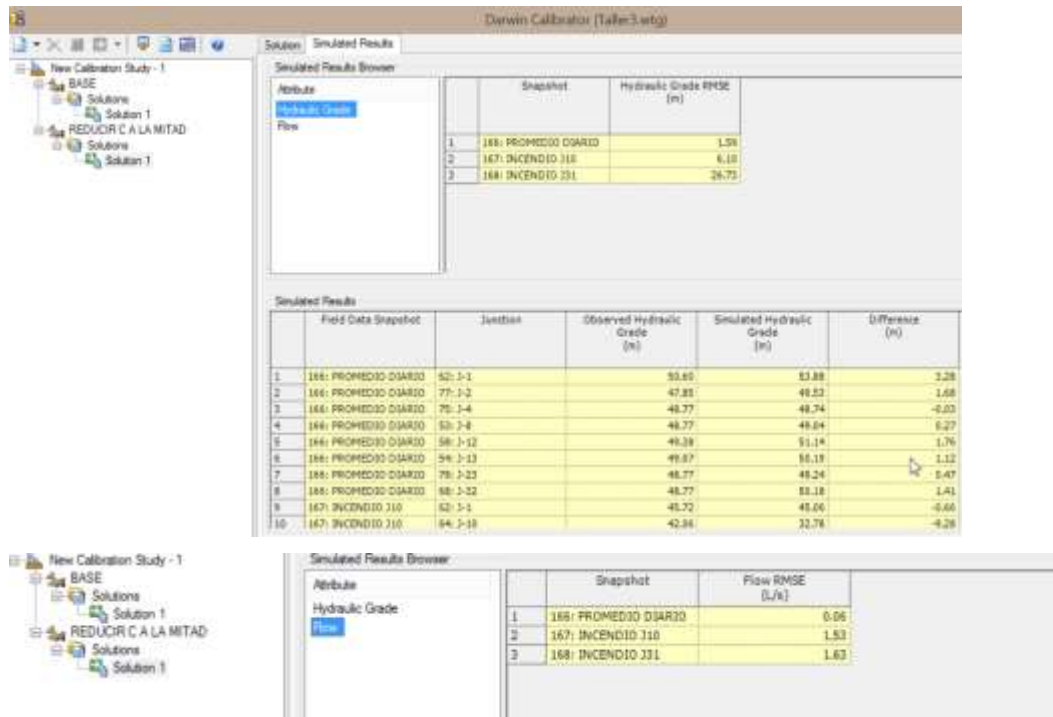

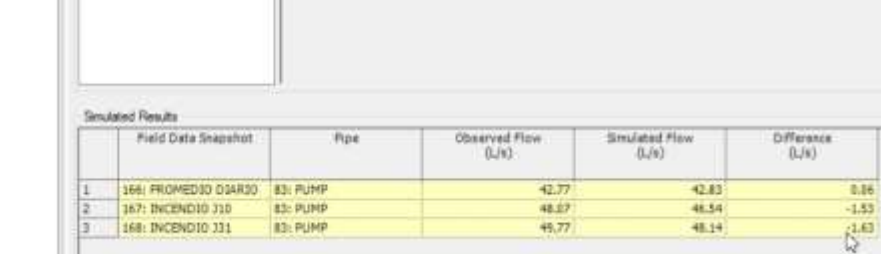

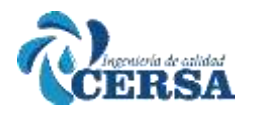

**CURSO TALLER: "MODELAMIENTO DE REDES DE** 

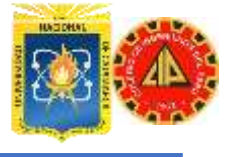

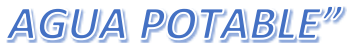

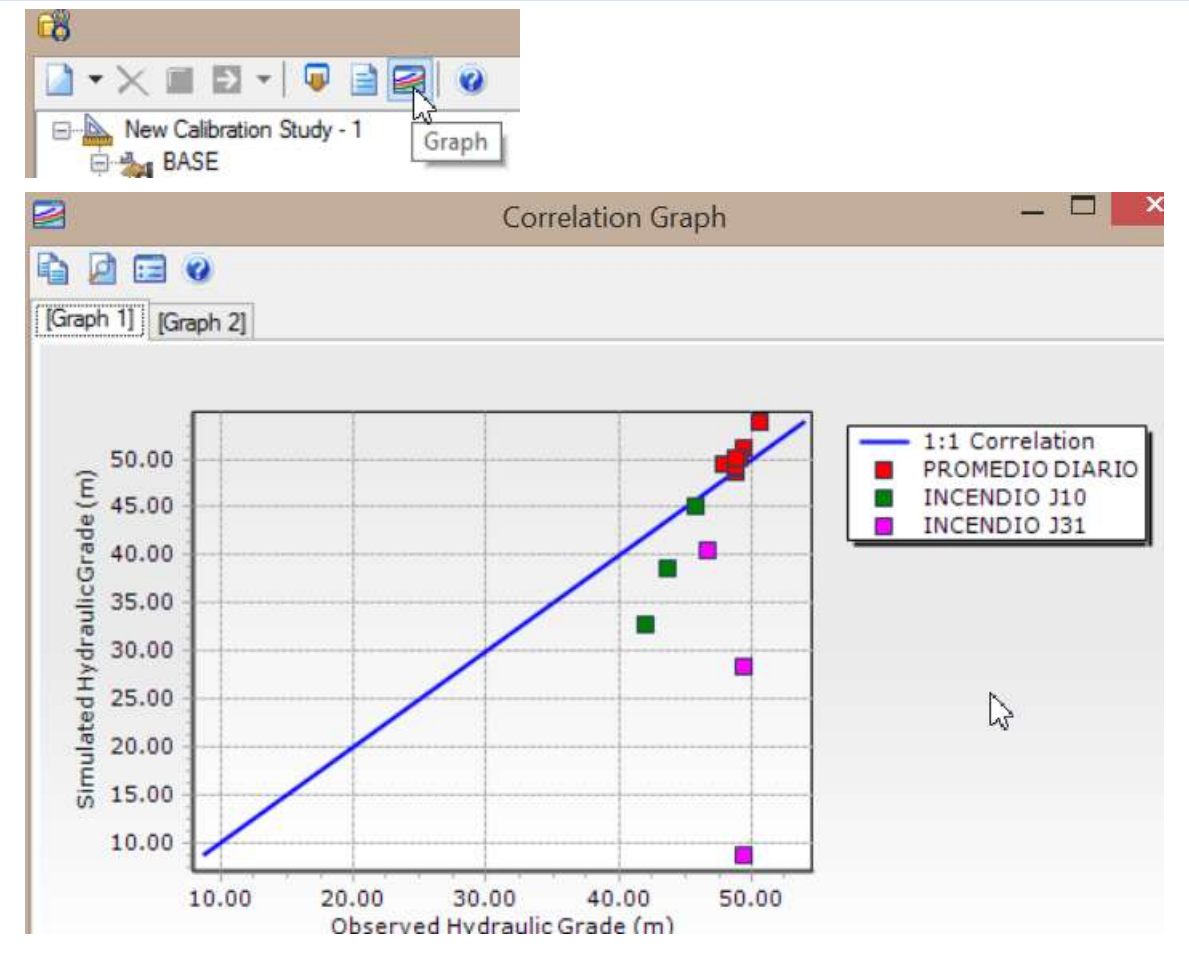

#### **CALIBRACIÓN CON OPTIMIZACIÓN**

La calibración optimizada es posible gracias a la capacidad de utilizar algoritmos genéticos. Estos algoritmos permiten llegar a una solución mucho más ajustada con una combinación de parámetros adecuada.

Para realizar esto comenzaremos por crear una nueva calibración, haciendo click derecho sobre New Calibration Study -1 en la ventana principal del calibrador.

Cree una simulación de calibración con optimización denominada Optimizada.

Como podrá observar, la ventana de la derecha superior cambia de configuración permitiendo ahora el ingreso de un rango de valores para cada parámetro. En este caso, solamente tenemos grupos de rugosidades y es el único parámetro que se va ajustar.

Los rangos de variación dependen altamente del conocimiento que se posea del sistema. En este caso el ingeniero establecerá un rango de variación

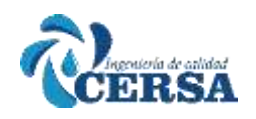

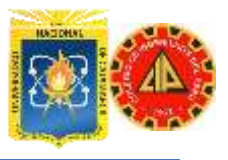

para la rugosidad original de entre 0.5 a 1.5. El salto del multiplicador (Increment) será de 0.10. Este rango de valores define el límite de variación para los valores de rugosidad dentro de los cuales puede desplazarse el algoritmo cálculo. Seleccione el botón Options en la parte superior y asegúrese que las opciones para la función objetivo sean las siguientes: Fitness Type: Minimize Difference Squares Head per Fitness Point: 0.30 Flow per Fitness Point: 0.63 Flow weight type: Linear

Haga click en OK y abra la pestaña Options en la sección a la derecha de su pantalla. Elija los siguientes valores Fitness Tolerante: 0.001 Maximun Trials: 50000 Non-improvement Generations: 100 Solutions to Keep: 8 Haga click en Compute para empezar la optimización Como primera observación vemos que el FITNESS para esta solución es menor que el de la solucion manual lo cual nos indica que en términos de igualar el gradiente hidráulico y los flujos, esta solución es mejor. Observando el grafico de correlación, confirmamos la exactitud de esta

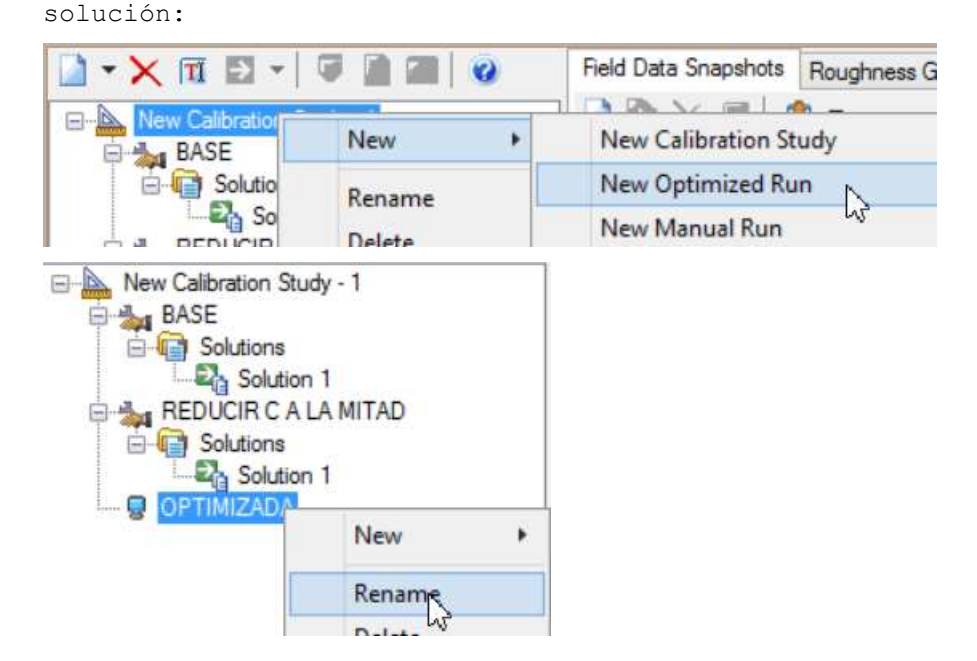

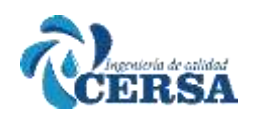

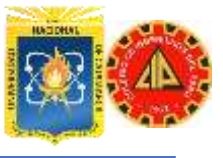

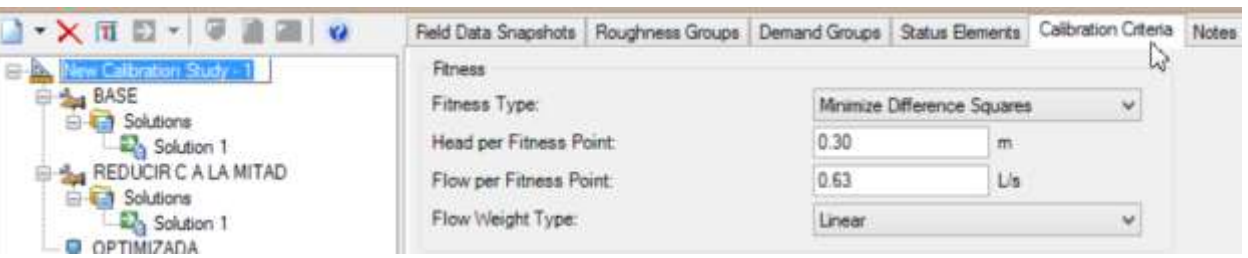

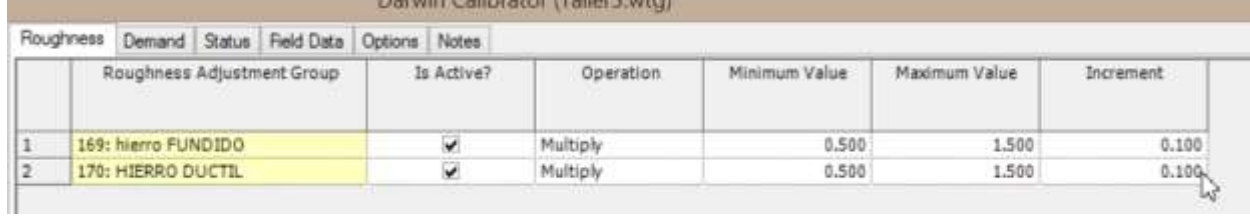

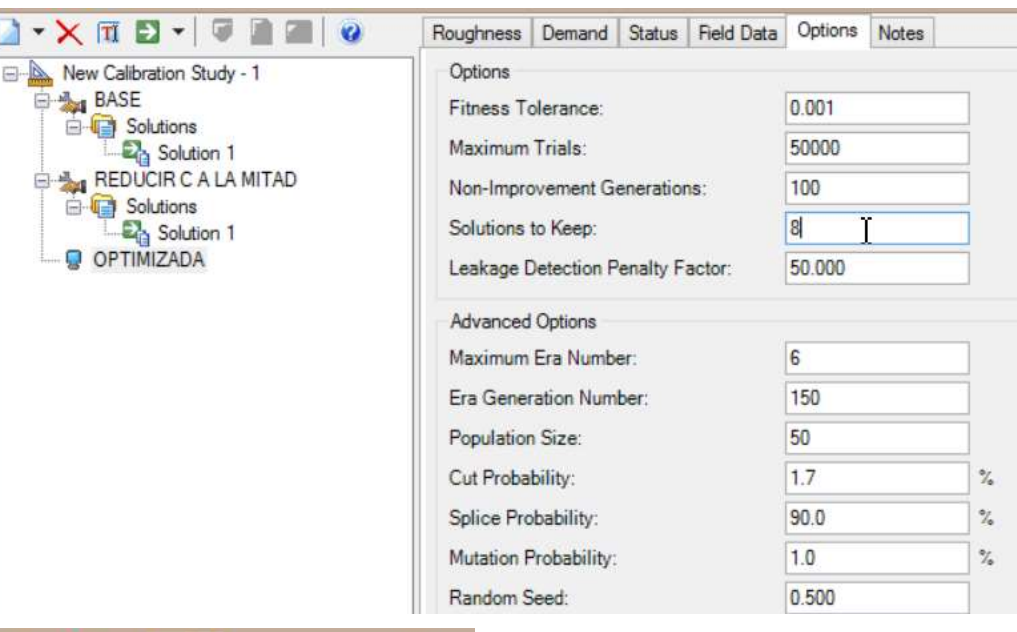

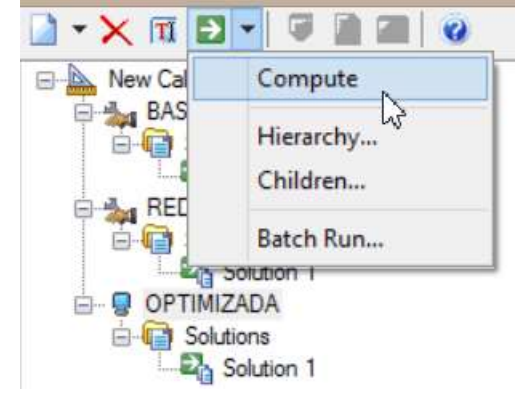
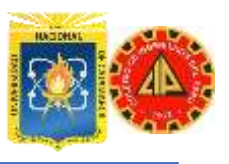

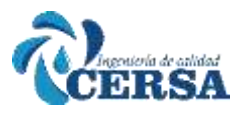

### **AGUA POTABLE"**

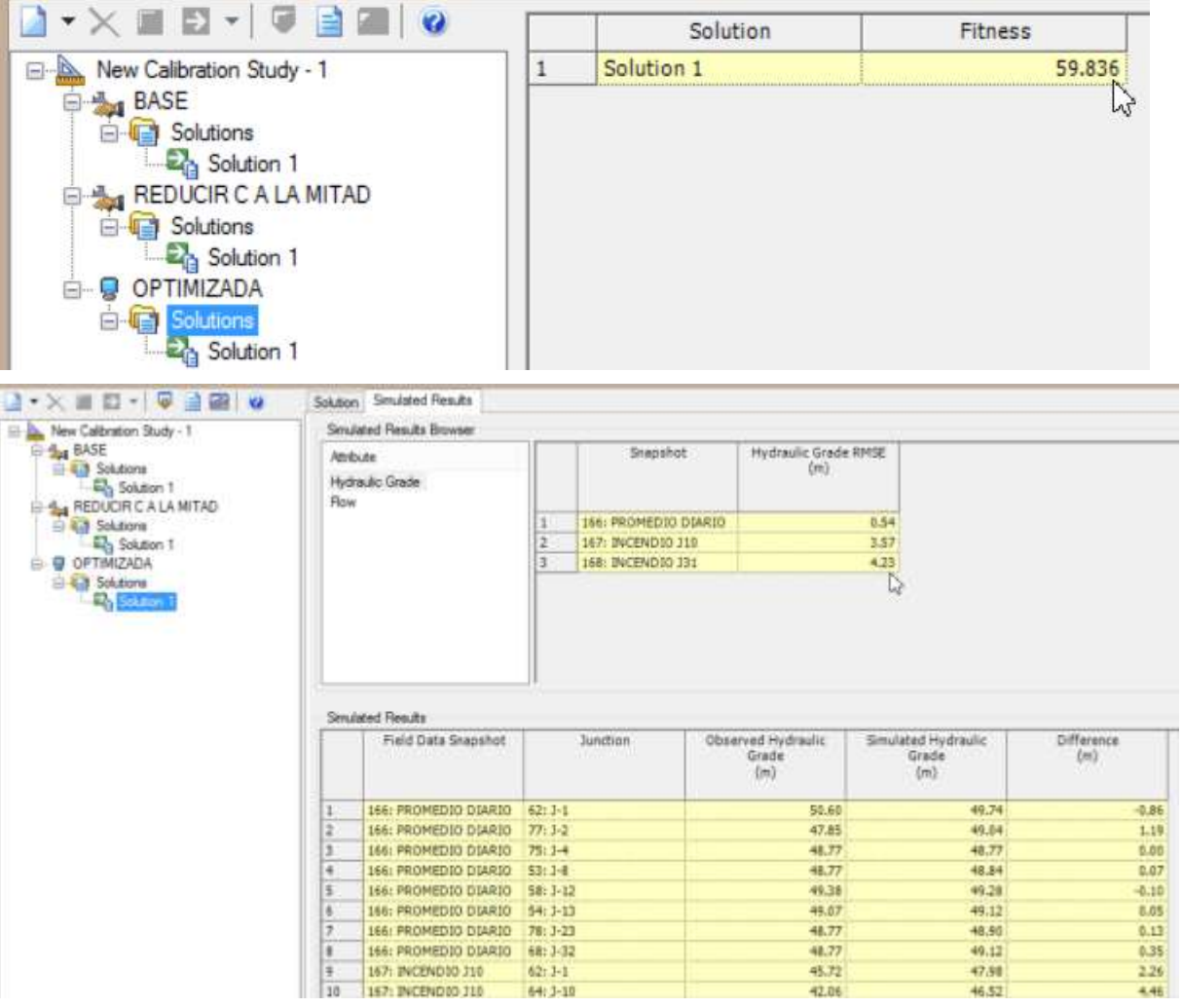

### **AJUSTES PARA LA DEMANDA**

En este sistema, los datos observados no se obtuvieron durante una hora promedio, sino al medio día cuando las demandas estaban arriba del promedio. Las demandas comerciales tienen un comportamiento diferente de las demandas residenciales (o fijas). Crearemos entonces dos grupos de demandas con la misma mecánica con la que creamos los grupos de tuberías. Primero cree un escenario de optimización "hijo" nuevo para conservar los resultados de la anterior optimización.

#### Llámelo Demanda Optimizada

Para crear los grupos de ajuste de demanda, desde New Calibration Study -1 sobre la pestaña Demand Groups agregue un nuevo grupo de ajuste de demanda señalando New

Nombre el primer grupo Comercial.

Antes de seleccionar los nodos que se agruparan en "Comercial, formaremos un "Set" en función al patrón demanda.

Abrir desde el menú principal Tools / Demand Control Center.

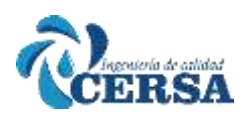

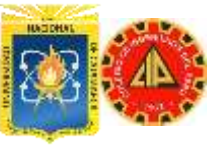

En esta ventana haremos un filtro click en botón Options / Filter / Quik Filter, formar la consulta: Pattern (Demand) = Commercial, click en OK y solo se verán los juctions cuyo patrón de demanda sea comercial. Ahora con el botón Create or Add to a Selection Set escoger Create Selection Set y nombrarla: Comercial Del mismo modo proceda a crear un Set: "Residencial" Ahora sí, estamos listos para crear los grupos de demanda, nuevamente sobre la ventana de calibrador Darwin, pestaña Demand Groups sobre la columna elements ID click al boton ellipsis. Aparece una ventana Selection Set, click al boton Select from Drawing Desde la barra de Selección Haga click sobre el icono Query escoger el Set previamente configurado: "Comercial", valide la selección y ahora tendrá los nodos que forman el grupo de demanda comercial Deberá observar un grupo de ajuste con 8 elementos denominado Comercial. Ahora seleccione Add nuevamente y nombre un grupo de ajuste nuevo Comercial. Proceda análogamente para crear el grupo de demanda Residencial con los 11 juctions: Seleccione OK y la ventana de grupo de ajuste debe lucir como la de la derecha. Apuntando al escenario de calibración Demanda Optimizada, mantenga los valores en la sección de demanda para Minimum, Maximum e Increment como 0.50, 1.50 y 0.10 para la calibración Demanda Optimizada. También puede hacer click sobre la pestaña Roughness para asegurarse que los valores anteriores han sido trasladados correctamente. IMPORTANTE: Señale el escenario Optimizada, haga click en la pestaña Demand y cambie los multiplicadores 1.0 en ambos grupos (máximo y mínimo). Esto es para evitar que en este escenario de calibración se tengan en cuenta los nuevos grupos de ajuste y se mantenga exactamente igual al original. Ahora corra el nuevo escenario Demanda Optimizada haciendo click en el botón Compute Los resultados se ven mucho mejor que los previos en términos de los valores de ajustes para C y las demandas Observemos el gráfico: Complete los resultados de la solución en la columna de Demanda Optimizada en la tabla de resultados, tabla de Ajustes y Fitness.

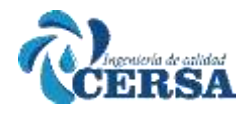

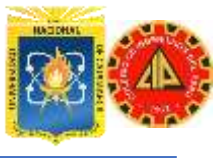

Þ

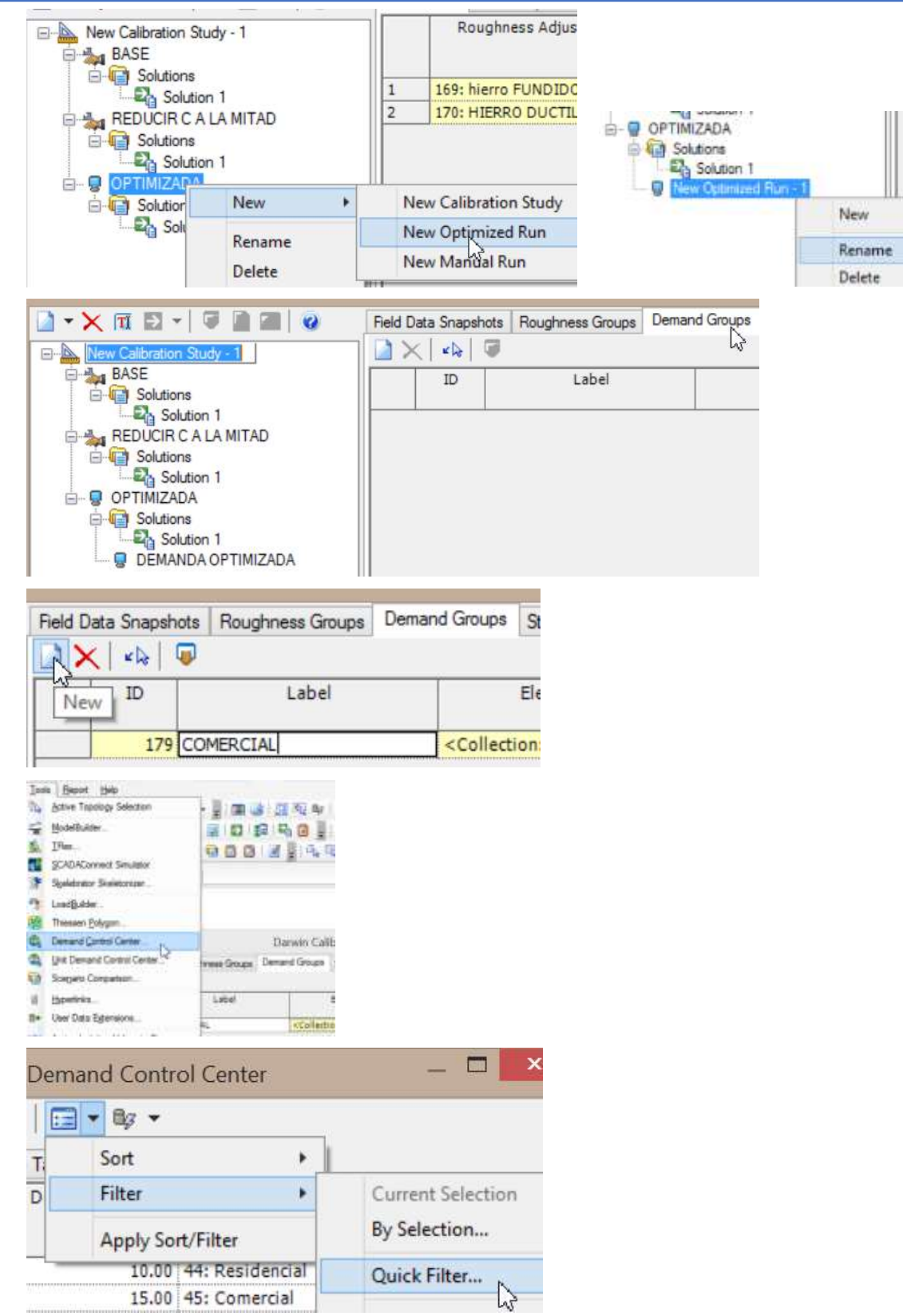

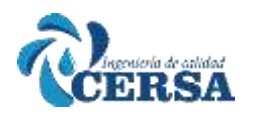

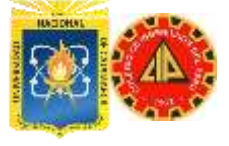

**AGUA POTABLE**"

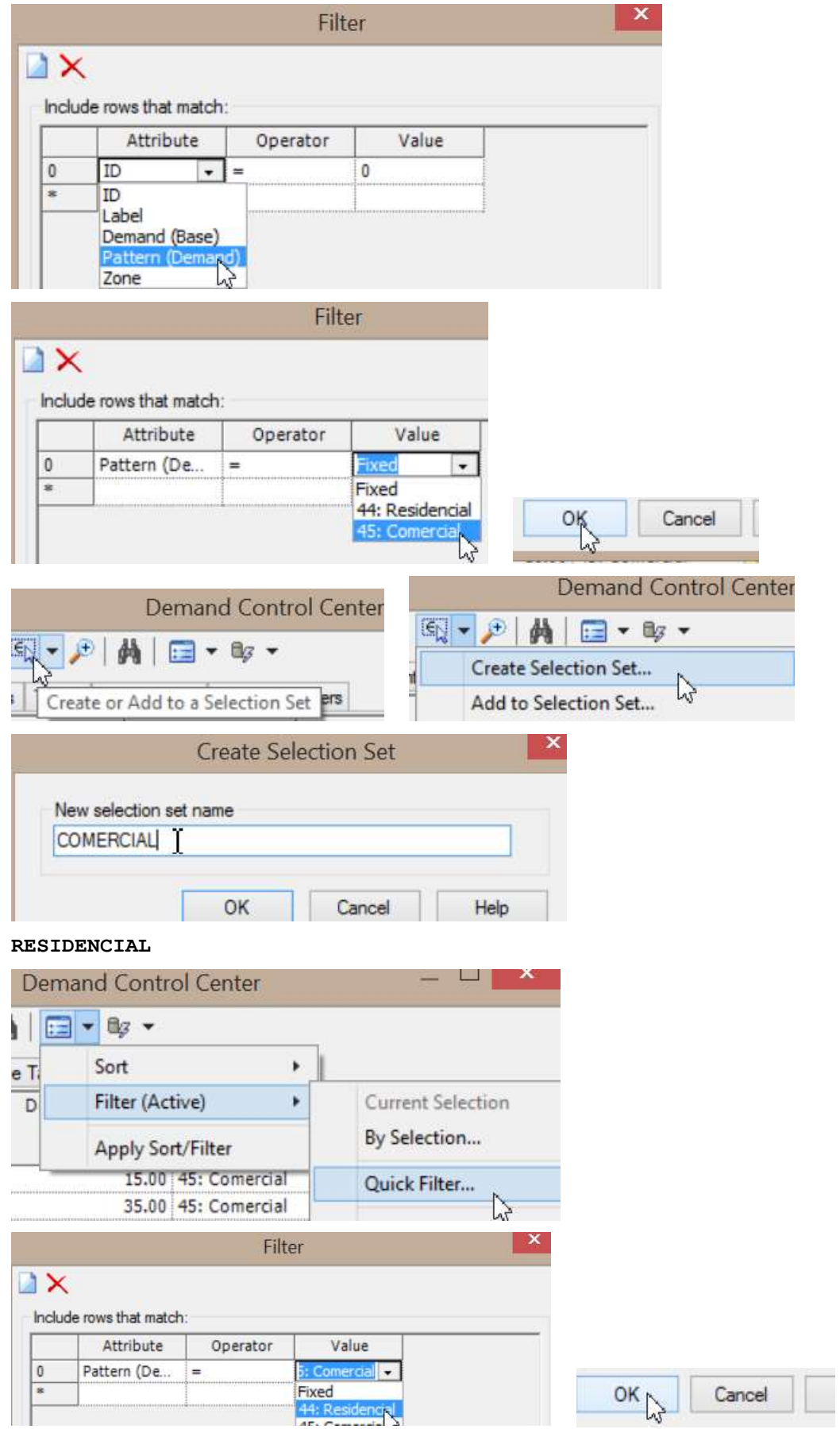

**ISA** 

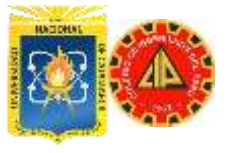

### **AGUA POTABLE**<sup>"</sup>

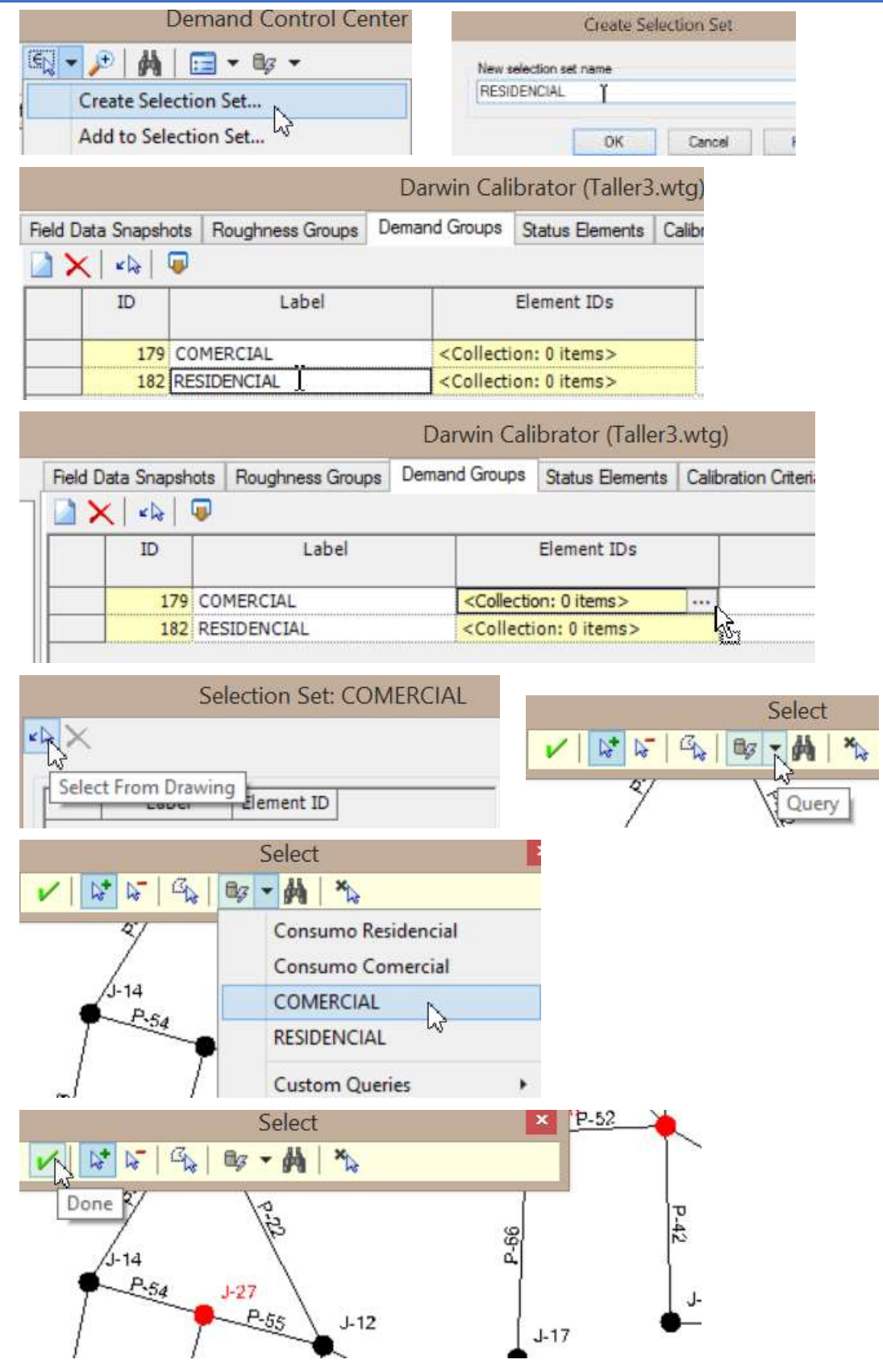

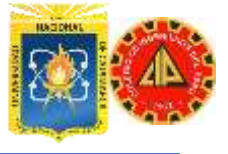

### **AGUA POTABLE"**

**IRSA** 

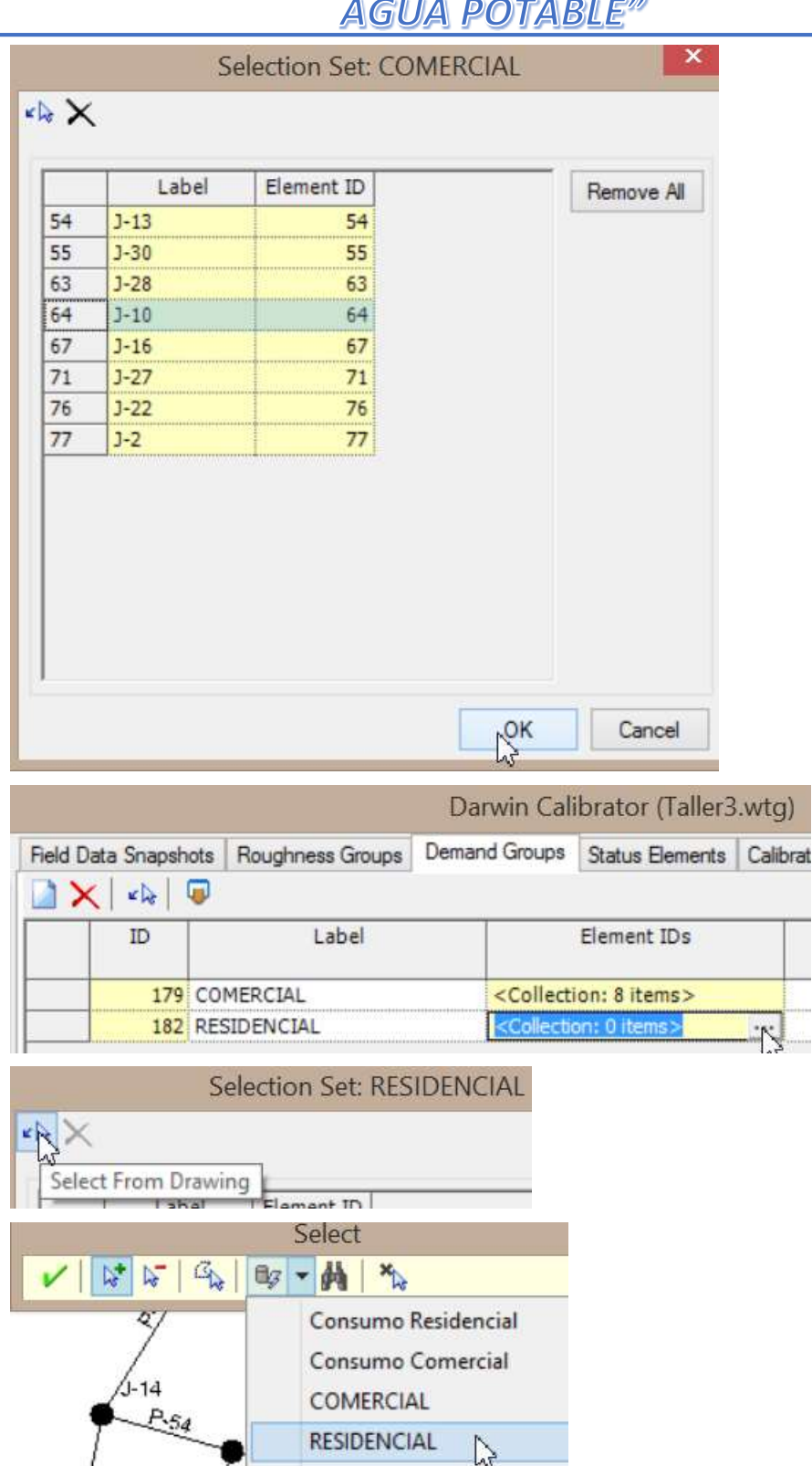

**Custom Queries** 

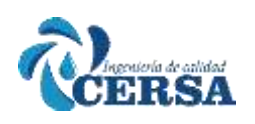

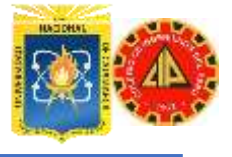

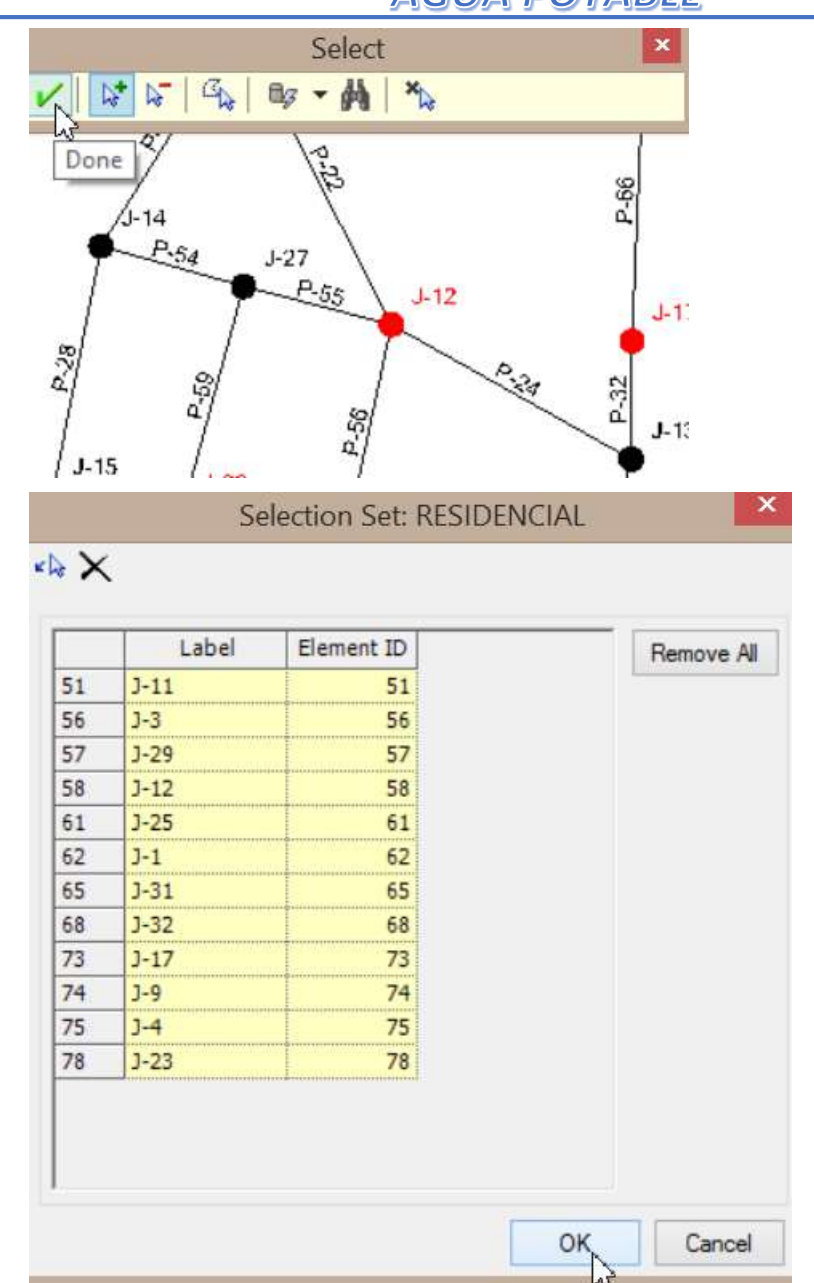

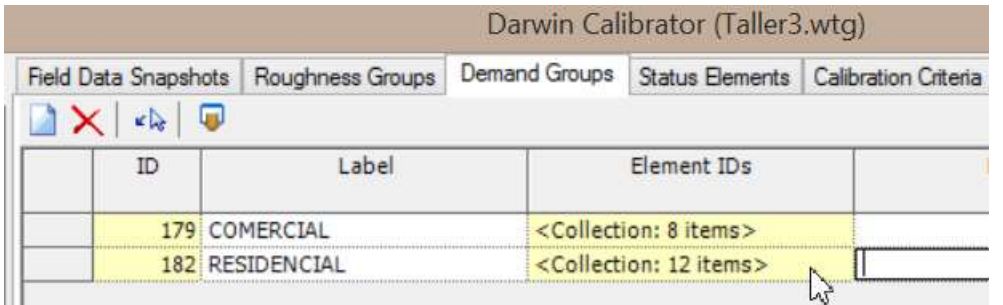

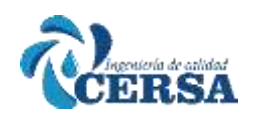

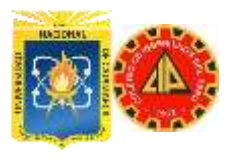

### **AGUA POTABLE"**

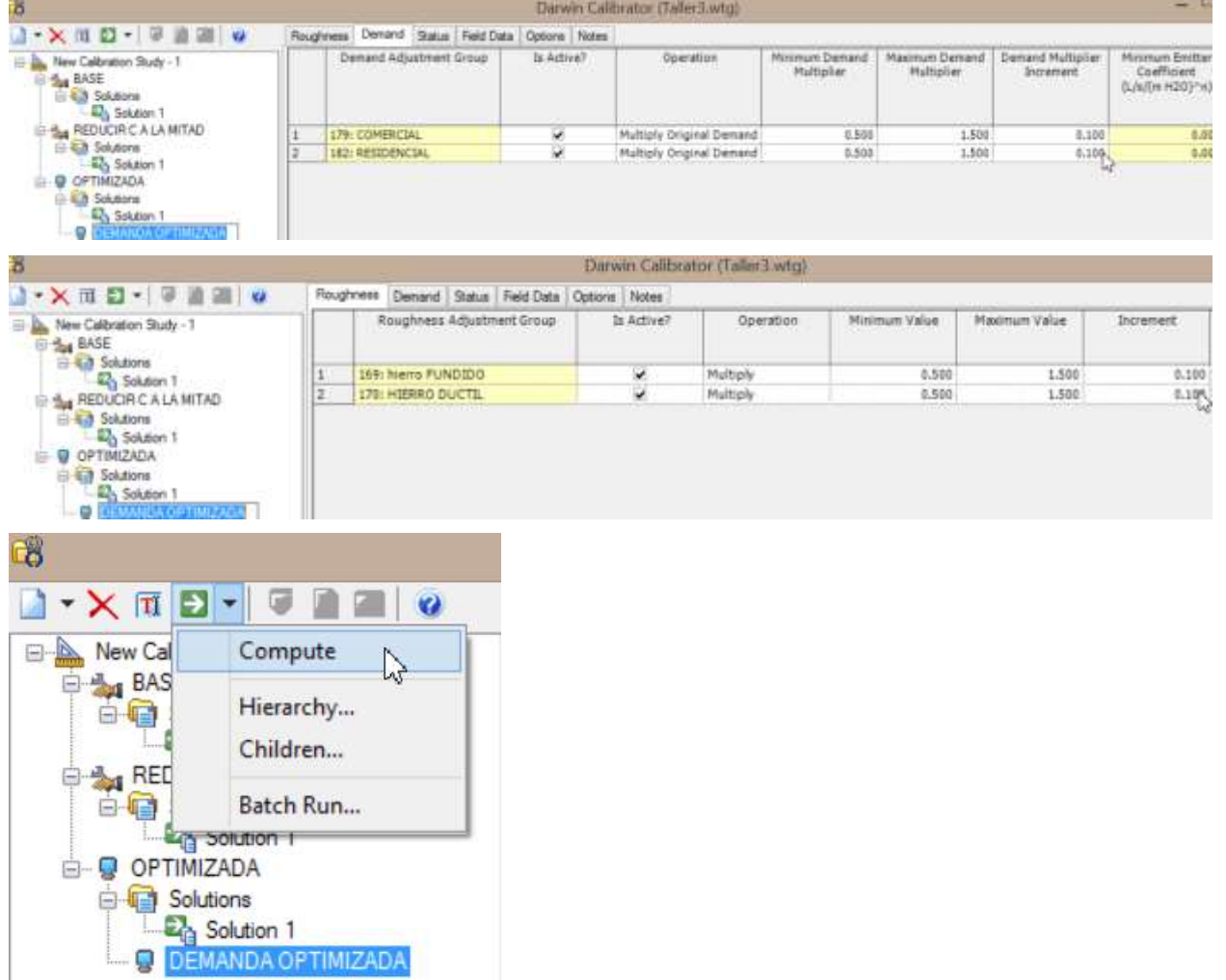

#### **EJERCICIO EXTRA - ERRORES DE MEDIDAS**

Si usted tiene tiempo, intente este ejercicio

Supondremos que la cuadrilla de calibración solamente obtuvo medidas durante demandas normales, sin tener en cuenta las pruebas de incendio y que no fue cuidadosa durante la toma de datos. El grupo de datos que obtuvo es de baja confiabilidad. Los datos se encuentran en la tabla de la derecha

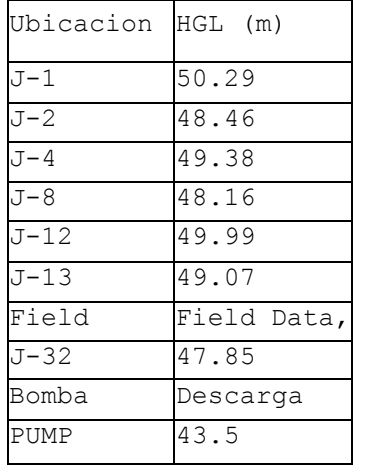

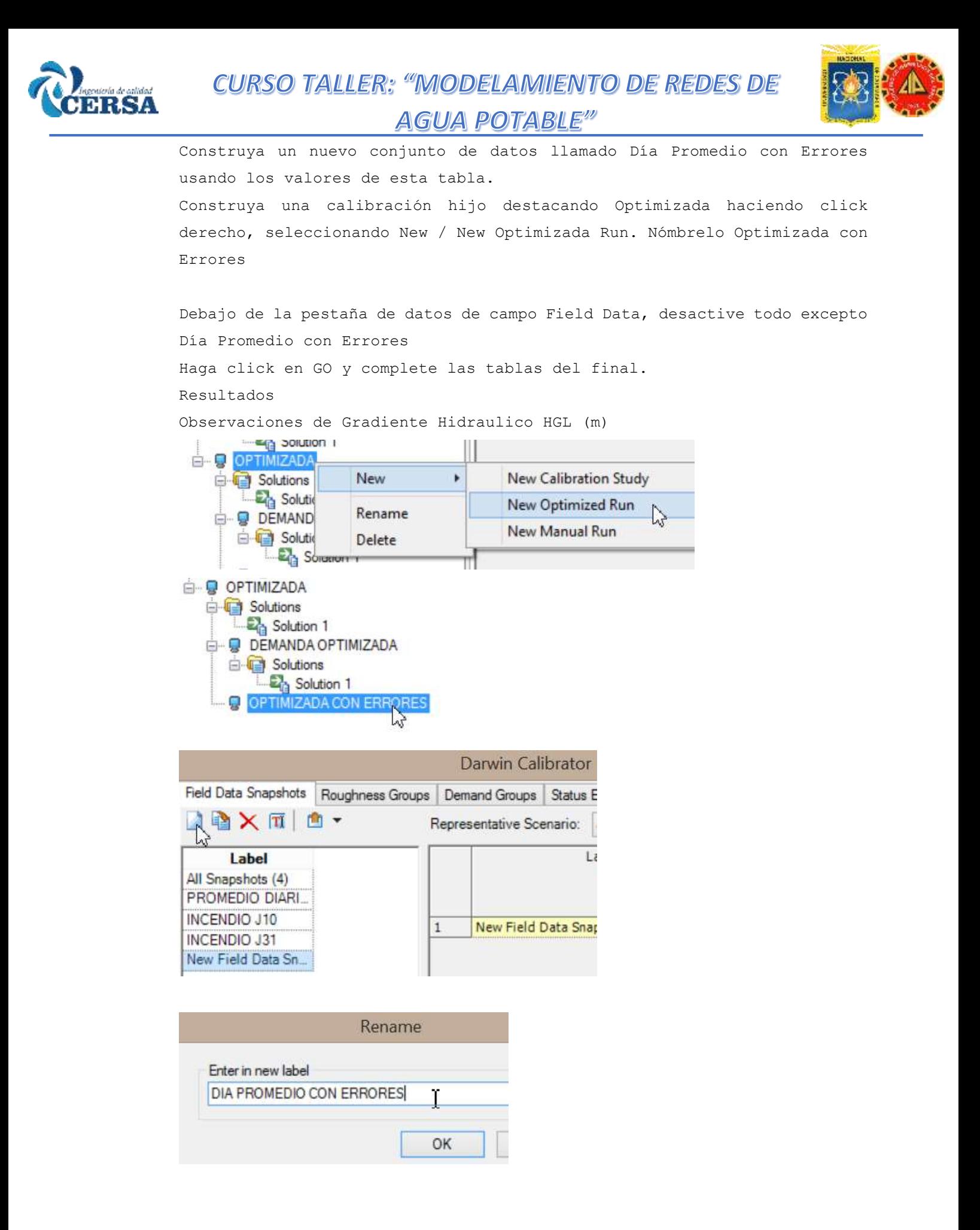

**ISA** 

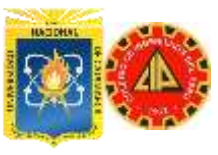

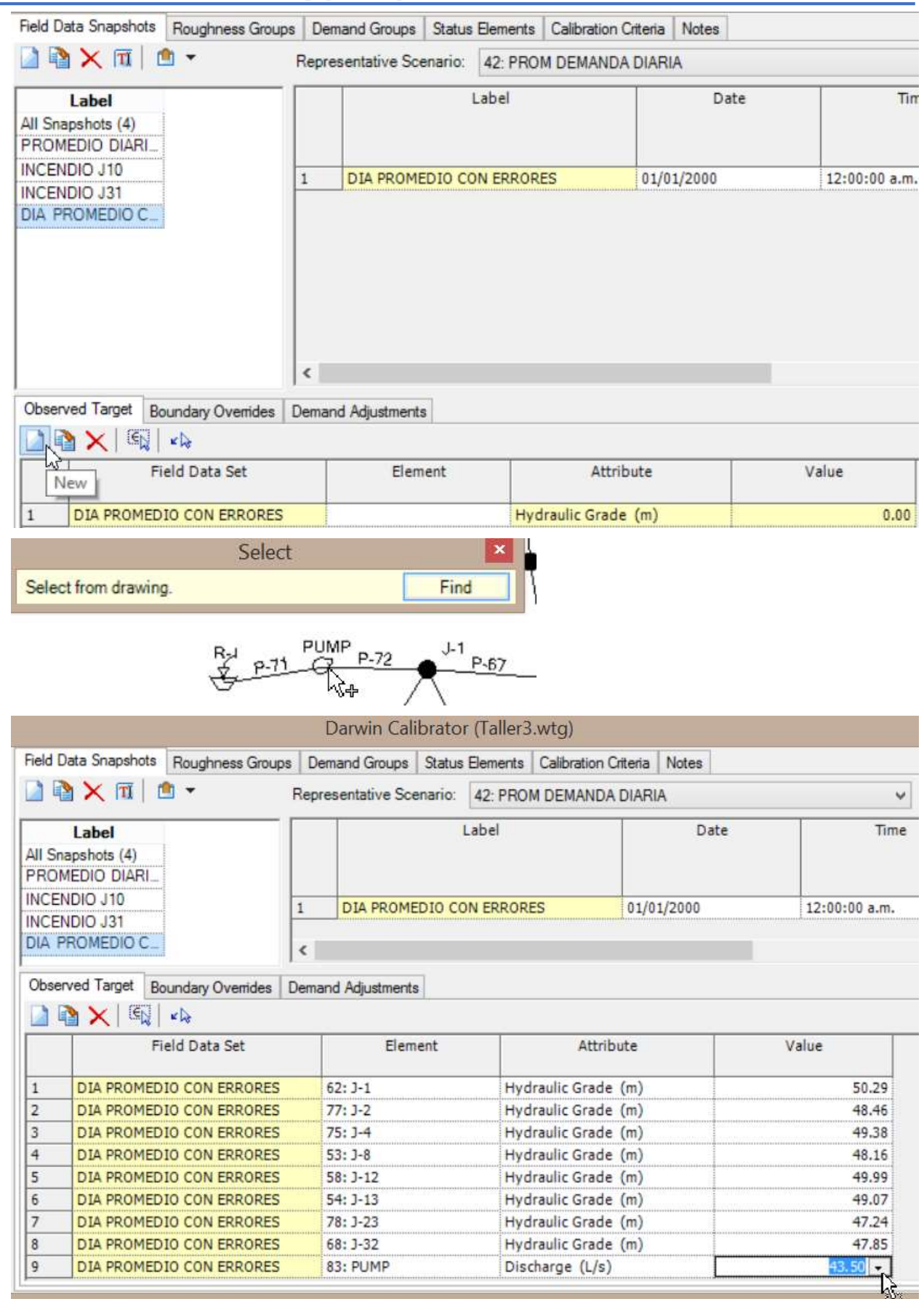

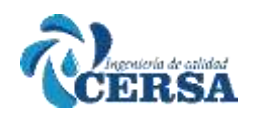

ſ

### **CURSO TALLER: "MODELAMIENTO DE REDES DE AGUA POTABLE**<sup>"</sup>

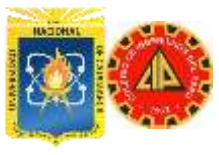

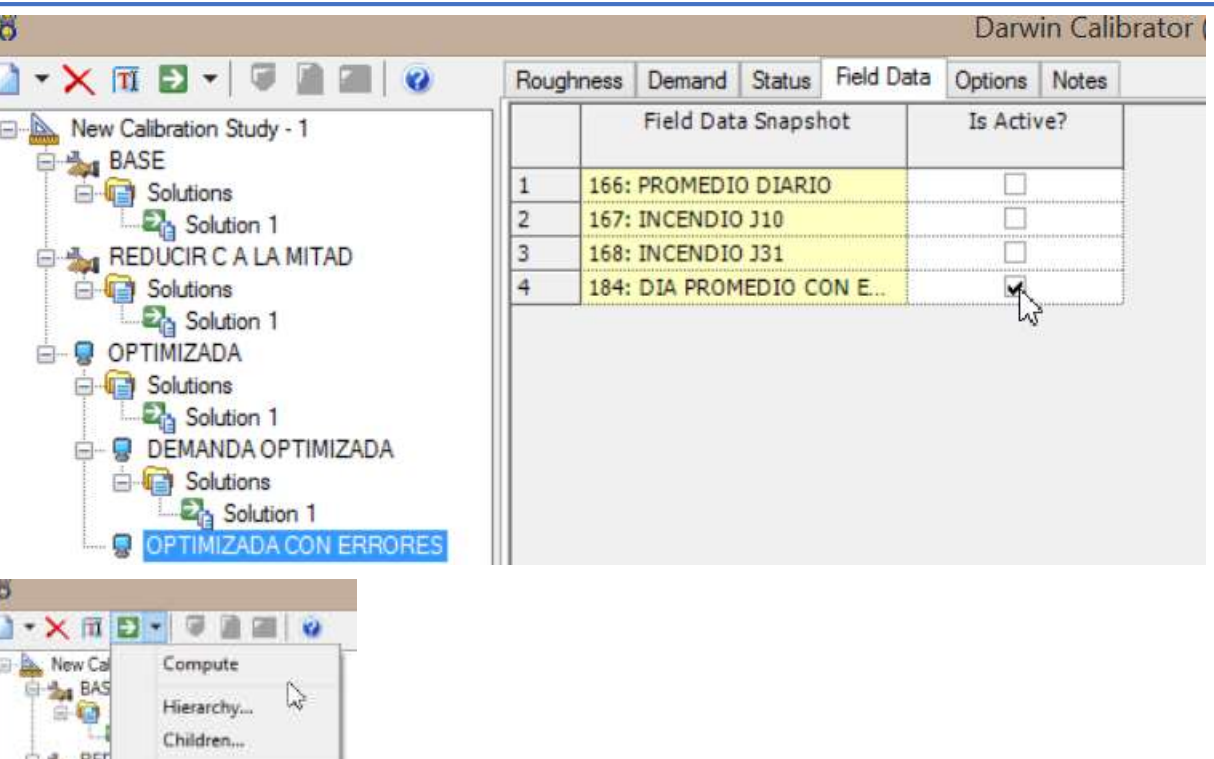

### **TALLER IV**

### **SIMULACIÓN EN TIEMPO EXTENDIDO - COSTOS DE ENERGÍA**

En este ejercicio, aprenderá a utilizar la funcionalidad de incluir un conjunto que controle operacionales en WaterCAD en la configuración de distintos escenarios así como el modulo denominado "Costos de Energía" con la cual puede evaluar diferentes estrategias de operación de un sistema para seleccionar aquella que represente el menor costo de utilización energética.

Esta herramienta ha probado ser muy útil durante estrategias de racionamiento del suministro y reingeniería en la gestión de sistemas de distribución.

En esta oportunidad, trabajara sobre tres estrategias de bombeo estableciendo los costos de cada una y evaluando la más económica. Los escenarios serán los siguientes:

- 1. Bombeo a velocidad constante con almacenamiento.
- 2. Bombeo a velocidad constante sin almacenamiento.
- 3. Bombeo a velocidad variable sin almacenamiento.

Cada una de estas estrategias operacionales será representada por una Simulación en Período Extendido. El dibujo de la red y la mayoría de la

### *ING. HUGO CERQUÍN MARQUINA* 47

Batch Run... beaton-

OPTIMIZADA Solutions Solution 1 **DEMANDA OPTIMIZADA** Solutions Solution 1

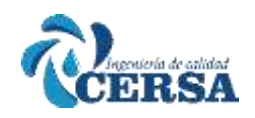

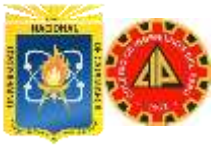

información ya han sido ingresados en un archivo que se le entregara más adelante.

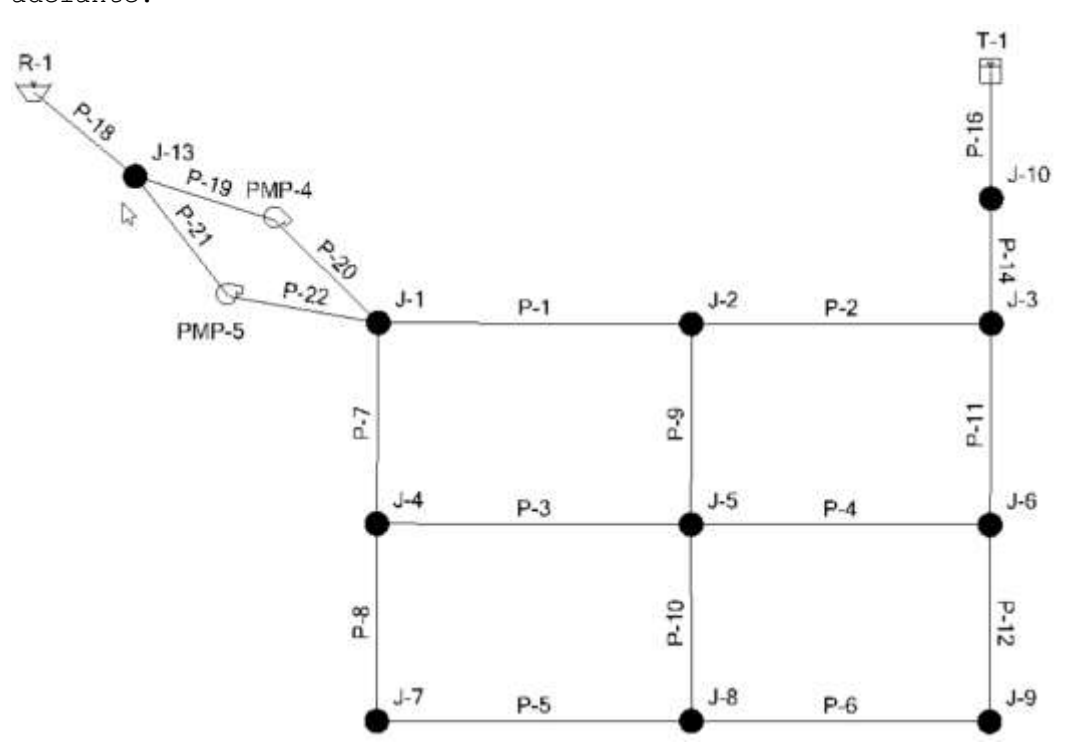

DATOS DEL PROBLEMA:

DEMANDAS

El patrón de demandas son de la tabla y asignar a todos los nodos. Sera usado en todos los escenarios, dado que consideraremos que la demanda del sistema es la misma y es invariable para cada escenario.

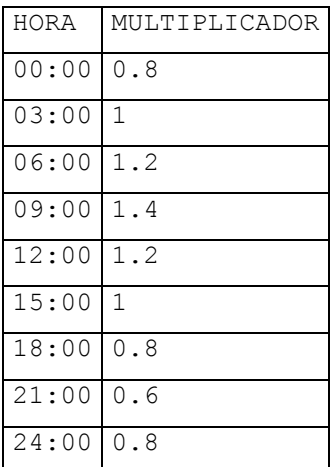

BOMBAS

El sistema utiliza un solo tipo de bombas, La curva de eficiencia de la bomba para cada una de las bombas bajo todos los escenarios esta descrita por:

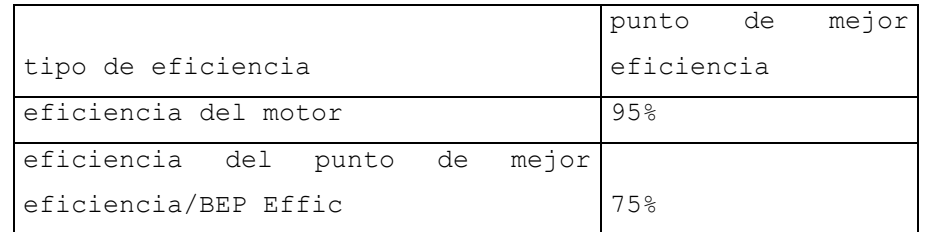

*ING. HUGO CERQUÍN MARQUINA* 48

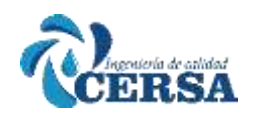

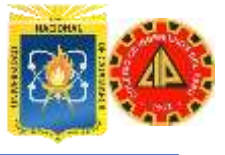

flujo del punto de mejor eficiencia 39.43 m3/min

Para todas las estrategias operacionales PMP4 se encuentra encendida y PMP5 apagada en las condiciones iniciales. El estado de las bombas (on/off) podrá cambiar a lo largo de la simulación con respecto a los controles de las bombas que se configuraran.

ESCENARIO 1 CONTROL EN EL TANQUE

Las bombas se controlan mediante los niveles del tanque

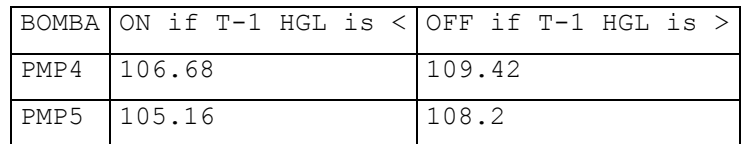

ESCENARIO 2: VELOCIDAD CONSTANTE / SIN TANQUE

PMP4 esta siempre activa PMP5 se activa cuando el caudal en P-18 es mayor a 39.43m3/min ; sino PMP5 esta desactivada T-1 y P-16 están inactivos para este escenario.

#### ESCENARIO 3: VELOCIDAD VARIABLE / SIN TANQUE.

PMP4 es una bomba de velocidad variable, la cual se encuentra siempre encendida para mantener una cabeza objetivo de 115.82 m en J-1. La velocidad máxima relativa es 1 Los controles en PMP5 son los mismos que los indicados en escenario. De nuevo T-1 y P-16 se encuentran inactivos para este escenario.

#### **PATRONES DE DEMANDA**

Usted utilizara un archive de WaterCAD existente. Este archivo incluye el diseño básico de la red, un escenario base físico para el cual las características de demandas en los nodos, elevaciones, características de tuberías características de bombas y elevaciones de tanques ya han sido ingresadas.

Comencemos ingresando los patrones de demanda diurna. Vaya al menú Components y seleccione Patterns... Si usted desea puede agregar el conjunto de botones <Components> en su barra de herramientas a traves de la opción Toolbars del menú View. Este conjunto de botones aparecerá de la siguiente manera:

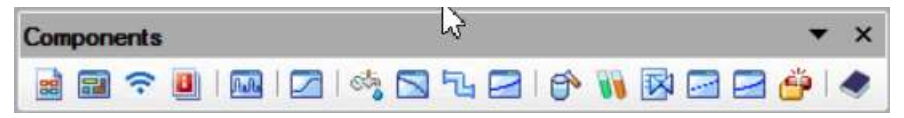

Con la categoría de patrones hidráulicos (Hydraulic) resaltada, Haga click en el botón New Esta acción le presentara la pantalla de ingreso de patrones de demandas.

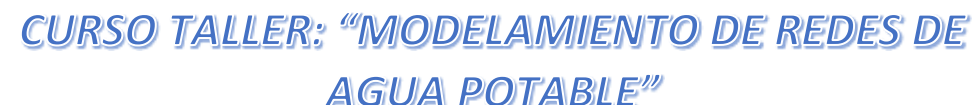

KA.

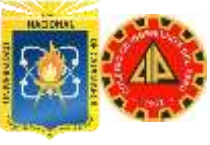

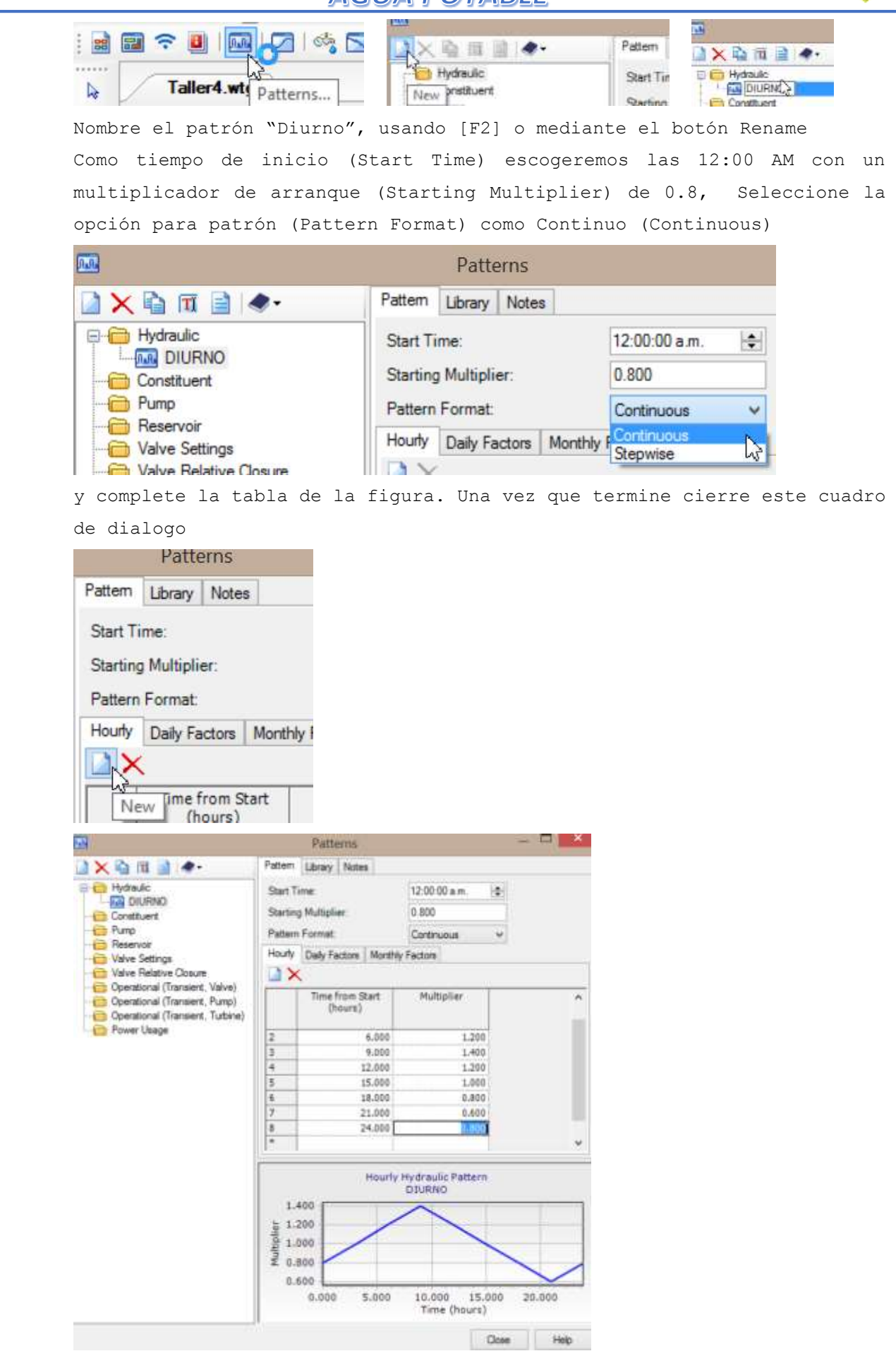

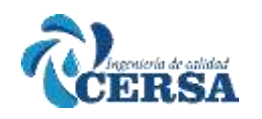

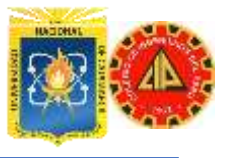

Ahora asignaremos el patrón de demanda diurna a cada uno de los nodos usando el Centro de Control de Demandas (Demand Control Center). Para

图中国的法上与

esto podemos hacer click en el botón **o al permand Control Certer** o buscar la opción en el menú principal Tools.

Como puede observar a este modelo Previamente se le han agregado las demandas base 2.63 m3/min en los nodos Ahora asignaremos el patrón de demanda "Diurno" en cada uno de los nodos.

Para esto haga click derecho en la columna Demand Pattern y seleccione Global Edit. En el siguiente cuadro de dialogo seleccione el operador Set y como valor el patrón Diurno.

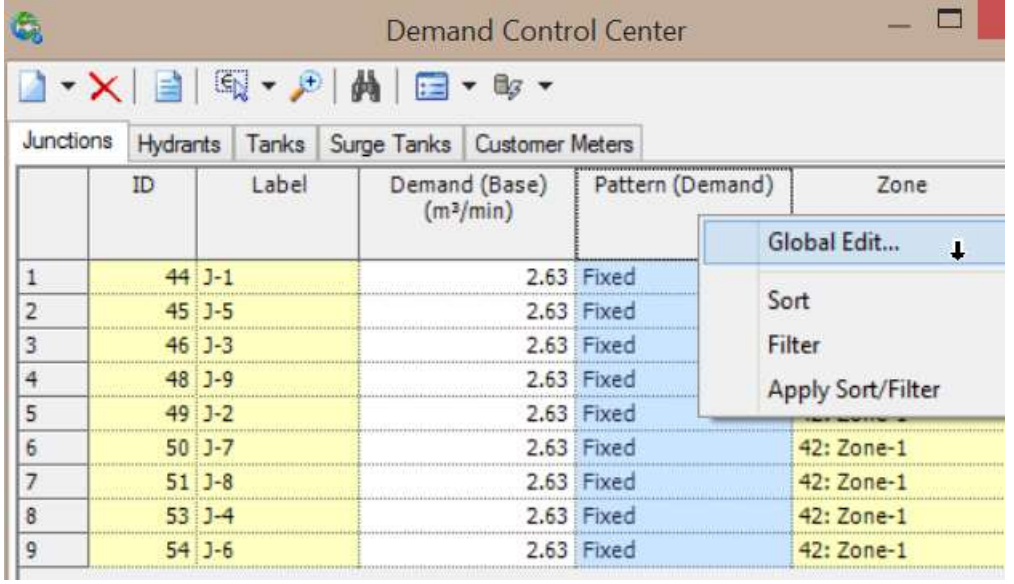

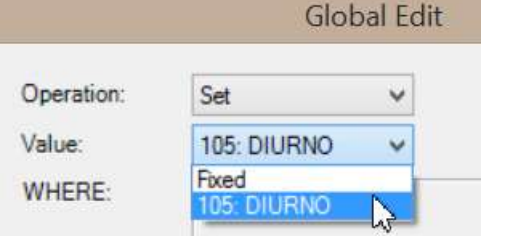

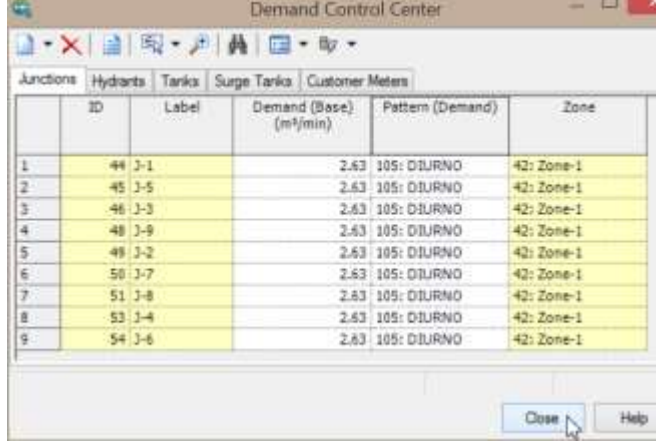

**EFICIENCIA DE LAS BOMBAS**

*ING. HUGO CERQUÍN MARQUINA* 51

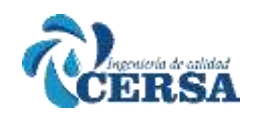

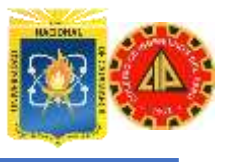

Definiremos en este paso la curva de eficiencia para cada una de las bombas del sistema. Note como el nuevo Administrador de Definiciones de Bombas le ahorrara mucho tiempo en sistemas de gran envergadura. También le facilita la modelación de distintas alternativas de bombas para elegir la marca o el modelo que mejor se adecue a su sistema.

Seleccione desde el menú desplegable principal Components/Pump Definitions... o si ha personalizado su barra de herramientas haciendo

**ARLEONS** 

Pump Definitions... click en el botón

Dentro del Administrador de Definiciones de Bombas, seleccione Bomba A. Observe que esta bomba ya tiene cargados los datos de curva características.

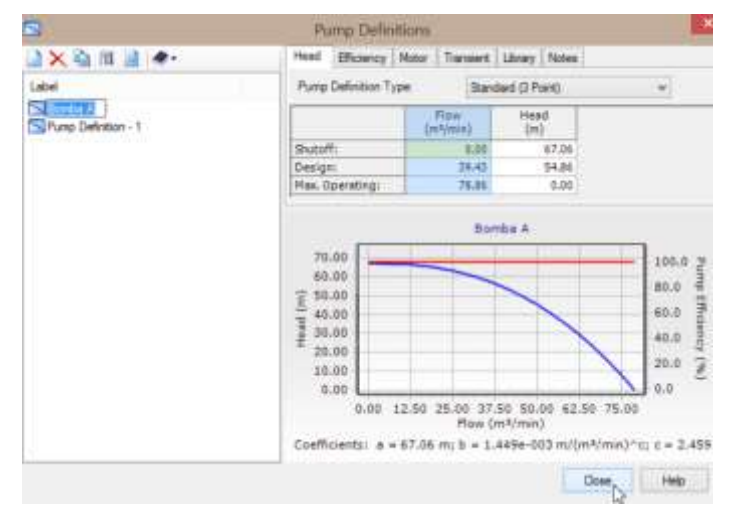

Haga click en la pestaña Efficiency y seleccione del menu desplegable Pump Efficiency la opcion Best Efficiency Point.

Luego ingrese los valores correspondientes a flujo del punto de mejor eficiencia (BEP Flow) y Eficiencia del punto de mejor eficiencia (BEP Efficiency)

BEP Flow: 39.43 m3/min

```
BEP Efficiency: 75%
```
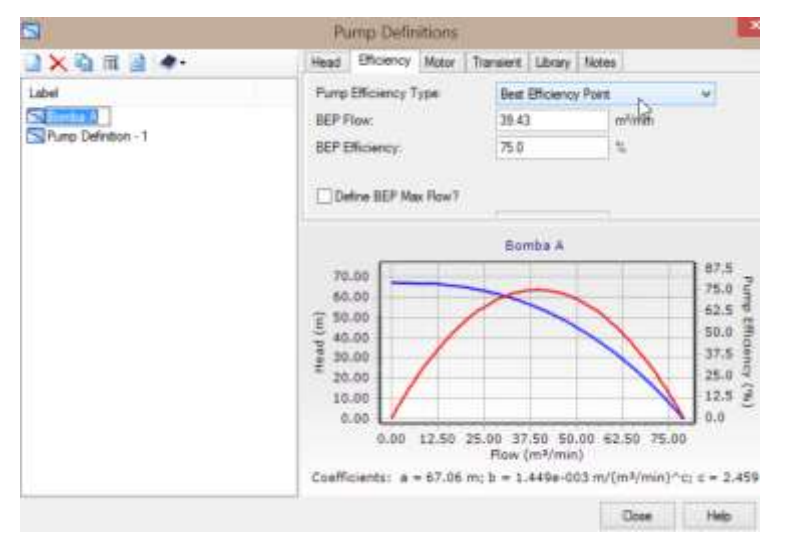

CRSA

Finalmente haga click en la pestaña Motor y configure el parámetro

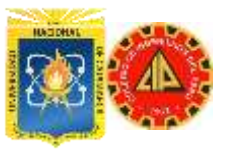

Eficiencia del motor (Motor Efficiency) como 95% **Pump Definitions** Head Efficiency Motor Transient Library Notes Is Variable Speed Drive?  $95.0 -$ Motor Efficiency: Posteriormente pasara a elegir la nueva definición de bomba en cada una de las bombas disponibles. Haga click sobre la Bomba PMP-4 y diríjase a la ventana de propiedades En el menú desplegable Pump Definitions de la Categoría <Physical> seleccione "Bomba A" Properties - Pump - PMP-4 (57)  $\overline{\mathbf{x}}$ PMP-4  $\vee$   $\bullet$   $\bullet$  100% v <Show All> Property Search ٥ El <General> A El <Geometry> **E** Active Topology Is Active? True PMP-4 **El Initial Settings** 1.000 Relative Speed Factor (Initial) Status (Initial) On Operational Controls <Collection> P-2 **El Physical** 54.86 Elevation (m) 5 Installation Year  $\theta$ Zone <None> **Pump Definition** 40: Bomba A  $\frac{1}{\sqrt{2}}$ **Pump Station** <None> Is Variable Speed Pump? False □ Pump Data Head (Shutoff) (m) 67.06 Head (Design) (m) 54.86 Flow (Design) (m<sup>3</sup>/min) 39.43 Head (Maximum Operating) (m)  $0.00$ 78.86 Flow (Maximum Operating) (m<sup>3</sup>/min) Flow (Maximum Extended) (m<sup>3</sup>/min)  $(N/A)$ **El Transient (Operational)** Pump Type (Transient) Constant Speed - No Pump Curve

Ahora haga click en el elemento PMP-5 y repita el mismo proceso asignando la definición Bomba A

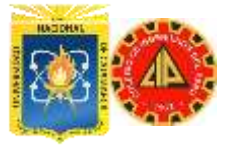

### **AGUA POTABLE**<sup>"</sup>

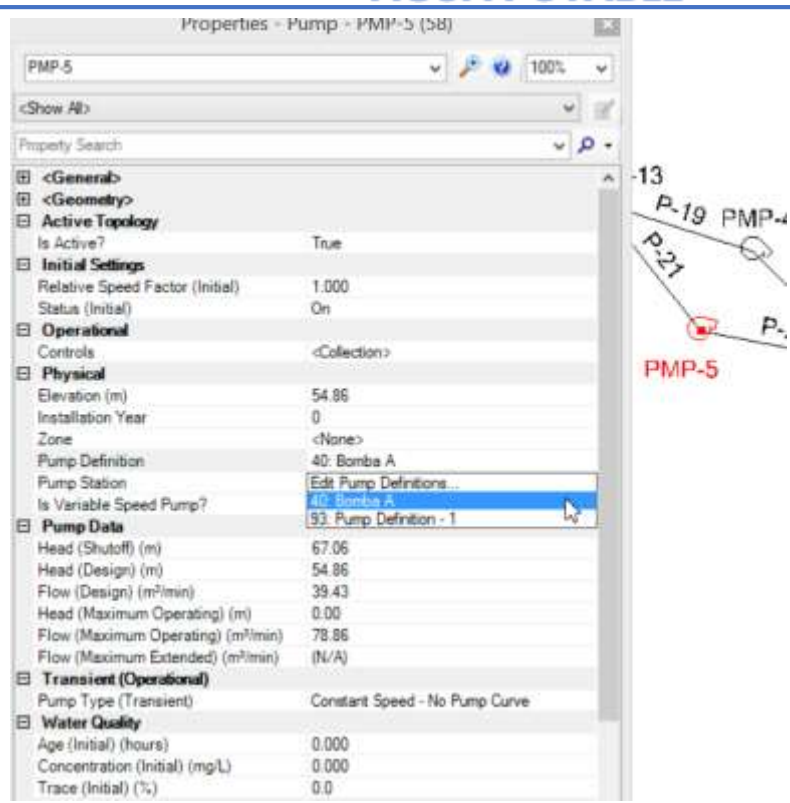

#### **CONDICIONES INICIALES**

فسأنتلب RSA

> Para todos los escenarios PMP-4 se encuentra inicialmente encendida y PMP-5 inicialmente apagada.

> Para indicar esto en forma consistente en el escenario Base y en todos los demás escenarios creados a partir de dicho escenario, vaya a FlexTables en el menú principal y seleccione Pump Table.

> En la columna Initial Status (Estado Inicial Bomba) cambie el estado de la bomba PMP-5 a OFF. Si en su tabla no aparece la columna Status, haga click en el botón Edit para agregar este campo.

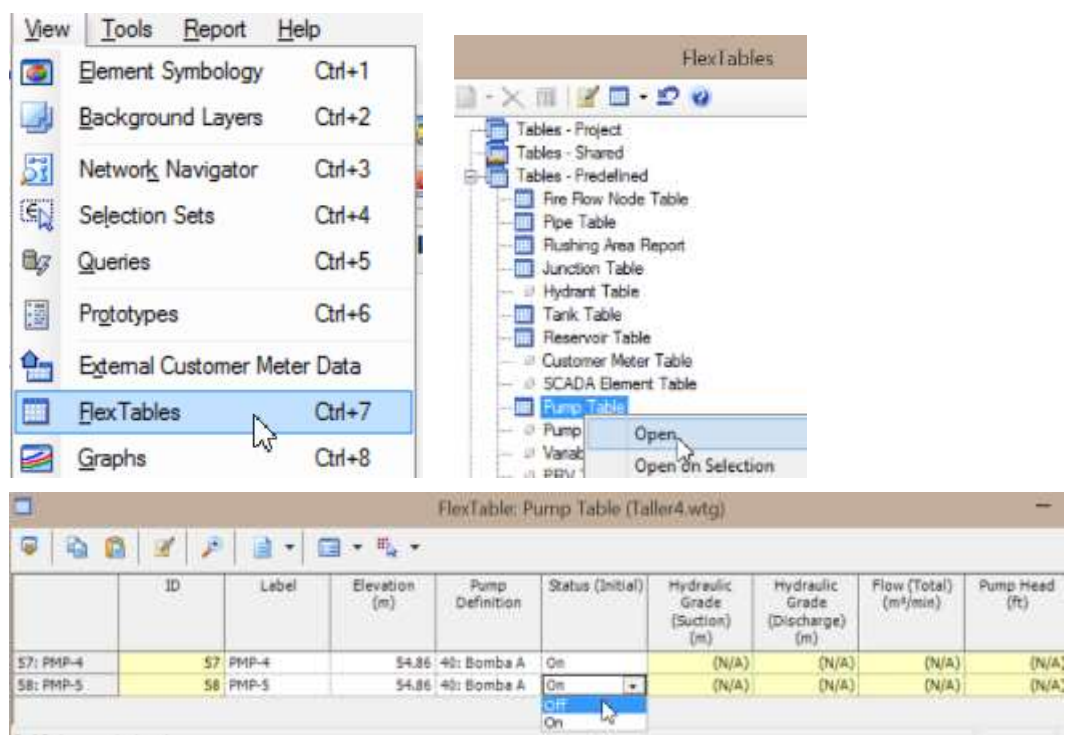

*ING. HUGO CERQUÍN MARQUINA* 54

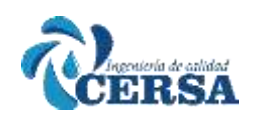

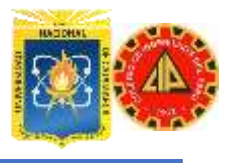

Preste atención al entrar los datos en esta tabla con respecto al orden en que aparecen las filas pues pueden cometerse errores de esta forma Habiendo configurado las bombas, pasaremos ahora a configurar los controles lógicos del sistema previo a la simulación de cada uno de los escenarios.

#### **CONFIGURACIÓN DE CONTROLES LÓGICOS**

En este escenario utilizaremos los niveles del tanque para regular el funcionamiento de las bombas. De esta manera, evitaremos el funcionamiento de las mismas cuando este no sea requerido y el almacenamiento innecesario de agua. Esto nos permitirá ahorrar energía y obtener una eficiente utilización del sistema.

Los controles a utilizar son controles lógicos, un poco más complejos que los simples dado que nos permiten realizar más acciones en un solo control y especificar prioridades de los mismos.

Todos los controles se configuraran desde el menú Components/Controls. En esta ventana usted podrá indicar los controles directamente o construirlos individualmente mediante condiciones y acciones y luego combinarlos. En este problema, primero crearemos todas las condiciones y acciones para luego configurar los controles del escenario

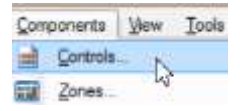

En el dialogo Controls, seleccione la pestaña Conditions. A continuación haga click en el botón New y seleccione la opción de condición Simple.

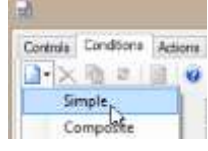

Para la primera condición, indicaremos los siguientes valores Condition Type: Element Element: T-1 (Para indicar el elemento debe hacer click en el botón ellipsis y seleccionar directamente el tanque T-1) Tank Attribute: Hydraulic Grade Operator: > Hydraulic Grade = 109.42 m Esto creara una condición, la primera condición: T-1 Hydraulic Grade > 109.42 m. T-1

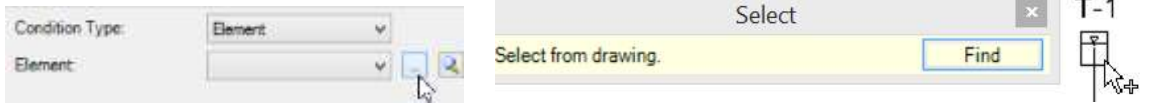

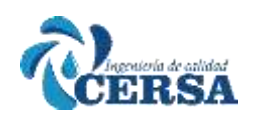

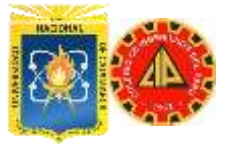

### **AGUA POTABLE"**

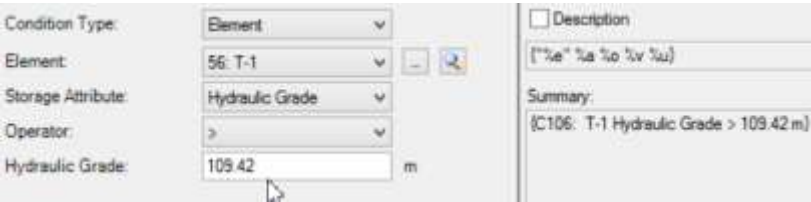

De nuevo en NEW y continúe añadiendo.

Una vez termine, la pestaña CONDITION en la ventana CONTROLS debe quedar así.

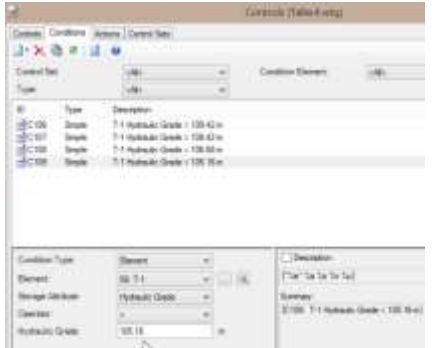

Verificar los valores y su descripción. Posterior a la configuración de las condiciones, hay 4 acciones que debe crear en ACTIONS. Y son:

- Encender PMP4
- Apagar PMP4
- Encender PMP5
- Apagar PMP5.

Seleccione NEW, simple e ingrese los parámetros: Element, Pump, Atribute (seleccione "Pump Status"), y los valores ON/OFF como Pump Status adecuadamente.

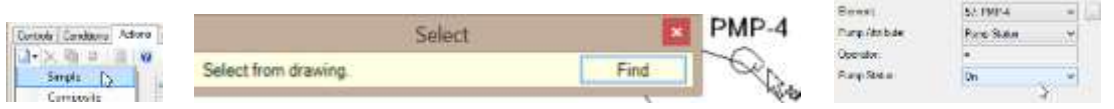

Una vez haya creado las 4 acciones, la ventana Controls debe indicar las mismas de la siguiente manera:

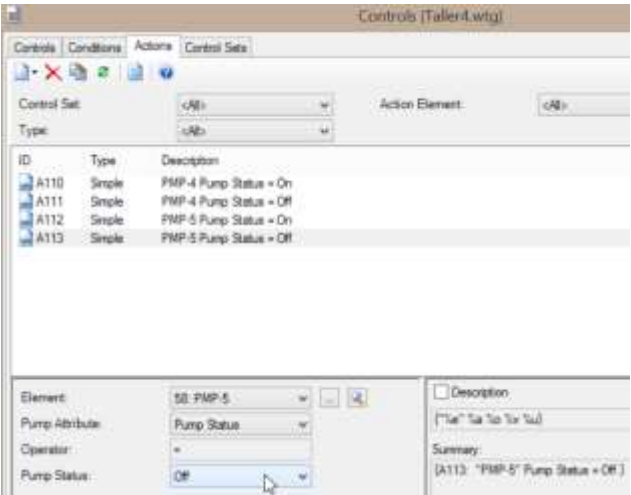

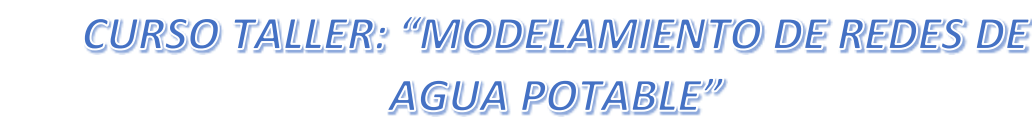

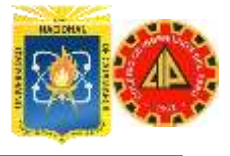

Ahora, las condiciones y acciones deben ser combinadas para la creación y configuración de los controles. Seleccione la pestaña Controls y el botón New

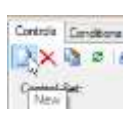

**IRSA** 

A continuación usted vera que se despliegan en la parte inferior las opciones de configuración donde el operador <IF> solicita una condición mientras los operadores <THEN> o <ELSE> piden que se seleccione una de las acciones creadas.

De tal manera construya el primer control de la siguiente manera: IF Condition: T-1 Hydraulic Grade > 109.42 m THEN Action: PMP-4 Status = Off

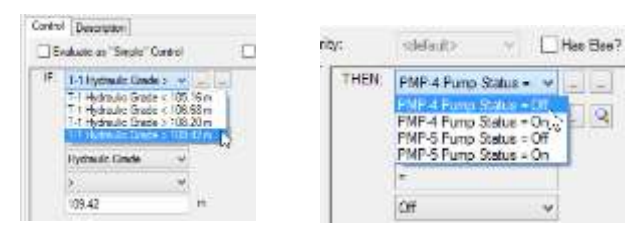

En este caso no haremos uso de la opción ELSE (si no), que bien puede ser usada para agregar complejidad a los controles

NOTA: El campo prioridades (Priority), es comúnmente usado en modelos que cuentan con múltiples controles y es posible que estos puedan entrar en conflicto con las condiciones creadas y sea necesario definir que un control prevalezca sobre el otro. El rango de prioridades es de 1-5 siendo 5 la mayor prioridad. En este caso no haremos uso de prioridades.

El estado del cuadro de dialogo con la creación de este primer control se indica en la siguiente figura:

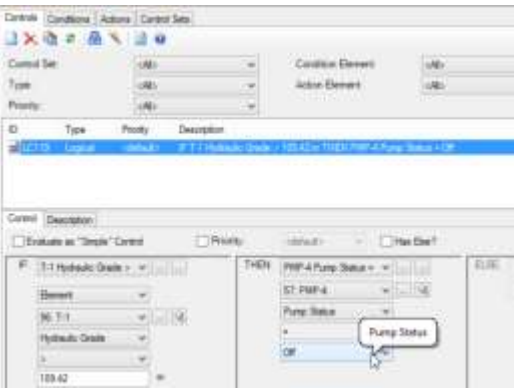

Haga nuevamente click en el botón New y repita estos pasos para agregar otros 3 controles involucrando el Tanque tal como se muestra a continuación:

IF  $(T-1 > 108.20)$  THEN (PMP-5 = Off) IF  $(T-1 < 105.16)$  THEN  $(PMP-5 = On)$ IF  $(T-1 < 106.68)$  THEN  $(PMP-4 = On)$ 

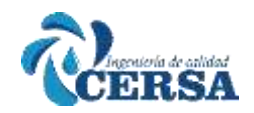

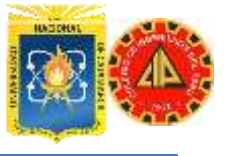

IMPORTANTE: Asegúrese de chequear los controles una vez ingresados dado que un error en este paso se transmitirá a lo largo de la simulación ocasionando problemas.

Finalmente, el dialogo Controls debería verse de la siguiente manera. Este es un buen momento para verificar que se hayan ingresado correctamente todos los datos que definen los controles lógicos.

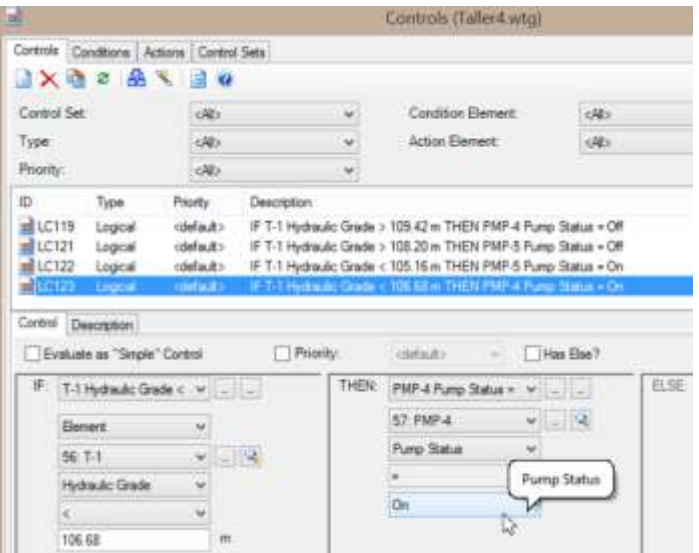

Estos cuatro controles lógicos son necesarios para el primer escenario en el cual las bombas son controladas por el nivel del tanque. De esta forma vamos a agrupar los controles en un "Set" de controles lógicos. Diríjase a la pestaña Control Sets y haga click en el botón New

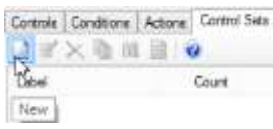

Agregue los cuatro controles creados anteriormente en el nuevo set y seleccione OK.

Nombre este Set de controles como "Controles del Tanque"

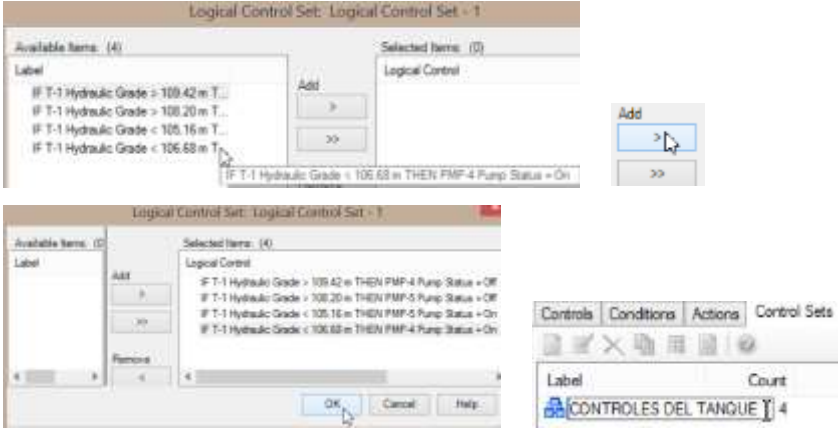

Hasta ahora hemos creado una agrupación (Set) de controles lógicos conformada por 4 controles para el tanque de nuestro sistema.

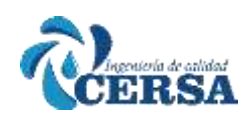

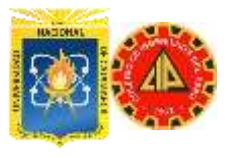

El siguiente paso es crear un escenario que denominaremos Bombeo a velocidad constante con almacenamiento dentro del cual serán implementados estos 4 controles.

### **ESCENARIO 1: ESCENARIO DE CONTROL DEL TANQUE**

Ahora, cree una nueva alternativa base que contenga los controles creados. Vaya a Analysis/Alternatives... después seleccione Operational Alternative.

Haga click en el boton New y cree una nueva alternativa base denominada Controlando el Tanque, en la cual seleccionara el set de controles lógicos creados recientemente.

Haga doble click en la alternativa Controlando el Tanque y en el cuadro de dialogo Operational Alternative, defina como Set de Controles a Controles del Tanque. Posteriormente cierre la ventana.

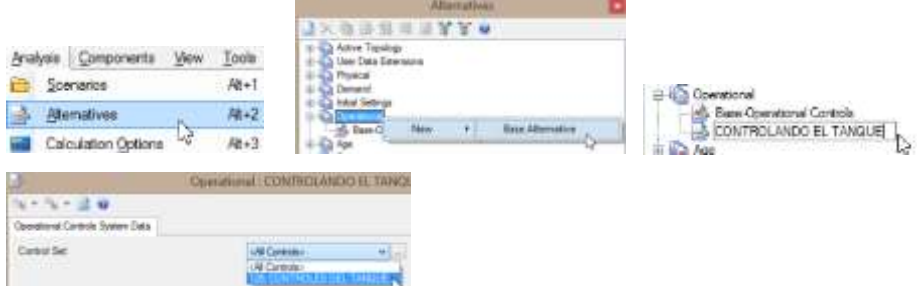

Ahora, cree un nuevo escenario base denominado Controlando con almacenamiento el cual incorporara los controles lógicos que usted acaba de crear.

Vaya a Analysis/Scenarios... después seleccione del menú desplegable del botón New / Base Scenario...

Modifique el nombre de este Escenario que utilizara la alternativa Operational que acabamos de crear denominada Controlando el Tanque,

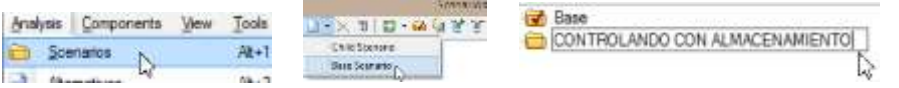

De momento la opción de cálculo (Calculation options) existente en la Base que seguramente incluyen una simulación en estado estático. Por tal motivo crearemos una nueva opción de cálculo en Periodo Extendido, si bien es posible modificar la existente.

Seleccione Calculation Options del menú Analysis. En este cuadro de dialogo, haga click en el botón New y cree una opción que se llamara "Opciones Simulación EPS".

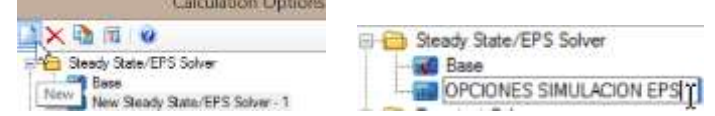

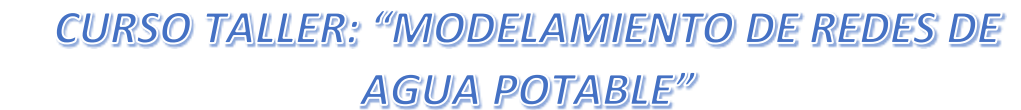

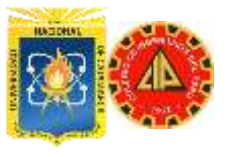

Seguidamente en la ventana Propiedades, cree un cálculo en Periodo Extendido (EPS) que inicie a las 12:00 AM, con 24 horas de duración y un paso hidráulico de 1 hora.

Todos estos parámetros los encontrara en la categoría <Calculation times> En la figura encontrara la configuración de esta nueva opción de cálculo.

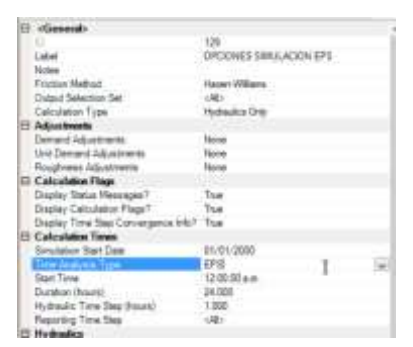

RSA

Hasta ahora el nuevo escenario ha heredado las alternativas Base del modelo. Para modificar esta configuración y asignar la alternativa operacional requerida y la opción de cálculo a ser aplicada, simplemente debemos hacer doble-click en el escenario Controlando con almacenamiento. La ventana de propiedades, nos indicara las alternativas y opciones de cálculo vigentes.

En este caso para la alternativa Operacional, seleccionamos del menú desplegable Controlando el Tanque. Todas las demás alternativas serán las alternativas Base.

En la categoría <Calculation Options> seleccione Opciones Simulación EPS

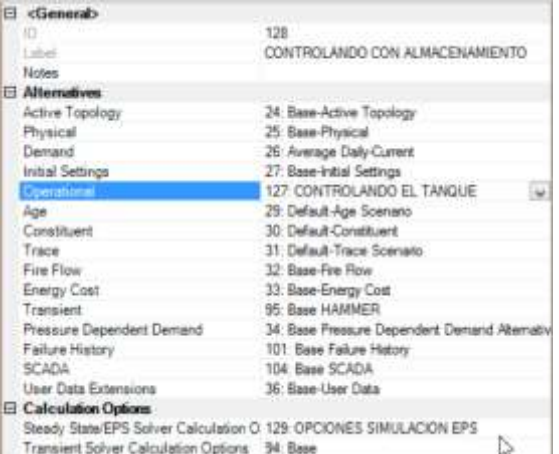

Vuelva al cuadro de dialogo de escenarios, pero antes haga "activo" al escenario **Controlando con Almacenamiento**.

Para esto teniendo seleccionado el escenario simplemente haga click en el botón

Finalmente ejecutaremos la simulación de este escenario haciendo click en el botón Compute

**N-X T D-MOTT V** 

El resumen de la simulación mostrara una pantalla como esta:

*ING. HUGO CERQUÍN MARQUINA* 60

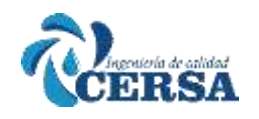

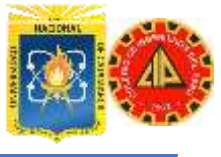

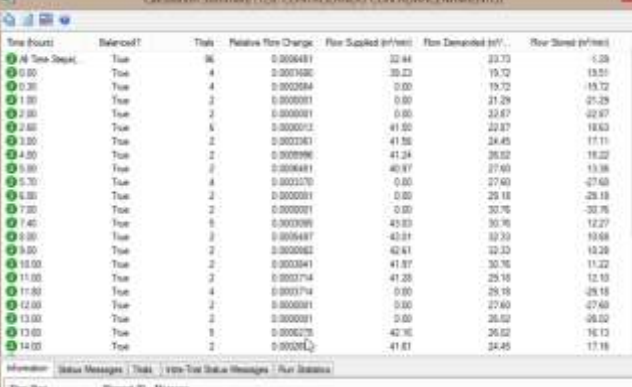

**Nota:** Observe que además de los altos hidráulicos de 1 hora existe un reporte para instantes de tiempo diferentes. Esto obedece a instantes en los cuales se presenta un cambio operacional de algún elemento.

Cierre el cuadro Resumen de cálculo y observe algunos resultados.

#### **Observación resultados Escenario 1**

Asegurándose de estar en el escenario **Controlando con almacenamiento**. La barra de herramientas "Scenarios" en la parte izquierda de su interfaz es una buena guía para cerciorarse del escenario activo.

A continuación generaremos la graficas de la evolución temporal de la Presión en diferentes nodos del sistema (J-1, J-3 y J-9). Esto se puede hacer de diversas maneras, en este caso usaremos la forma más convencional.

Seleccione de su dibujo los nodos J-1, J-3 y J-9. Recuerde que para señalar varios elementos al mismo tiempo debe tener oprimida la tecla [SHIFT]. Habiendo seleccionado los nodos, escoja la opción Graphs del menú principal View, Ahora haga click en el botón New, escogiendo la opción Line-Series Graph.

Un nuevo cuadro de dialogo aparecerá con tres divisiones. Las dos primeras le indicaran el escenario activo y los elementos marcados. En la tercera ventana, aparecerá el parámetro a ser graficado.

Note que los parámetros denotados por una carpeta amarilla corresponden a resultados mientras la carpeta azul corresponde a datos de entrada. Seleccione el parámetro "Pressure" y haga click en OK.

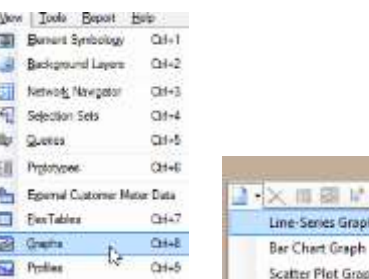

Chart Granh

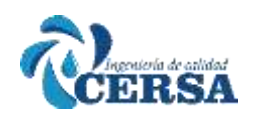

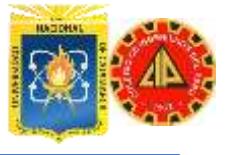

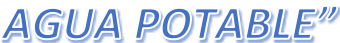

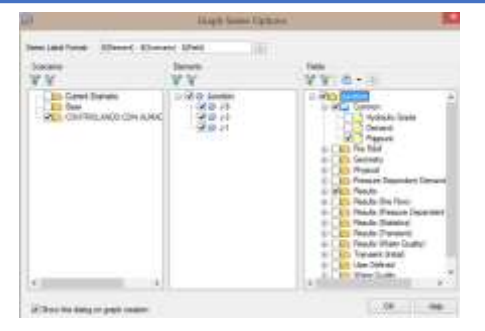

Observe las características del gráfico:

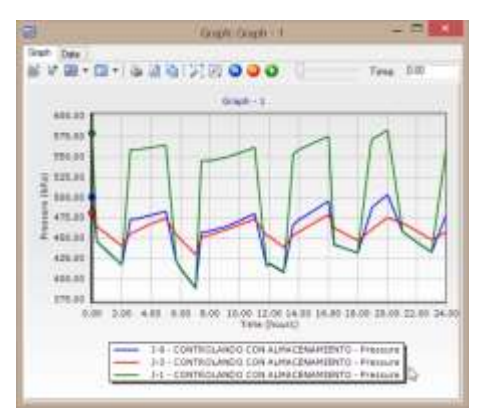

Observe en la parte superior que existe una etiqueta denominada "Data" en la cual podría visualizar los valores de esta serie temporal.

De igual manera el botón (Chart Settings) le brindara amplias opciones para personalizar el grafico, los títulos, los ejes X e Y, etc. Sobre estas posibilidades nos detendremos al finalizar el ejercicio.

Ahora seleccione el elemento PMP-4, y en el cuadro de dialogo Graphs cree un nuevo grafico temporal lineal (Line - Series Graph). En la ventana de opciones (Graph Series Options) elija Flow (total) como el atributo a graficar

Observe la operación de PMP-4 y estime que fracción del tiempo la bomba se encuentra funcionando y cuantos arranques sufre a lo largo de 24 horas, discuta con su compañero la información que le brinda este gráfico.

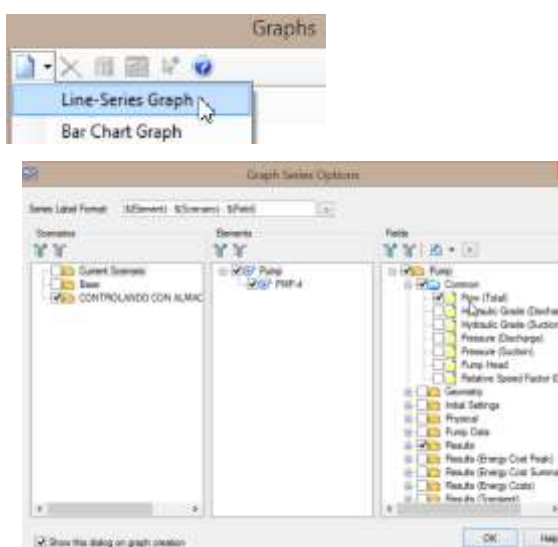

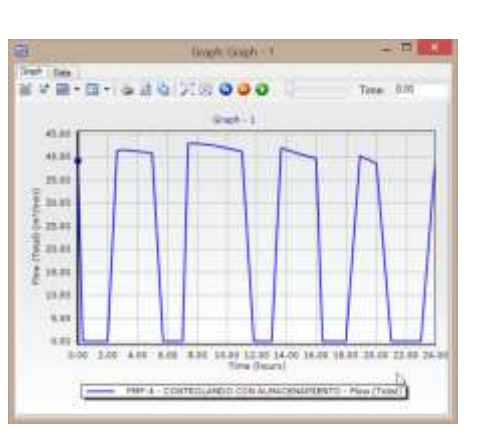

Compare sus resultados con la tabla final.

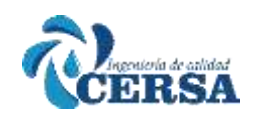

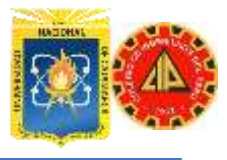

#### **ESCENARIO 2: BOMBEO A VELOCIDAD CONSTANTE SIN TANQUE**

Ahora crearemos un escenario propuesto por uno de los integrantes del equipo de operadores de nuestro sistema ficticio, con el cual pueden mejorarse las condiciones operativas y de costos de consumo de energía del sistema.

Esta estrategia consiste en modelar el sistema sin tanque de almacenamiento, utilizando la misma bomba de velocidad constante del primer escenario. Esto puede ser realizado en el mismo modelo sin perder los datos utilizando las alternativas topológicas.

La nueva alternativa que crearemos no tendrá los elementos T-1 ni P-16, ya que el efecto de regulación de este tanque será remplazado por una bomba de velocidad constante.

Para desactivar T-1 y P-16 Seleccione Analysis/Alternatives del menú principal y expanda la categoría Active Topology y seleccione la alternativa base existente (Base Active Topology) haga click derecho y seleccione New / Child Alternative y renombre esta nueva alternativa topológica creada como "Sin Tanque"

Ahora haga doble click en la alternativa Sin tanque.

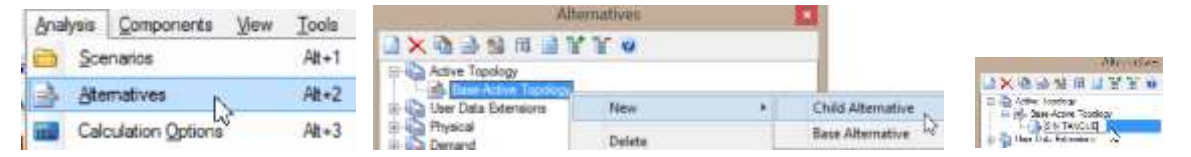

Note que el nuevo cuadro de dialogo de topologías activas de esta alternativa, usted puede activar y desactivar cualquier elemento. Deberíamos en este caso desactivar los elementos T-1 y - P-16. No obstante para este ejercicio lo haremos a través de un procedimiento grafico que es útil para no cometer errores. Cierre el dialogo sin hacer ninguna

Pipe | C Anction | - Hydrant | Tark | C Reservor  $77:16$  $77 - 0.16$ 56: T-1 - - -

Ahora creara un escenario nuevo hijo de **Controlando con almacenamiento**. Seleccionando a Controlando con almacenamiento, haga click derecho y seleccione New / Child Scenario Nombre el nuevo escenario "NO Tanque" y en la ventana de propiedades asigne como alternativa de topología activa la que acabamos de crear denominada "Sin Tanque".

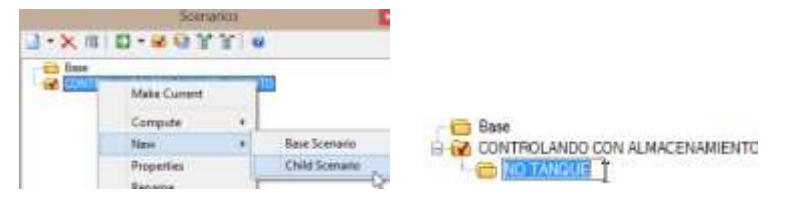

modificación.

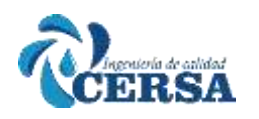

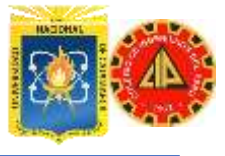

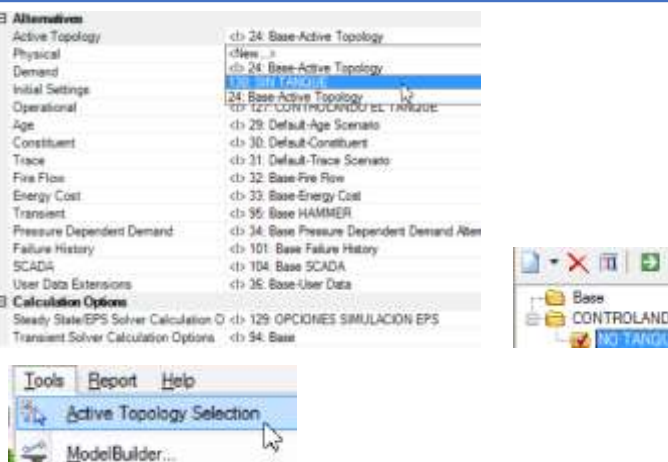

Asegúrese que el escenario activo es "NO Tanque" el cual contiene la alternativa "Sin Tanque". Recuerde hacer uso del botón Make Current para tal propósito.

O CON A

Vuelva al panel del dibujo en el cual modificaremos los elementos activos eliminando el tanque en este escenario, junto con los elementos que lo conectan al sistema, en este caso el tubo P-16.

En la ventana principal, vaya a Tools / Active Topology Selection... y haga click en el botón Select from Drawing para seleccionar gráficamente el tanque T-1 que vamos a desactivar del escenario activo.

Seleccione el tanque T-1 con el cursor.

Note que no solo el tanque sino también la tubería P-16 han sido seleccionados en color rojo.

De esta forma la herramienta Active Topology Selection le garantiza no cometer errores al activar y desactivar elementos a través de este editor gráfico.

Al terminar haga click en el botón DONE o haga click derecho y seleccione Done

Verifique que en el dibujo T-1 y P-16 no están. Verifique que cuando vamos al escenario Controlando con almacenamiento estos elementos si aparecen. Al no existir tanque, los controles creados en el escenario anterior no serán aplicables y por ende no serán usados.

En cambio, crearemos un nuevo set de controles que permita que PMP-5 arranque durante ciertas condiciones. Estas condiciones vendrán dadas por el caudal de P-18 dado que es la que conduce el agua desde el reservorio. Si este caudal es mayor a 39.43 m3/min entonces activaremos PMP-5.

Abra nuevamente el cuadro de dialogo Controls del menú principal Components. Repitiendo los pasos ya vistos, seleccione la pestaña Conditions y agregue una nueva condición Simple que indique: IF (P-18  $Flow > 39.43)$ 

Para esto configure los parámetros de la siguiente manera: Condition Type: Element Element: P-18

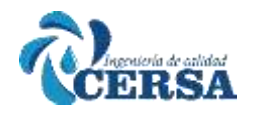

Attribute: Flow

Discharge

 $39.43$ 

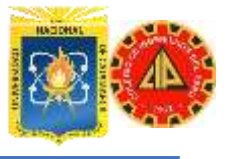

**AGUA POTABLE"** 

Operator: > Discharge: 39.43 m3/min La ventana deberá reflejar esta nueva condición de la siguiente manera: Controls Conditions Activ Components Vew Tools IXBEE **Controls** Simple **Francisco** Zones Composite  $\mathbf{r}$  $\frac{4\pi R}{\pi R}$  $\begin{array}{l} \text{T-1 Hydimale Grable} > 109.42\,m\\ \text{T-1 Hydimale Grable} > 108.20\,m\\ \text{T-1 Hydimale Grable} < 106.48\,m\\ \text{T-1 Hydimale Grable} > 105.16\,m\\ \end{array}$ Smale P-18 Rew > 30.43 m/ns Description Condition Type **General**  $\omega$  $= 12$ inter to to be tall *<u>Denett</u>*  $72.7-10$ Por Atriba Row  $\omega$ ET12 P-18 Row > 15 43 m<sup>3</sup> Operator

Dado que usted ya ha creado las acciones (PMP-5 = On) y (PMP-5 = Off), no es necesario que las vuelva a crear

De tal manera, diríjase directamente a la pestaña Controls y agregue el siguiente control:

IF (P-18 Flow > 39.43) THEN (PMP-5 Status= On) ELSE (PMP-5 Status = Off)

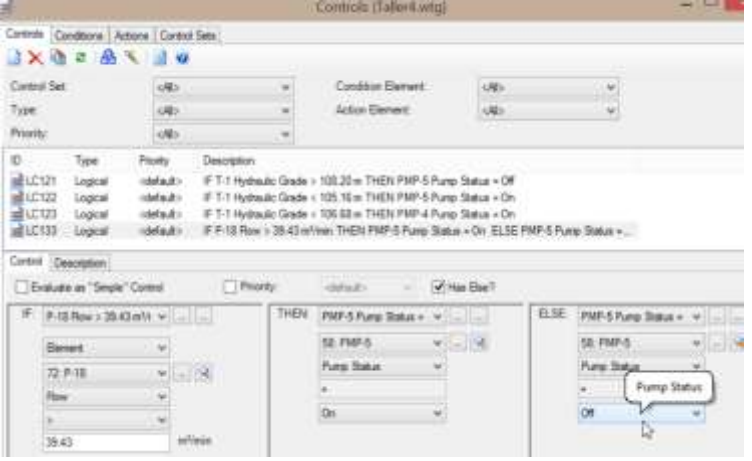

Ahora seleccione la etiqueta Control Set y haga click en el botón New. Nombre el nuevo set "Bomba 5 controlada por conducción". En esta agrupación solo agregaremos el control recién creado.

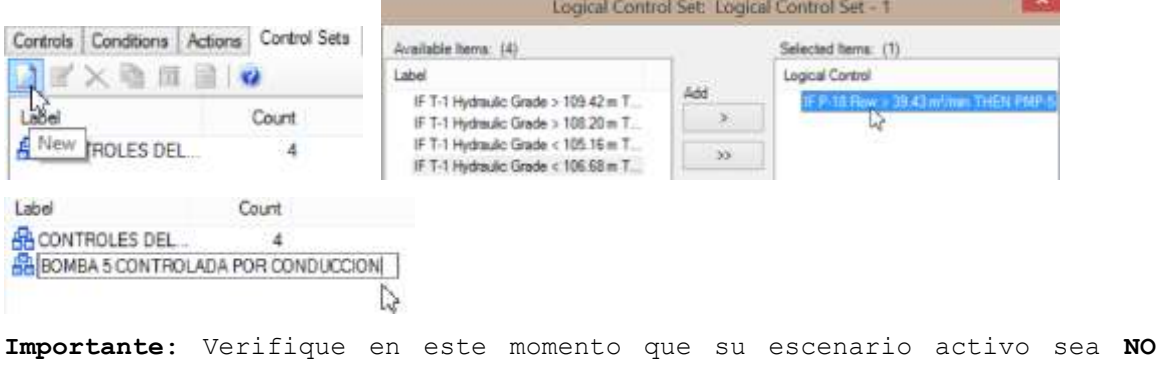

**Tanque**

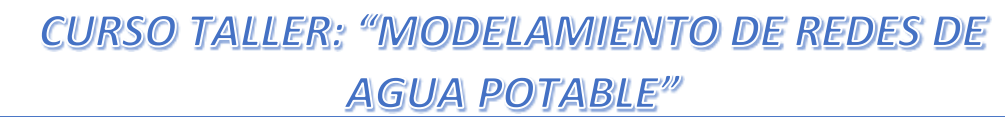

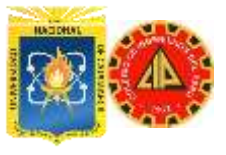

Cierre este cuadro de dialogo. Ahora cree una nueva alternativa que contenga el control creado, el que contiene al Set "Bomba 5 controlada por conducción". Para esto vaya a Analysis / Alternative. Haga click en el botón New y cree una nueva alternativa operacional que se denominara "Control sin tanque" Haga doble click en la alternativa Control Sin Tanque, y en el cuadro de dialogo Operational Alternative seleccione el Set: Bomba 5 Controlada por Conduccion Alternatives

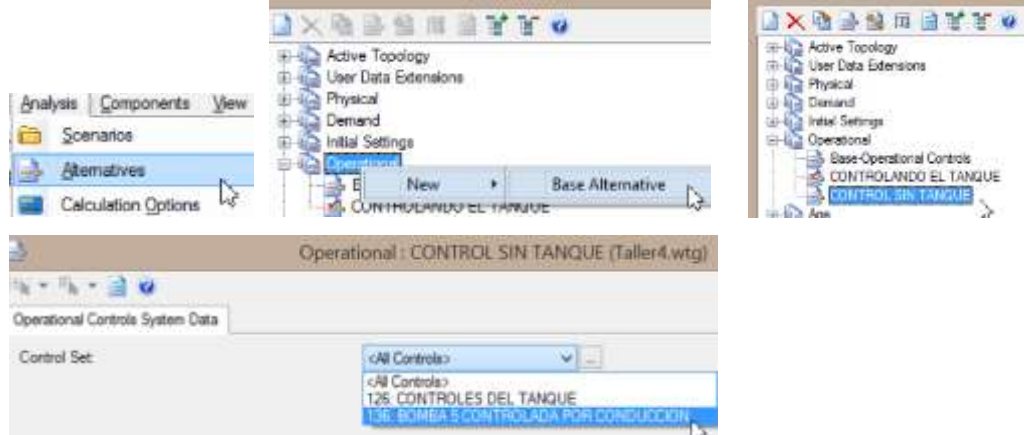

Abra en el cuadro de dialogo de escenarios seleccionando el escenario **NO Tanque.**

En la ventana propiedades, diríjase a la categoría <Alternatives> y para la alternativa operacional (Operational Alternative) a través del menú desplegable elija **Control Sin Tanque**.

Para este nuevo escenario observamos que tanto la "Topología Activa" como la "Alternativa Operacional" son alternativas propias mientras las demás son heredadas del padre.

Finalmente ejecutaremos la simulación del escenario NO Tanque haciendo click en el botón Compute

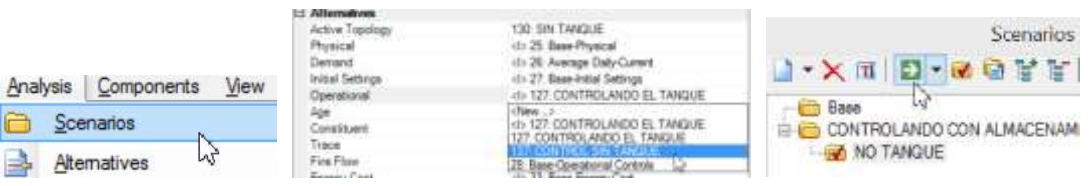

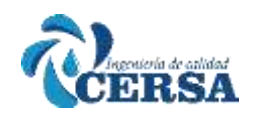

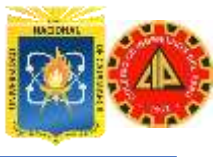

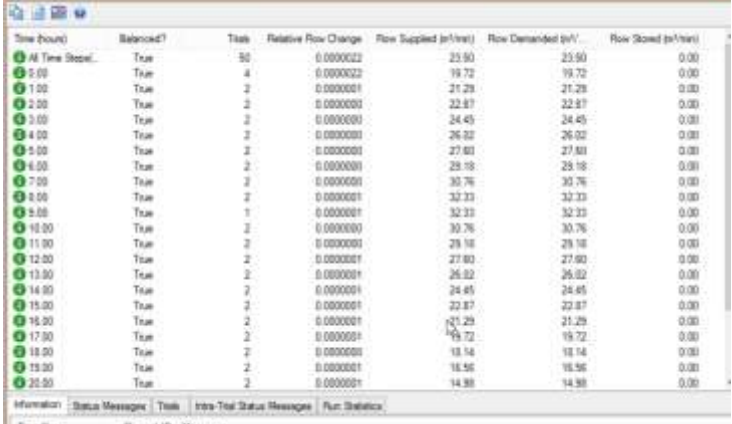

SG.

Cierre este dialogo. Para visualizar los gráficos con la evolución temporal de presión, nuevamente en los nodos J-1, J-3 y J-9 repita el procedimiento anteriormente indicado, seleccionando el atributo Pressure. **Nota**: Recuerde como método alternativo para generación de gráficas, sin tener que usar el cuadro de dialogo "Graphs", que seleccionando los elementos simultáneamente puede hacer click derecho y en la ventana que aparece seleccionar la opción Graphs.

Habiendo configurado la gráfica correctamente, la evolución temporal de la presión en estos nodos y el grafico de caudal de la bomba PMP-4, deben visualizarse de la siguiente manera:

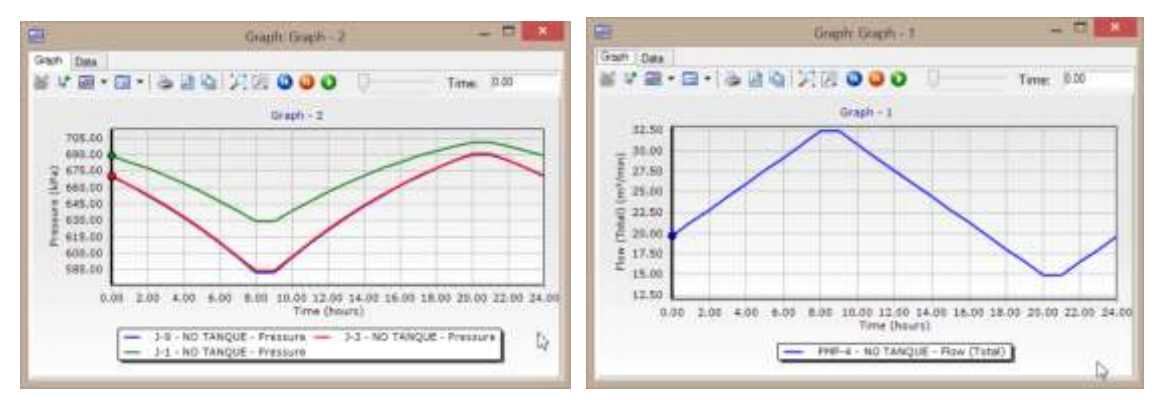

#### **ESCENARIO 3: BOMBA DE VELOCIDAD VARIABLE SIN TANQUE**

En este escenario apuntamos a optimizar aún más la operación del sistema, en este caso reemplazando la bomba PMP-4 por una bomba de velocidad variable. El consumo de esta bomba será regulado de acuerdo a la operación del sistema, con lo que hará un uso más eficiente de la energía.

El escenario de bomba con velocidad variable utilizara la misma alternativa topológica y los mismos controles lógicos que el escenario de bomba de velocidad constante, de manera que será creado como un escenario derivado del anterior. El único cambio entre ambas simulaciones será que la bomba principal, PMP-4 es ahora una bomba de velocidad variable (VSP). Primero debemos crear una alternativa física llamada Velocidad Variable donde PMP-4 es una bomba de velocidad variable.

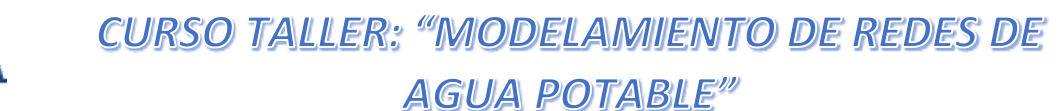

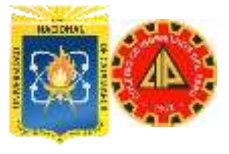

Abra el cuadro de dialogo Alternatives en el menú principal

Analysis o simplemente haga click en el botón.

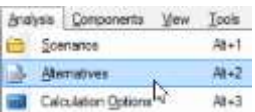

Seleccionando la alternativa física (Base-Physical) cree una alternativa "Hijo" de esta y renombre las misma como "Bomba velocidad Variable".

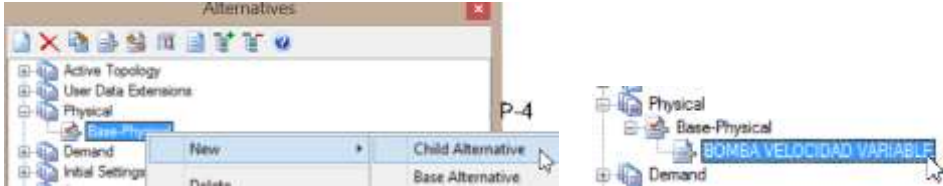

En la tabla active la opción Is Variable Speed Pump? para PMP-4 y bajo la columna VSP type, cambie la bomba a Fixed Head.

En cuanto a la consigna de presión, defina el Hydraulic Grade (Target) como 115.82 m e Identifique el Control Node como J-1.

La tabla debe aparecer de la siguiente manera:

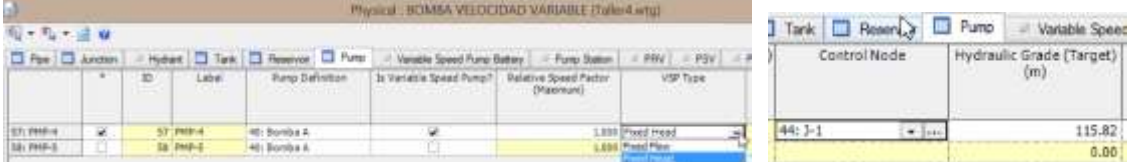

Ahora cierre este cuadro de dialogo para la alternativa física creada y diríjase al administrador de escenarios (menú Analysis / Scenarios).

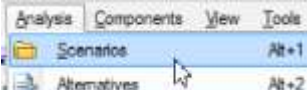

Cree un escenario hijo (Child Scenario) de "NO Tanque denominado "NO Tanque con bombeo a velocidad variable"

Haga de este escenario el activo haciendo click en el boton

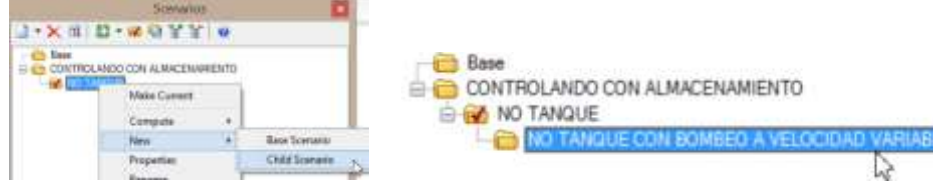

Ahora haga click en el escenario y dirljase a la ventana de propiedades del mismo.

Cambie la alternativa física a "Bomba de Velocidad Variable" y cierre el dialogo.

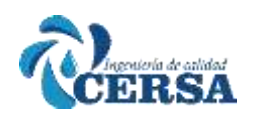

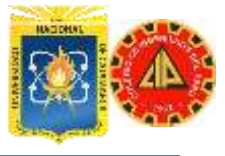

### **AGUA POTABLE"**

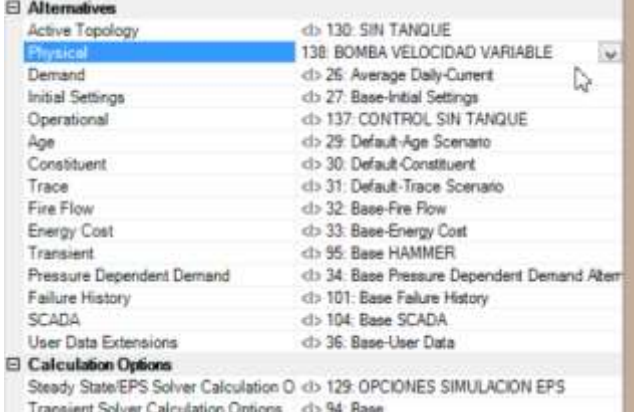

Finalmente ejecutaremos la simulación de este escenario con Bombeo a velocidad variable haciendo click en el botón **Compute**

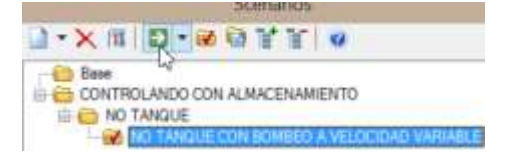

Para obtener una visual de como la operación de la bomba afecta la presión, dibuje la presión en el nodo J-1 y J-3 para los tres escenarios en el mismo gráfico. Compare sus resultados con la tabla final.

Para hacer esto, el procedimiento es seleccionar los nodos en cuestión y hacer click derecho seleccionando Graphs. En las opciones del gráfico, deberá seleccionar los tres escenarios que hemos creado y el atributo a graficar será la carga de presión resultante (Pressure Head)

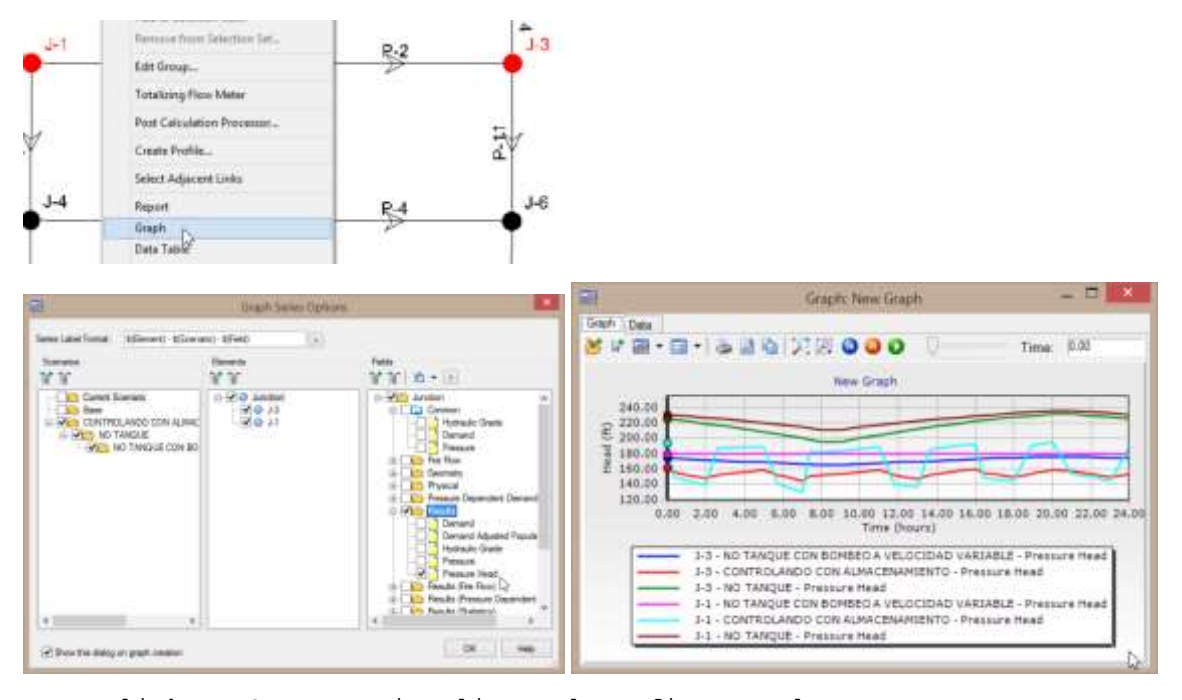

Haga click en OK para visualizar el grafico resultante. Nota. Si en su grafico solo aparecen las líneas de presión para el último escenario ejecutado, puede regresar administrador de escenarios y seleccionar la simulación por lotes Batch Run.

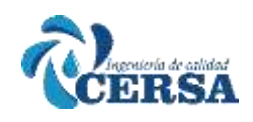

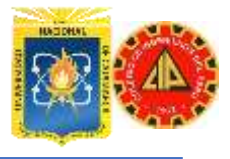

Es posible que su grafico no luzca exactamente igual a este presentado. Trate de recorrer las opciones de personalización de gráficos que ofrece la opción Chart Settings identificada por el botón Alii usted podrá modificar el orden de las series y su color, los títulos, el formato de los ejes cartesianos, colores de fondo, etc.

#### **COSTO DE ENERGÍA**

Habiendo realizado las simulaciones hidráulicas, calcularemos el costo de energía resultante por consumo de las bombas para cada escenario. Seleccione Anlysis/Energy Costs... del menú principal o haga click en el

自己日本のか

botón de su barra de herramientas. En la nueva ventana, seleccione en la parte superior el botón Energy Pricing y modifique la estructura de tarifa existente "Energy Pricing -1". Inserte un precio constante de energía de \$0.10/Kwh. Durante las 24 horas sin incluir recargo por demanda pico (Peak Demand Charge)

Scer

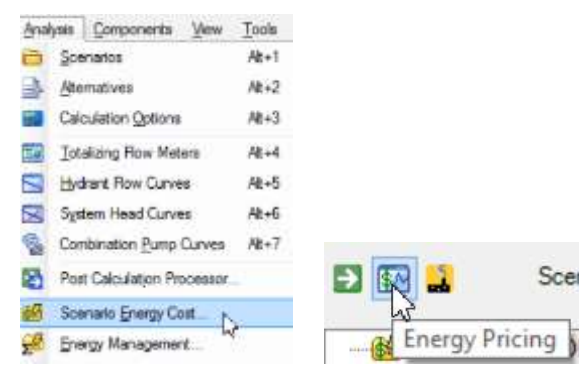

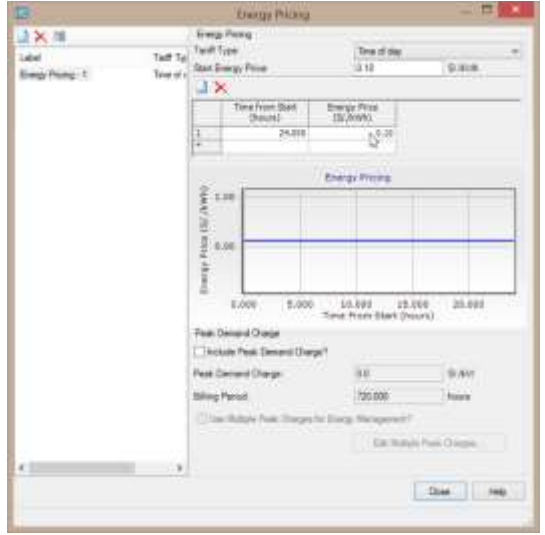

**NOTA**: En este caso y por razones de simplicidad, vamos a usar un precio de energía constante. Sin embargo observe que usted puede ingresar un patrón de cobro variable a través del día que refleja esquemas muy comunes para muchas empresas de energía.

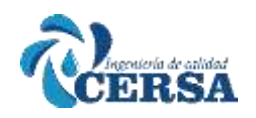

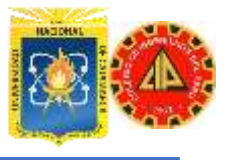

De igual forma observe que existe la opción Peak Demand Charge donde usted podría ingresar tarifas especiales por consumo de energía en horas de demanda pico, lo cual también es bastante común. Haga click en Close hasta volver al dialogo de costo de energía. Seleccione el Escenario "Controlando con Almacenamiento" y haga click en el botón Compute

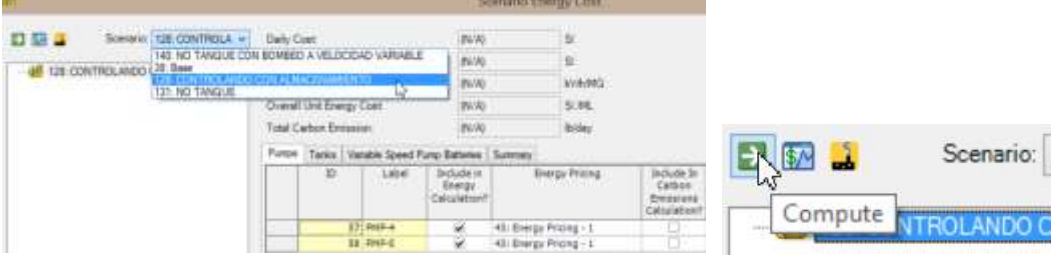

Observe el costo de la bomba y el costo diario total y compárelos con los resultados de la tabla final.

Ahora señale PMP-4 en el panel Izquierdo

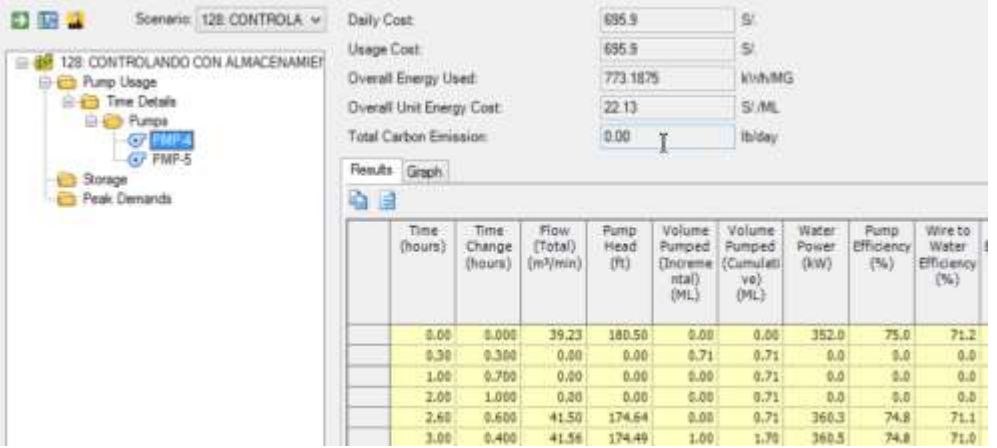

Seleccione la pestaña Graph y del menú desplegable elija Wire to Water Efficiency. Revise el grafico.

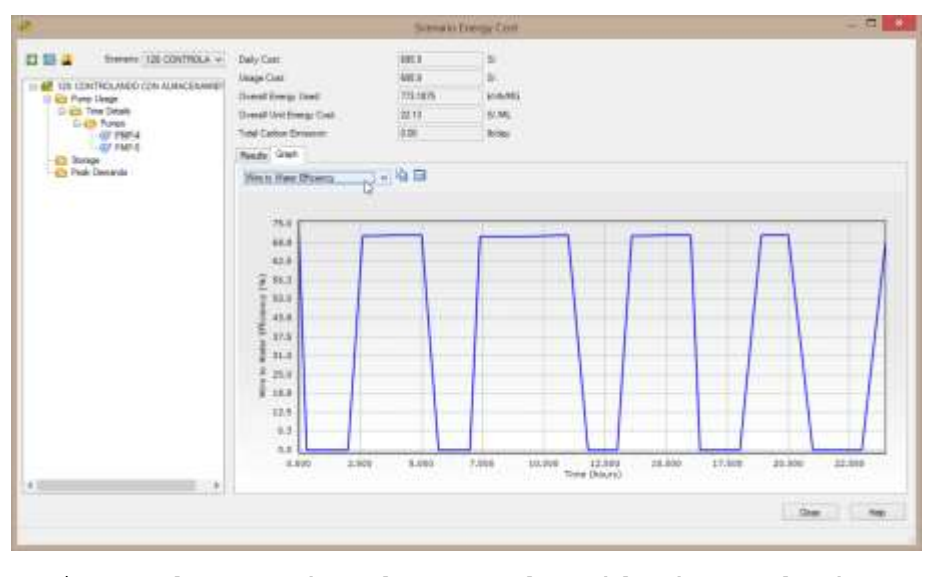

Registre el rango de valores en la Tabla de resultados. Anote los valores (no registre resultados cuando la bomba se encuentra desactivada, p.ej., efficiency = 0).

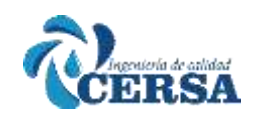

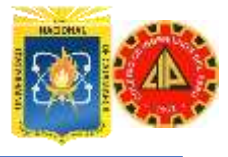

**Importante**: Realice el cálculo de energía para los otros dos escenarios, repita estos gráficos y compare sus resultados con la tabla final. **EXTRA**

Si ha completado la tabla de resultados y las preguntas, pruebe coloreando las tuberías de acuerdo a su caudal y etiquetando los nodos de acuerdo a las presiones. Luego, anime el modelo para observar cómo cambian los resultados a lo largo del tiempo. Cuando se encuentre creando Annotations, indique convenientemente los sufijos y multiplicadores de texto de manera que el grafico no se vea congestionado.

Como ejercicio adicional, cree contornos de presiones y anime el modelo. Cuando crea los contornos de acuerdo a la presión en Kpa, utilice rangos propios del sistema para una visualización adecuada.

**Pista**: Cree una selección para eliminar todos los elementos que se encuentran en el punto de succión de la bomba (incluyendo la bomba) y elimine el tanque y la tubería de conexión al mismo.

### **TALLER V**

### **CONSTRUCCIÓN AUTOMÁTICA DE MODELOS CON MODEL**

### **BUILDER**

Se utilizara archives tipo Shapefiles creados originalmente en ArcGIS para construir y correr un modelo. Se utilizaran varios archivos en conjunto con MedelBuilder de WaterCAD para armar el modelo hidráulico.

### **PASO 1. INICIE MODELBUILDER**

Abra WaterCAD desde el icono en el escritorio de su computadora. Elija "Create a New Project" desde la ventana de bienvenida.

### 天然星座

Inicie ModeBuilder desde el icono la ModeBuilder en la barra de herramientas de WaterCAD. Una ventana vacía del ModelBuilder aparecerá:

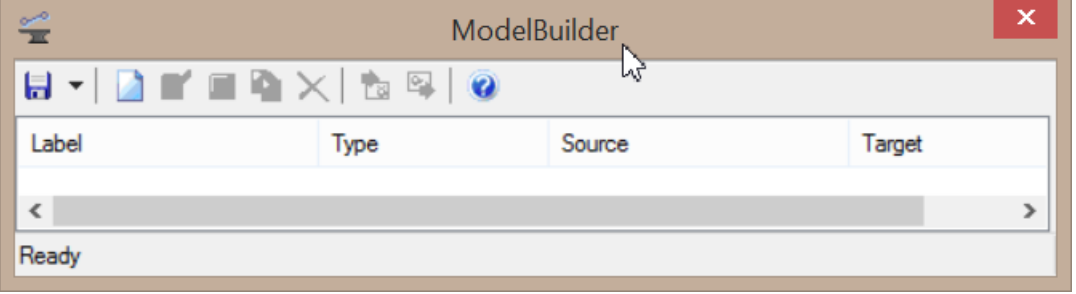

Haga click en el boton "**New**" para crear una nueva conexión y abrir el ayudante de ModelBuilder.

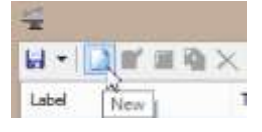

*ING. HUGO CERQUÍN MARQUINA* 72
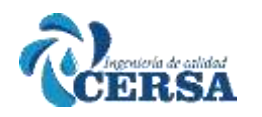

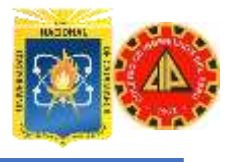

Primero, será necesario seleccionar la fuente de los datos. Presione la flecha del submenú en "**Data Source type**" y seleccione "Shapefiles". Luego, inicie la búsqueda con el botón "Browse" en la carpeta: donde se ubica los archivos .SHP. Seleccione los archivos: Tubos.shp, Nodos.shp y Tanques.shp

Ahora usted podrá ver los elementos disponibles en el lado izquierdo de la ventana. Seleccione todos ellos.

Cheque la caja Show Preview y podrá ver el tipo de datos disponibles con cada tabla, en el área de la derecha. Observe la tabla de cada uno de los tres archivos que están siendo importados para la construcción del modelo.

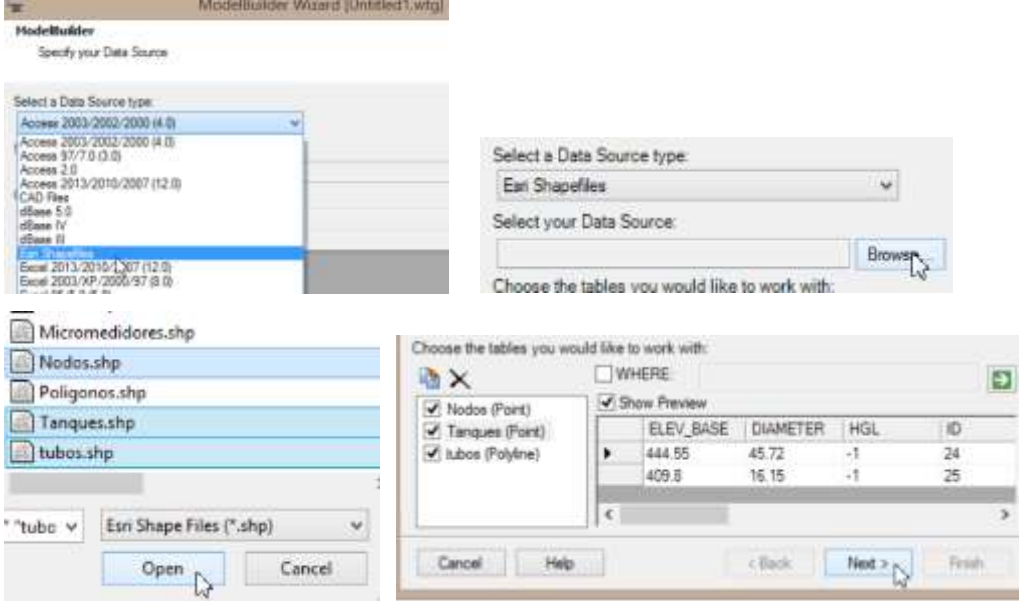

Seleccione la opción **Next** para ver la caja de dialogo para especificar las opciones espaciales (**Specify Spatial Data**).

Especificar **ft** como las unidades para las coordenadas de los datos y en esta ocasión, *NO* seleccione las cajas "*Create nodes if none found at pipe endpoint*" ni "*Establish connectivity using spatial data*".

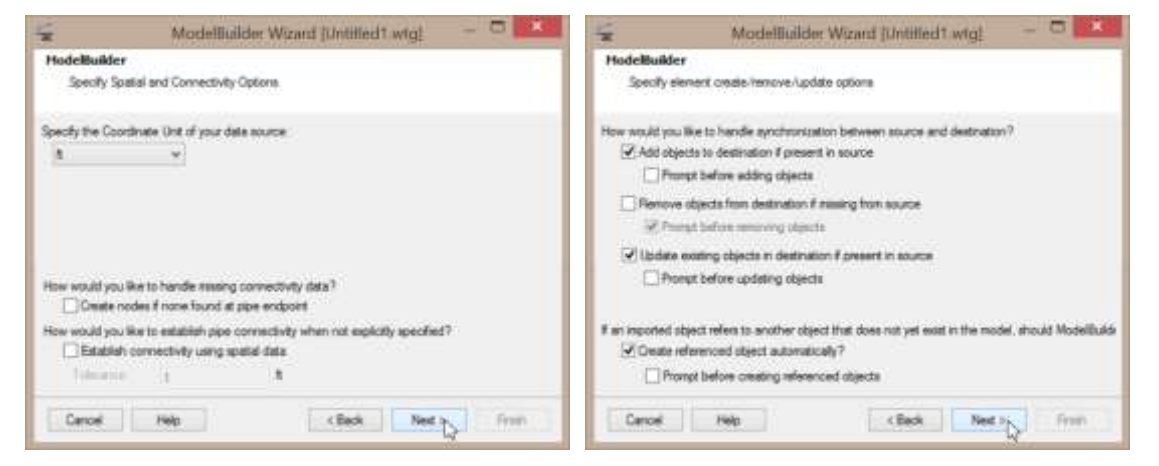

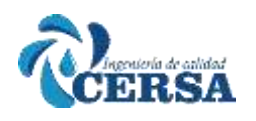

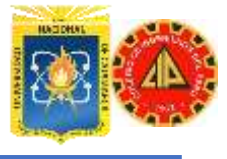

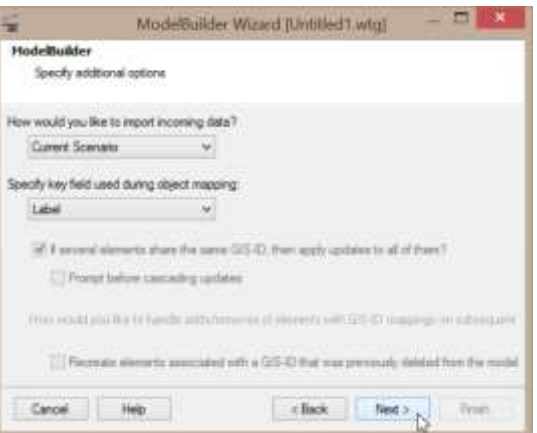

Ahora, en la siguiente ventana usted tiene que configurar los atributos de los archivos shapefiles con los atributos del modelo.

Seleccione *Nodos* en el panel del lado izquierdo y del lado derecho, en la pestaña *Settings* seleccione *Junction* del campo *Table Type*. También será necesario asignar el dato en *Key/Label Field* y el campo de *Elevation*.

En *Key/Label Field* seleccione la opcion *Label* del submenú. Deje los campos de X e Y tal como están (auto).

Las coordenadas se cargan automáticamente desde el archivo GIS.

En la tabla inferior, seleccione *Elevation* y lo mismo bajo el menú desplegable en la derecha con unidades *ft*.

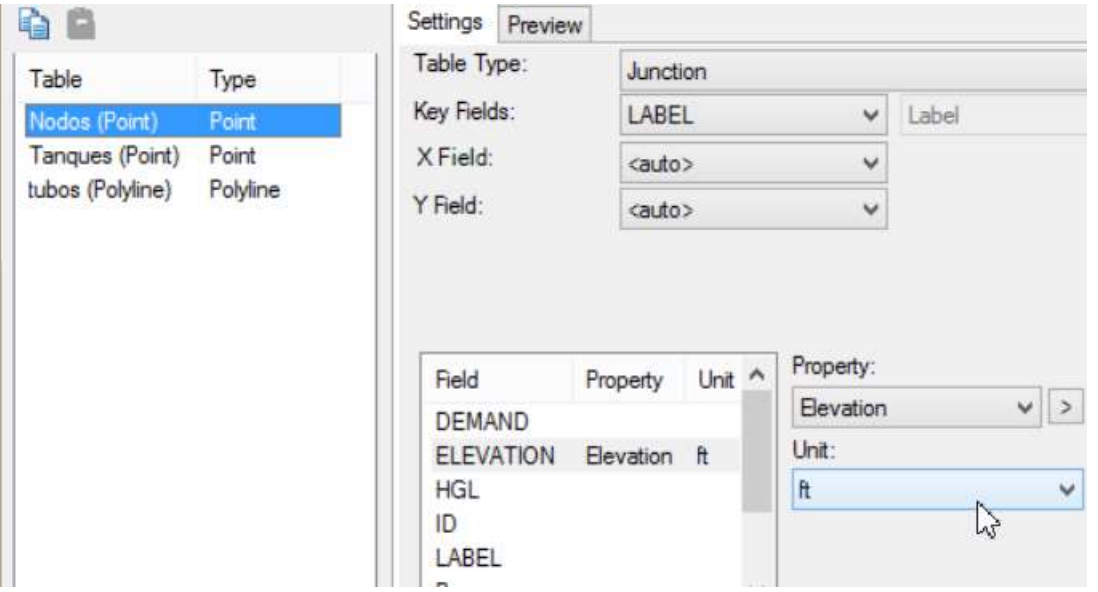

Antes de hacer click en el botón Next, seleccione del lado izquierdo, la tabla llamada *Tubos*, y del lado derecho, elija, en el campo de *Table Type*, la opcion *Pipe*. Para el campo *Key/Label field*, asigne **Label**. En la tabla inferior seleccione la opción *Diameter* y en los atributos también seleccione **Diameter**, con pulgadas como las unidades (**in**).

Deje los campos Start y Stop como <none>, estos campos particular están relacionados con la conectividad espacial (Spatial Connectivity) de la ventana anterior.

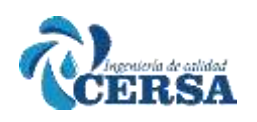

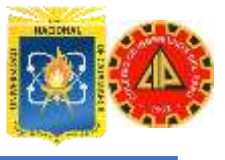

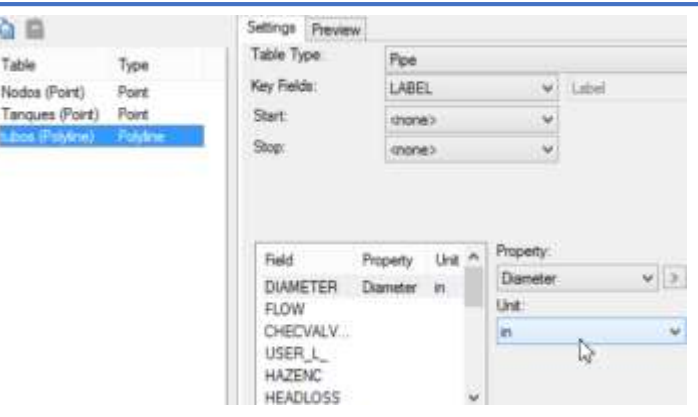

Finalmente, seleccione **Tanques** en el panel del lado izquierdo y del lado derecho, en la pestana *Settings* seleccione **Tank** del campo *Table Type* En *Key/Label Field* seleccione la opción **Label** del submenú. En la tabla inferior, seleccione **Diameter** de la columna Field y del menú

desplegable en la columna derecha (**attribute**), con unidades **ft**. De la columna **Field**, ahora seleccione **Elev-Base** y en atributos, elija la

opción Elevation (Base) con **ft** como sus unidades.

Haga click en el botón *Next* para ver la siguiente ventana:

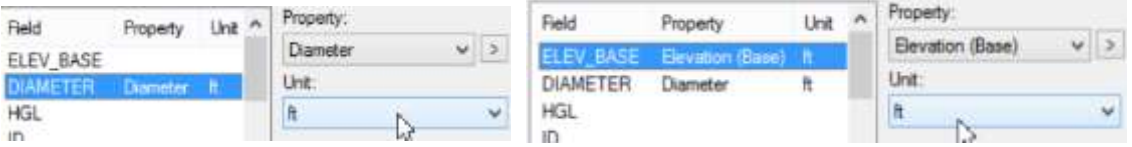

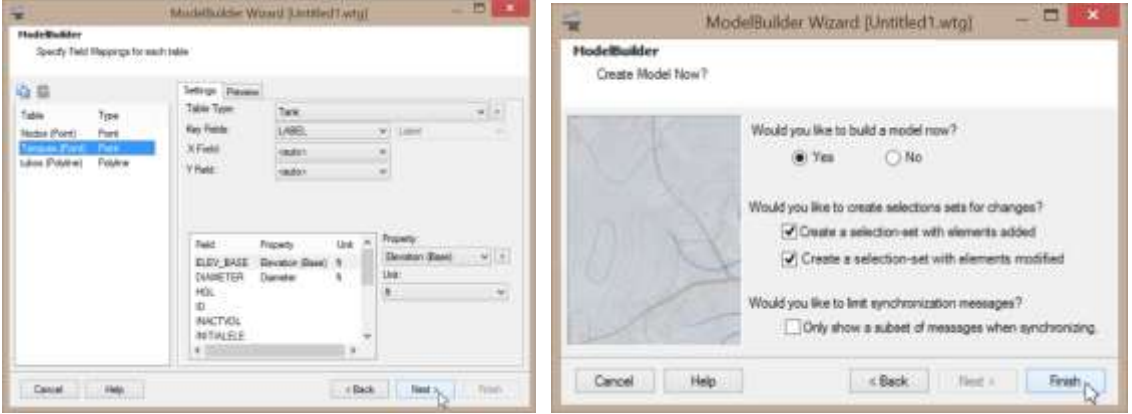

Seleccione **Yes**, para construir el modelo y luego click en *Finish* Después que ModelBuilder ha corrido una ventana con un resumen aparece, con un mensaje que dice que el modelo no fue posible crearlo debido a la falta de topología.

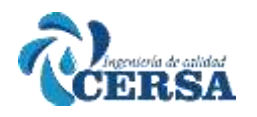

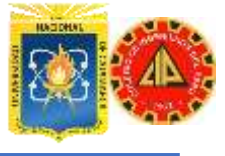

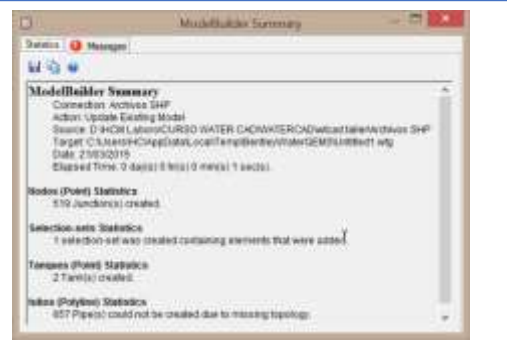

Seleccione la pestaña superior llamada Messages para ver que las tuberías no pudieron encontrar sus nodos de inicio y fin (start and stop nodes)

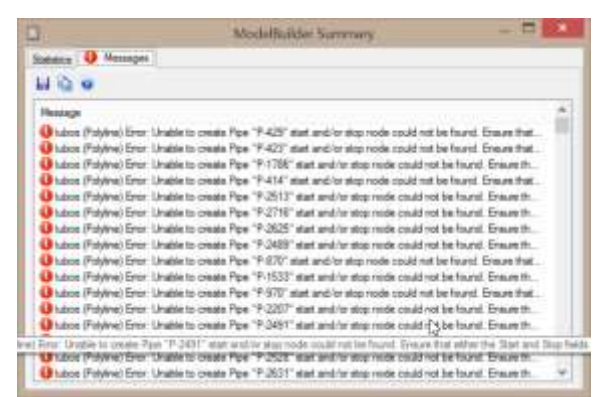

Cierre el resumen. En la caja de dialogo de ModelBuilder, seleccione la única opción que hay, y haga un duplicado para hacer una copia de la conexión existente.

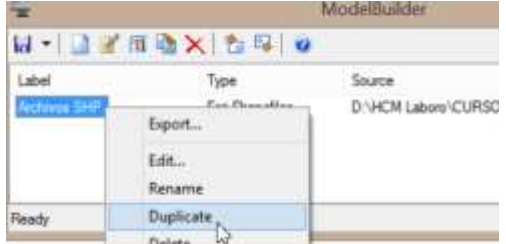

Teniendo seleccionada la copia, haga click en el botón **Edit**, regresar al paso 1 en la creación de Modelos. Note que todos los atributos ya estaban establecidos, por lo tanto, solo haga click en **Next**. En la ventana siguiente, seleccione las cajas "*Create nodes if none found at pipe endpoint*". Luego, cheque la caja "*Establish connectivity using spatial data*" y fije la tolerancia *Tolerance* en 0.1 ft. Su ventana deberá lucir como la que se muestra a continuación:

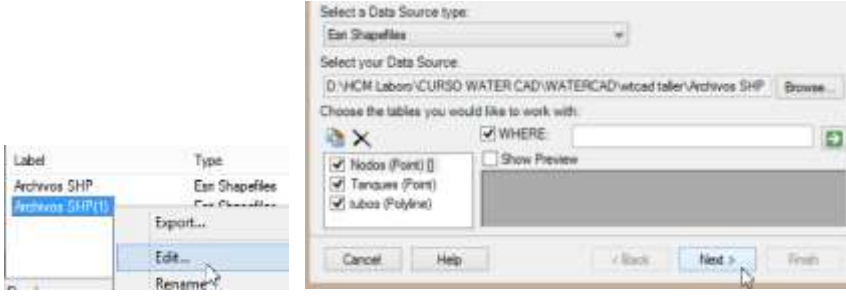

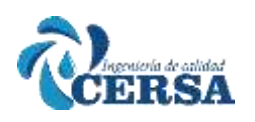

## **CURSO TALLER: "MODELAMIENTO DE REDES DE**

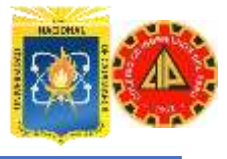

### **AGUA POTABLE"**

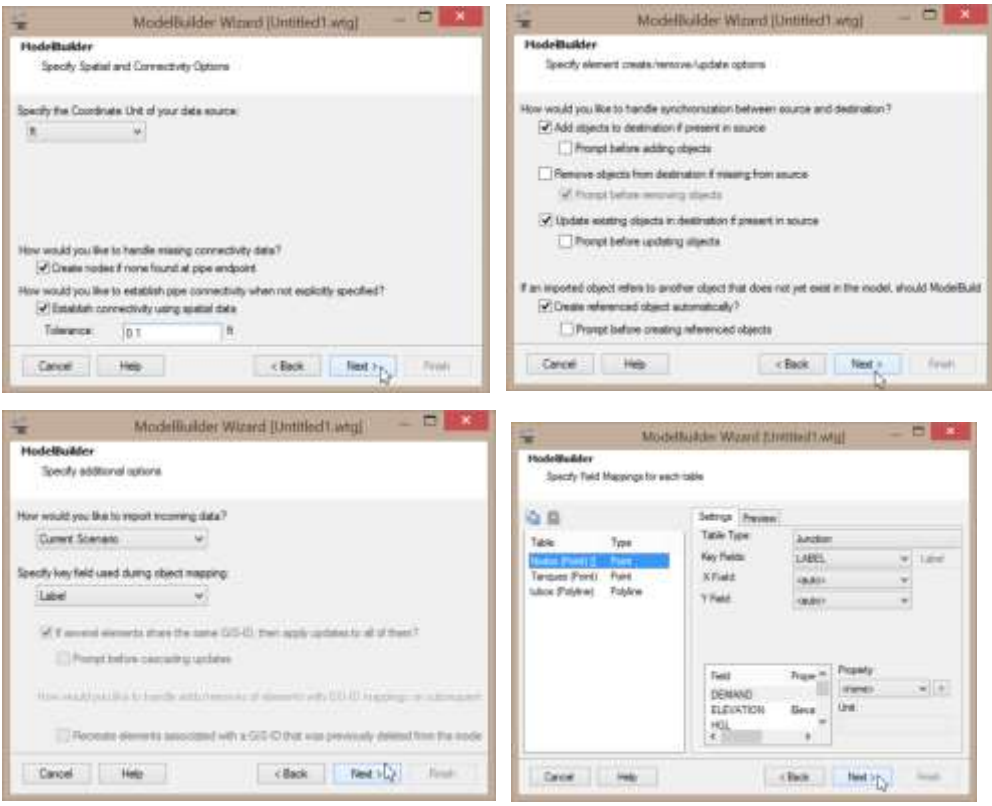

**NOTA**: Aquí es donde implícitamente se indica a ModelBuilder que establezca la conectividad con los datos GIS. Si esta opción esta deshabilitada, será necesario especificar la conectividad en los campos Pipe Start y Pipe Stop.

Todos los demás campos están ya configurados. Haga click en *Next* nuevamente y en la ventana Create Model Now?, seleccione *Yes* para construir el modelo y luego *Finish*.

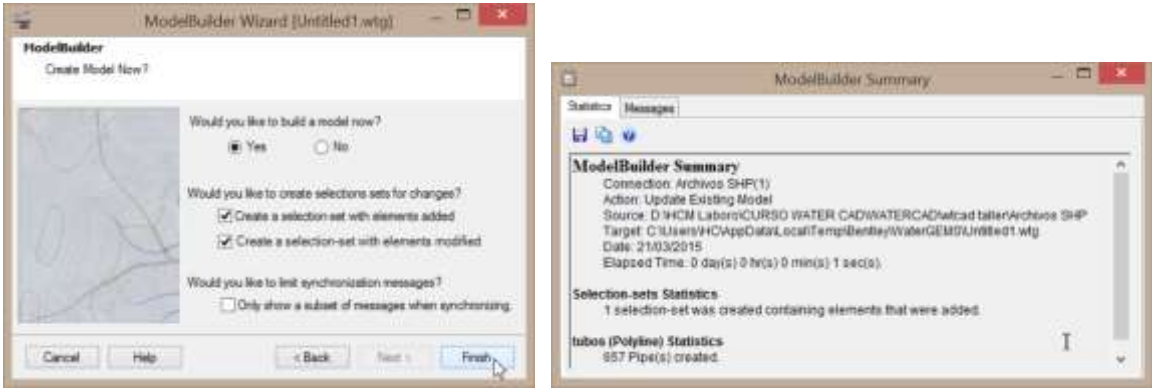

Esta vez fueron actualizados los elemento nodos, tuberías y Tanques. Cierre la ventana del resumen y ModelBuilder también. WaterCAD le preguntara si quiere sincronizar el dibujo, presione *Yes*.

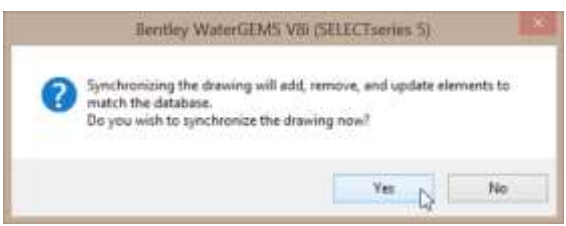

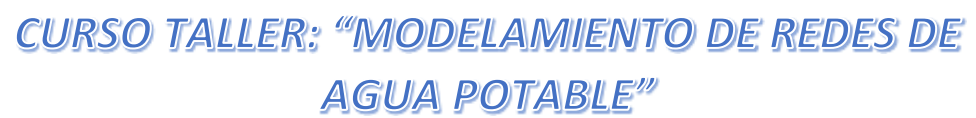

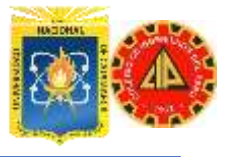

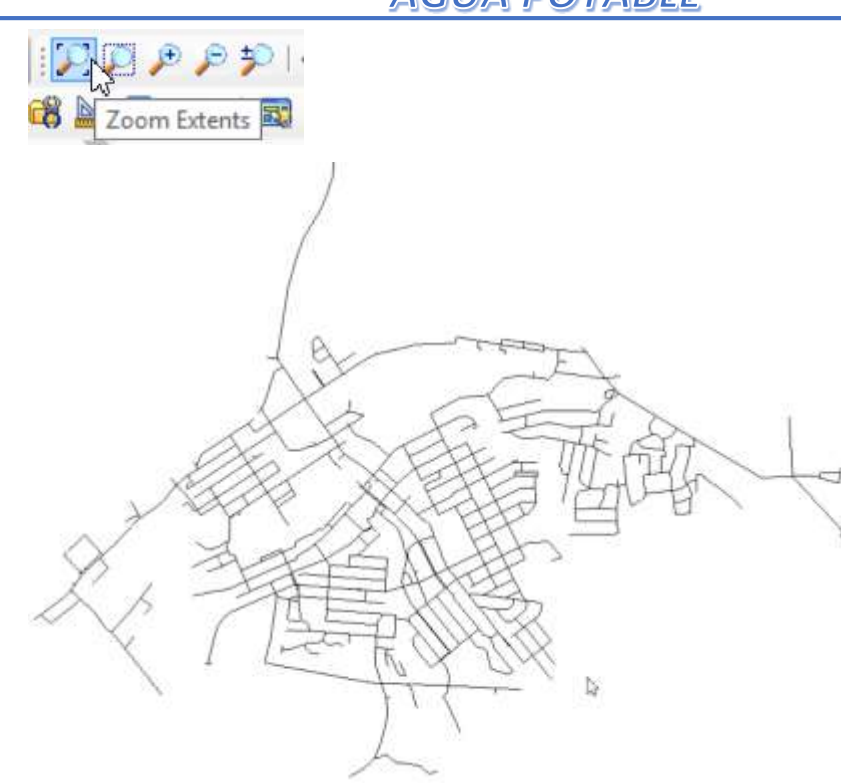

RSA

Si no visualiza el modelo, haga un zoom. Revise la información del modelo que ha sido creado. Desde el menu *Report / Element Tables*, abra la tabla de los nodos (Junction Table). Usted vera que las elevaciones fueron importadas desde el archivo GIS. Ordene de manera ascendente la columna de las elevaciones (Sort Ascending) y vera que 8 nodos no tienen dato de elevación.

| Element Tables<br>٠<br>蠾<br>Scenario Summary<br>$\theta_{\rm in}$<br>码<br>m<br>Project Inventory<br>۰<br>Pressure Pipe Inventory<br>Ø<br>a<br>Report Options<br>۰ |                       |           | Fire Flow Fleport<br>Flushing Area Report<br>Poe<br>Junction<br><b>DNO</b><br>ш<br>Hydrant |                                                        |                                                                                                    |                 |                           |                   |                           |
|----------------------------------------------------------------------------------------------------|-----------------------|-----------|--------------------------------------------------------------------------------------------|--------------------------------------------------------|----------------------------------------------------------------------------------------------------|-----------------|---------------------------|-------------------|---------------------------|
| ō<br>5<br>۵                                                                                                    |                       | ۰         | $\mathbb{F}_{2}$ .<br>۰<br><b>Dail</b>                                                     |                                                        | FlexTable: Junction Table (Untitled 1.wtg)                                                                                             |                 |                           | $\Box$            | $\boldsymbol{\mathsf{x}}$ |
|                                                                                                    | 10                    | Label     | Elevation<br>(m)                                                                           | Zone                                                   | Demand<br>Callection                                                                                                    | Demand<br>(L/s) | Hydraulic<br>Grade<br>(m) | Pressure<br>(kPa) | ×                         |
| 540: A-99                                                                                                    |                       | 540 A-99  |                                                                                            | 125.75 <none></none>                                   | <collect< td=""><td>(N/AI)</td><td>(NL/A)</td><td>(N/A)</td><td></td></collect<>                                                       | (N/AI)          | (NL/A)                    | (N/A)             |                           |
| 541: A-993                                                                                                    |                       | 541 A-993 |                                                                                            | 126.68 <none></none>                                   | eCollecti                                                                                                    | (Nt/A)          | (NUA)                     | (N4/A)            |                           |
|                                                                                                    |                       | 542 A-994 |                                                                                            | 122.17 <none></none>                                   | <collecti< td=""><td>(N/A)</td><td>(N/4)</td><td>(74/4)</td><td></td></collecti<>                                                      | (N/A)           | (N/4)                     | (74/4)            |                           |
|                                                                                                    |                       |           |                                                                                            |                                                        |                                                                                                    |                 |                           |                   |                           |
|                                                                                                    | $543$ $J-1$           |           |                                                                                            | $0.00$ <none></none>                                   | <collect< td=""><td>(N/4)</td><td>(N/A)</td><td>(N/A)</td><td></td></collect<>                                                         | (N/4)           | (N/A)                     | (N/A)             |                           |
|                                                                                                    | 544 3-2               |           |                                                                                            | 0.00 <none></none>                                     | <collacti< td=""><td>(NUA)</td><td>(N/A)</td><td>ON(A)</td><td></td></collacti<>                                                       | (NUA)           | (N/A)                     | ON(A)             |                           |
|                                                                                                    | 545 3-3               |           |                                                                                            | 0.00 cNone>                                            | <collect< td=""><td>(M/M)</td><td>(N)/A)</td><td>(NE/ A)</td><td></td></collect<>                                                      | (M/M)           | (N)/A)                    | (NE/ A)           |                           |
|                                                                                                    | 546 1-4               |           |                                                                                            | 0.00 cNone>                                            | «Collecti                                                                                                    | (N/4)           | (NL/A)                    | (NUA)             |                           |
|                                                                                                    | $5473 - 5$            |           |                                                                                            | 0.00 cNone>                                            | <collect)< td=""><td>(M/A)</td><td>(16/4)</td><td><math>(N)/\Delta</math></td><td></td></collect)<>                                    | (M/A)           | (16/4)                    | $(N)/\Delta$      |                           |
|                                                                                                    | 548 3-6               |           |                                                                                            | $0.00 -$ <none></none>                                 | <collecti< td=""><td>(N/A)</td><td>(N/A)</td><td>(N(A))</td><td></td></collecti<>                                                      | (N/A)           | (N/A)                     | (N(A))            |                           |
| 542: A-994<br>543: 3-1<br>544: 3-2<br>545:3-3<br>$546:3-4$<br>$547:3-5$<br>$548:3-8$<br>549: 3-7<br>550(3-8)                                                      | 549 3-7<br>$5503 - 8$ |           |                                                                                            | 0.00 <none><br/><math>0.00 &lt;</math> None&gt;</none> | <collect<br><collect< td=""><td>(N/A)<br/>(N/A)</td><td>OM(A)<br/>(N/A)</td><td>(IV/A)<br/>(N/4)</td><td></td></collect<></collect<br> | (N/A)<br>(N/A)  | OM(A)<br>(N/A)            | (IV/A)<br>(N/4)   |                           |

Ahora abra la tabla de las tuberías:

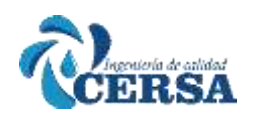

## **CURSO TALLER: "MODELAMIENTO DE REDES DE**

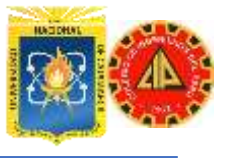

### **AGUA POTABLE"**

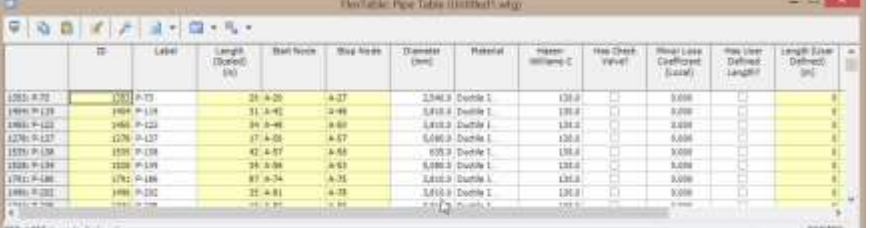

#### Y la tabla de los tanques:

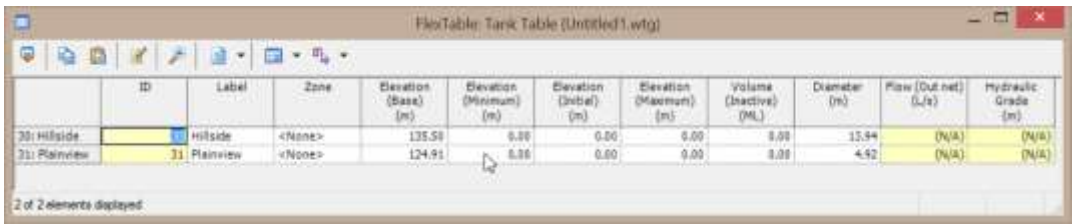

Si revisa otras tablas como la de reservorios o válvulas, estarán vacías, pues estos elementos no estaban presentes en el archivo GIS de donde se importó la información.

#### **PASO 2. CORRER EL MODELO**

Antes de continuar, guarde su archivo como Taller5.wtg Si es necesario ajuste el tamaño de los símbolos, desde el menú *Tools / Options / Drawing* y cambie el tamaño de los símbolos a 5.

Si en este momento usted quisiera simular el modelo, no correría, porque aún falta colocar la información de la elevación del agua en los tanques. Para ambos tanques, coloque la siguiente información:

Initial Elevation: 1475 ft Maximun Elevation: 1480 ft Minimun Elevation: 1460 ft

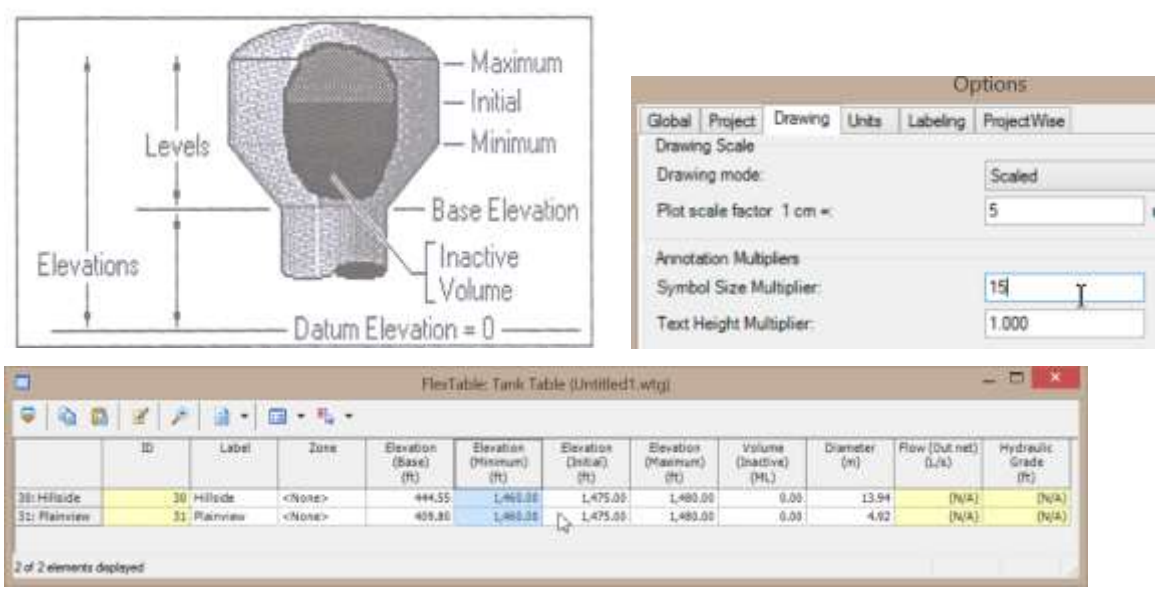

Cuando se importaron los datos desde el ModelBuilder no fueron asignadas las demandas en los nodos, por tanto no hay demandas en este momento en el modelo.

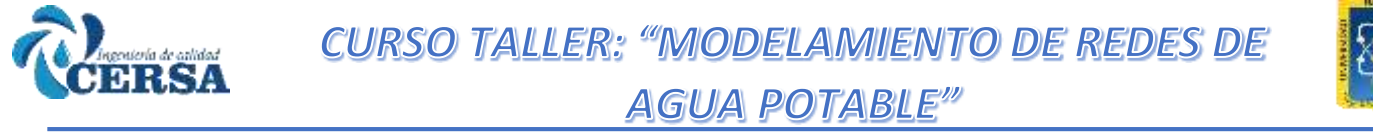

Para asignar demandas vaya al menú *Tools / Demand Control Center*. Si recibe un mensaje de advertencia, presione el botón *Yes* Una ventana le aparecerá. Haga click en el botón New y seleccione

#### **Initialize Demands For all elements**

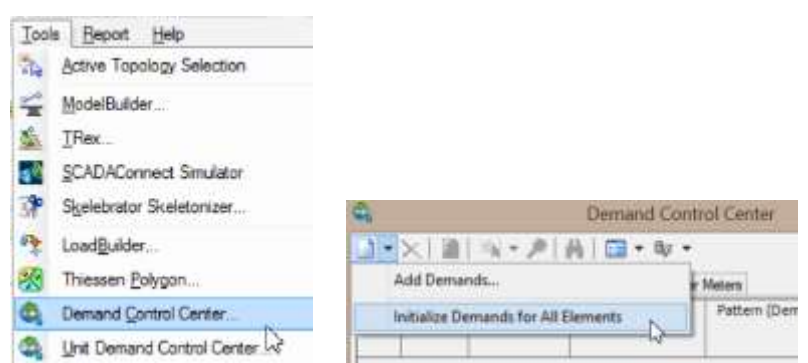

Luego mediante una edición global (Global Edit), ingrese 2 gal/min y luego haga click en OK.

Cierre la ventana del Centro de Control de Demandas (Demand Control Center).

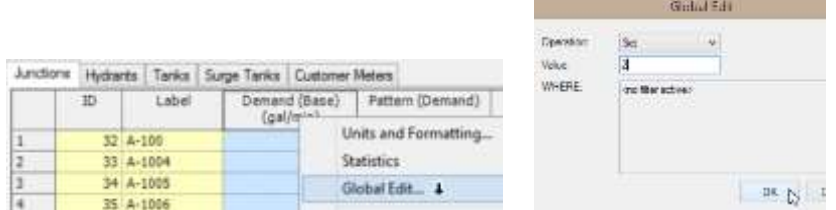

Ahora, presione el botón *Compute* en la ventana principal Para ejecutar el modelo.

Una vez que haya terminado la simulación, una ventana con el resumen de los cálculos será generada.

Cierre esta ventana de resumen de cálculos (Calculation Summary).

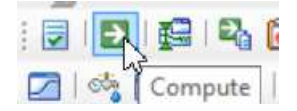

Seleccione el botón de las tablas flexibles (Flex Tables) y haga doble click en la tabla de los nodos (Junction table).

Beport Help

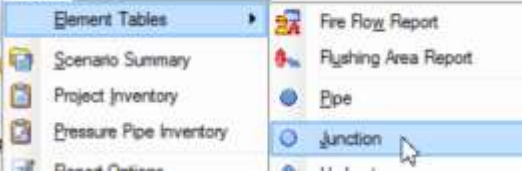

Ordene los valores de Presión, en orden ascendente (la columna Pressure). Usted podrá ver un nodo (A-311) con baja presión, esto es debido a su elevación. Utilice la opción de "Zoom to" haciendo click derecho sobre la celda, para localizar el elemento en el área de dibujo. Note que está cerca del tanque llamado "Hillside".

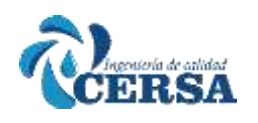

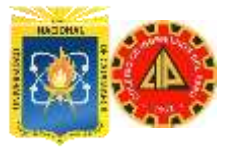

Hillside

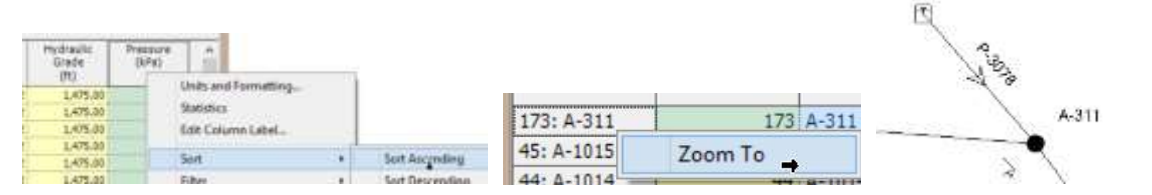

Regrese a la tabla de los nodos y ahora ordene de forma descendente la columna de Presión. Usted podrá observar unos cuantos nodos con presiones muy altas, debido a que no tienen elevaciones asignadas. Estos son ocho nodos creados durante el proceso con ModelBuilder.

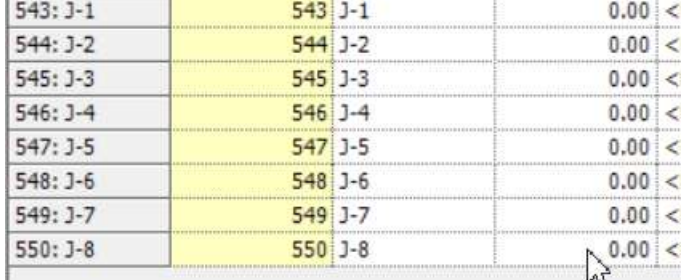

Use estos resultados para llenar la Tabla al final del ejercicio (Primera simulation). Ahora, complete los datos de elevación de los nodos ingresando los siguientes valores:

Label Ground Elevation (ft)

- J-1 1301
- J-2 1302
- J-3 1303
- J-4 1304
- J-5 1305
- J-6 1306
- J-7 1307
- J-8 1308

Minimice la tabla de los nodos y corra nuevamente el modelo, haciendo click en el botón *Compute*. Cierre el resumen de los cálculos (Calculation Summary) y observe nuevamente la tabla de los nodos.

#### **UTILIZANDO NETWORK NAVIGATOR**

Usted querrá verificar que su modelo no tenga nodos desconectados o tuberías que están conectadas de manera equivocada. Desde el menú View, seleccione *Network Navigator*.

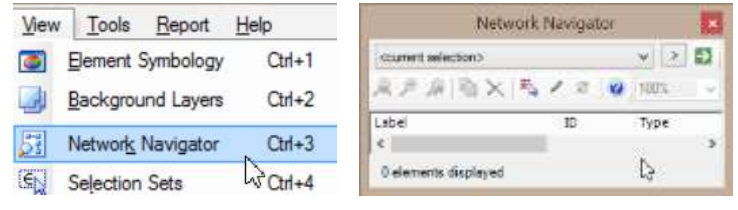

Lo primero será buscar tuberías que NO estén conectadas a nodos. Seleccione del submenú la opción *Pipe Split Candidates*

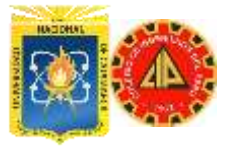

Fije la tolerancia en 20 ft y pulse *OK*.

**IRSA** 

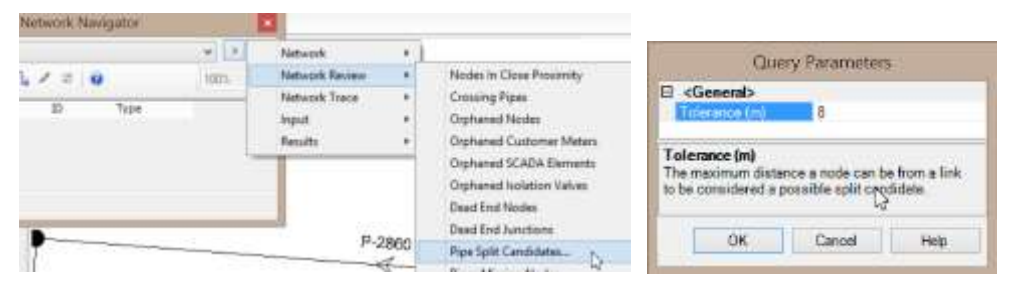

Usted habrá encontrado cuatro nodos que cumplen con ese criterio.

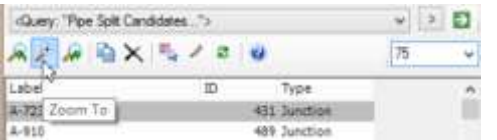

Ajuste el zoom a 75% y seleccione una tubería y luego presione el botón *Zoom to*. Si le estorba la ventana de Network Navigator, arrástrela a un lado para que pueda ver los nodos.

Con cada caso, a usted se le podrán presentar situaciones donde pueda necesitar regresar al dibujo original (As Built drawing) para decidir si las conexiones realmente existen en campo.

Enseguida, presione el boton *Select* y del submenú, seleccione Network Review y luego Nodes in Close Proximity... ingrese una tolerancia de 30 ft y haga click en OK.

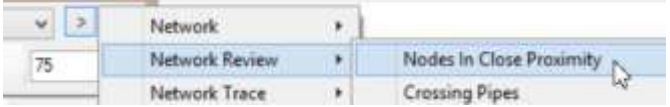

Encontrará los nodos que cumple con ese criterio:

Nuevamente usted puede hacer un Zoom to para revisar la situación. Note que si dos nodos están próximos, solo uno de ellos será listado en la ventana del navegador de la red (Network Navigator).

Ahora en la pantalla principal, coloque un nodo en un punto cualquiera, como se muestra en la siguiente figura

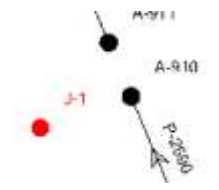

En el Network Navigator, haga click en Select>Network Review>Orphaned Nodes

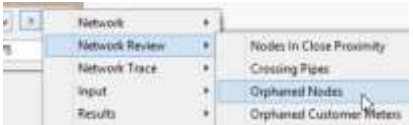

Dicho nodo es el único nodo que aparecerá en la lista. Cierre Network Navigator.

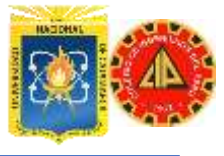

#### **TALLER VI**

#### **ASIGNACIÓN AUTOMÁTICA DE DEMANDAS CON LOADBUILDER**

Importaremos información de demanda al modelo desde dos fuentes de información. La primera fuente consiste en la información arrojada por los medidores de los clientes. La segunda fuente es información de población contenida en polígonos.

Abra WaterCAD.

RSA

Navegue hasta la ubicación de los archivos y asegúrese que posee los archivos que necesita. En este caso usaremos un archivo previamente configurado denominado Taller\_6.wtg y dos archivos Shape llamados Population census y Meters.

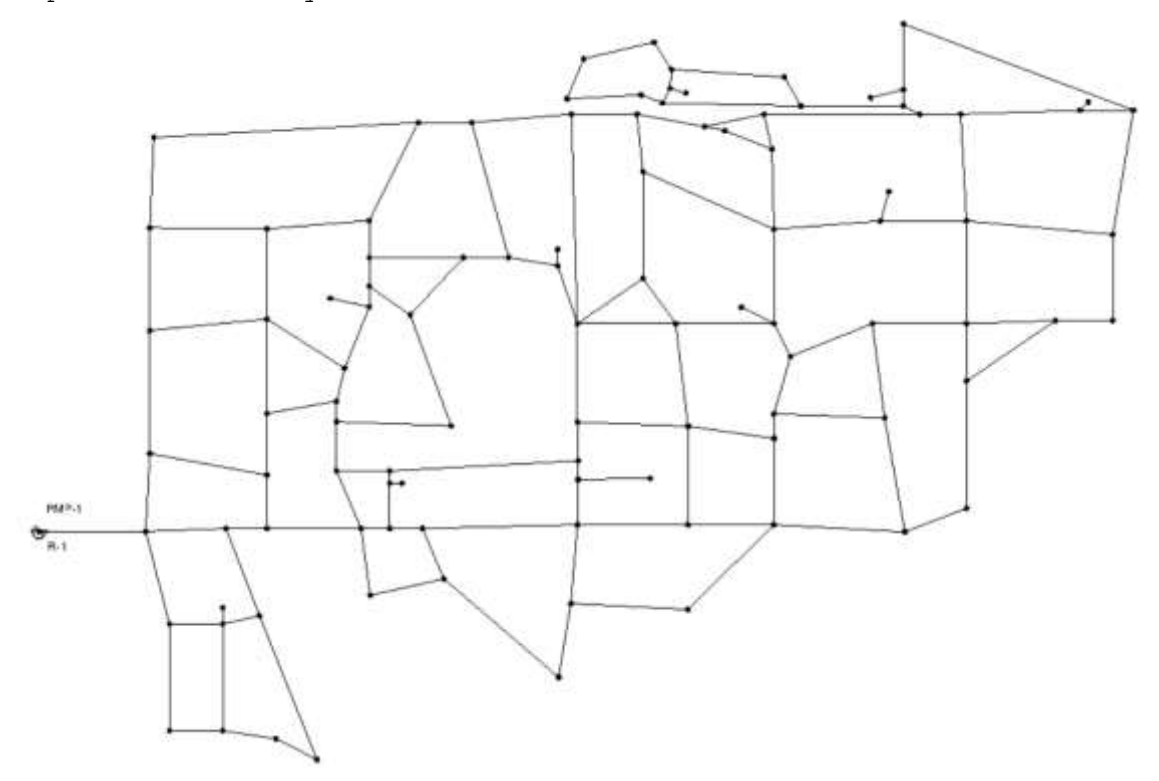

#### **PASOS DEL PROBLEMA**

Abra el archivo Taller\_6.wtg. Debe visualizar un modelo hidráulico de 145 tuberías, 104 uniones, 1 reservorio y 1 bomba. El esquema debería verse como el dibujo inicial, con un escenario llamado Base.

Usando los reportes tabulares, a los cuales puede acceder haciendo click

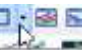

en el botón Ferala Observe la información contenida en este escenario tanto para tuberías (Pipes) como uniones (Junctions).

En el caso de la tabla de Uniones, es importante que verifique que en el campo "**Demand Collection"** NO existen demandas asignadas.

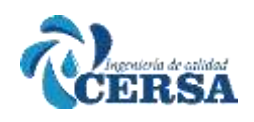

**Tale** 

# **CURSO TALLER: "MODELAMIENTO DE REDES DE**

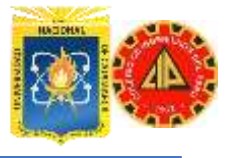

 $\blacksquare$ 

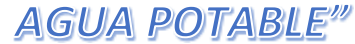

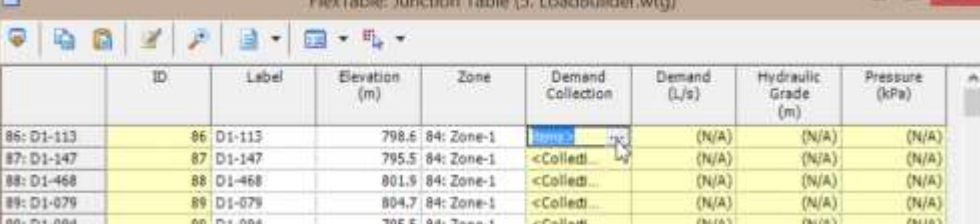

A continuación, abriremos el administrador de archivos de fondo a cuyo cuadro de dialogo podemos acceder a través del menú principal *View / Background Layers*.

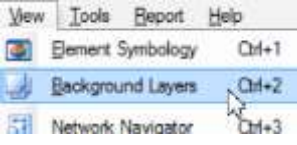

En el cuadro de dialogo de Archivos o Capas de Fondo, haga click en el botón New.

Seleccione la opción *New Folder* y a este nómbrelo como "**Archivos Shape**". Estando seleccionado este folder, haga nuevamente click en New, pero esta vez seleccione *New File*.

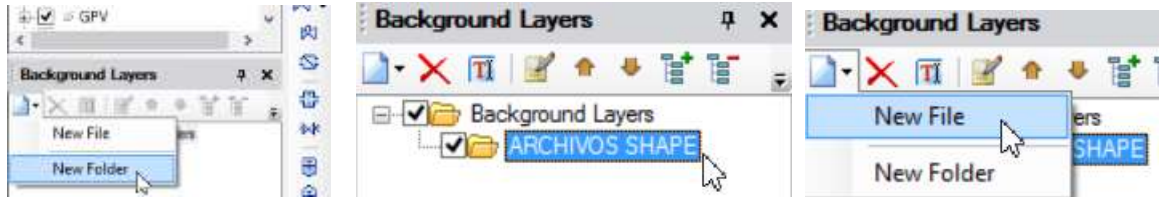

Diríjase al directorio de Archivos de Inicio y en el sub-folder "Archivos SHP" seleccione el archivo Meters.shp, haga click en *Open*.

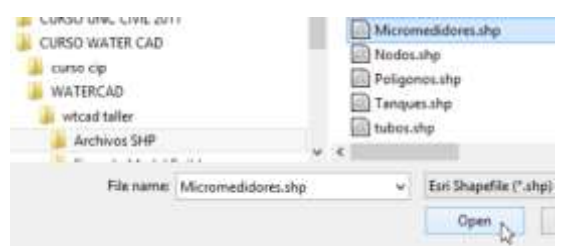

Se desplegara a continuación una ventana con las propiedades de visualización para este archivo Shape, como unidad (unit) escogemos pies (ft) pues nuestras escalas están dadas en esa unidad, como color (line color) escoja un color que se destaque, y como tamaño (size) escoja 0.5, los demás campos los dejamos con sus valores por defecto.

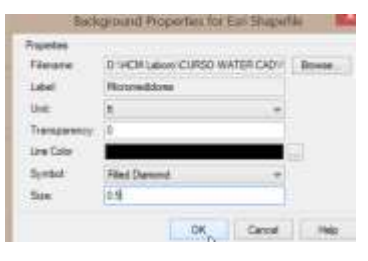

**Nota**: Antes de trabajar con archivos geo-referenciados asegúrese de conocer el sistema de unidades en que han sido creados.

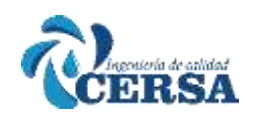

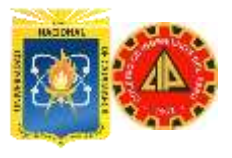

A continuación deberá visualizar tanto su Red como la nube de puntos correspondientes al Sistema Comercial de micro-medidores dado por el archivo .shp.

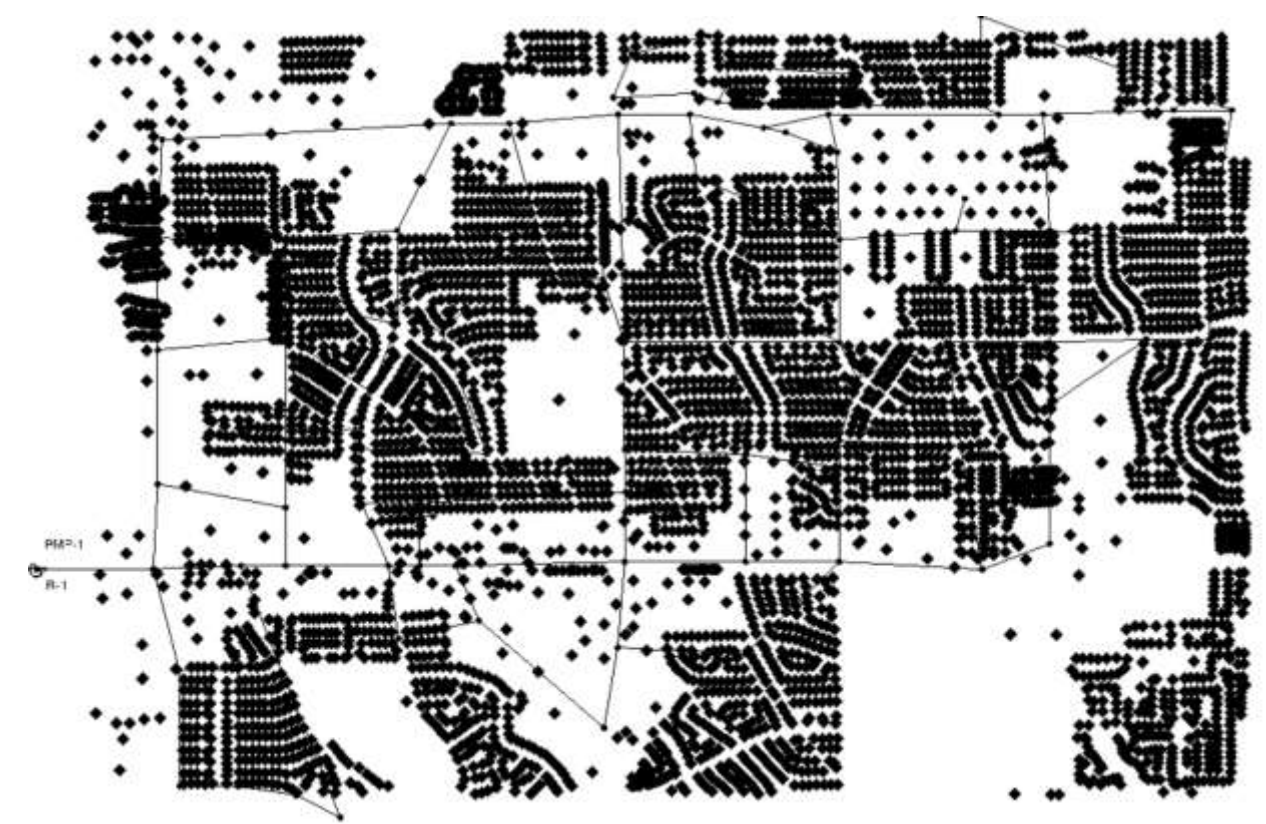

Para visualizar los datos del archivo SHP usted puede utilizar cualquier plataforma GIS, o trabajar este ejercicio directamente desde ArcGIS con soporte para WaterCAD (WaterGEMS). No obstante es posible visualizar dicha informacion aún en la interfaz Stand Alone de WaterCAD usando la herramienta ModelBuilder.

Haga click a la mencionada herramienta identificada en la barra de herramientas con el boton  $\overline{N}$  y posteriormente en el botón New. En el campo "Select a Data Source Type" escoja como es obvio el tipo Shapefiles y el botón <Browse> seleccione el archivo Meters.shp.

A continuación seleccione la caja "Show Preview" y observara si se desplaza sobre la tabla los campos y datos contenidos en esta Geobase de datos, incluyendo las demandas asociadas.

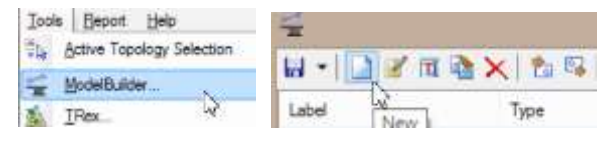

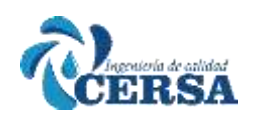

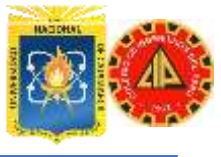

## **AGUA POTABLE"**

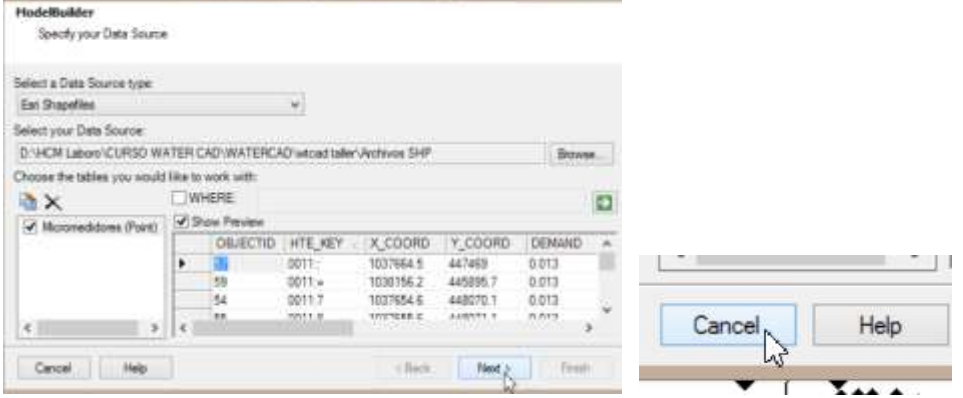

En este caso queríamos visualizar los datos asociados al archivo Meters.shp y no ejecutar el ModelBuilder. Por tal motivo haga click en *Cancel* y vuelva a la ventana principal de WaterCAD.

Guarde en su directorio de soluciones el archivo como Taller\_6.wtg o con el nombre deseado. Utilizará este archivo en caso de que cometa un error y necesite volver al original.

De vuelta en la ventana principal, vaya al Scenario Manager desde el menú principal *Analysis/Scenarios*

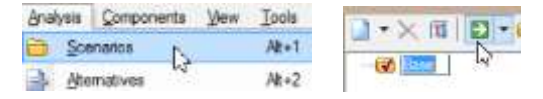

Seleccione el botón *Compute* en el cuadro de dialogo para simular el escenario Base.

Cierre el resumen de resultados (Calculation Summary) y vaya al reporte tabular de uniones (Junction Table) y revise las presiones. Note que la tabla muestra valores altos de presión, lo cual es lógico puesto que como habíamos anotado anteriormente no hay información de demandas y la bomba está funcionando cerca de la carga de cierre.

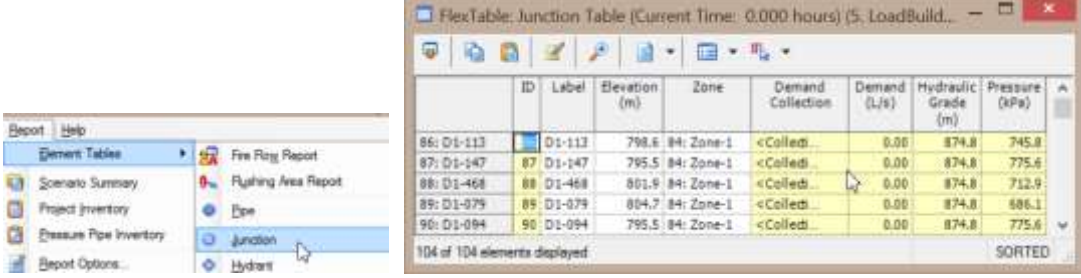

#### **ASIGNANDO DEMANDAS DE MEDIDORES**

#### **Nodo cercano**

Ahora procederemos a utilizar la funcionalidad de WaterCAD para la asignación automática de demandas basada en diferentes metodologías y denominada LoadBuilder.

Para esto debemos ir al menú principal *Tools/LoadBuilder* o simplemente hacemos click en el icono  $\mathbb{R}$  de la barra de herramientas que nos permite acceder a esta funcionalidad.

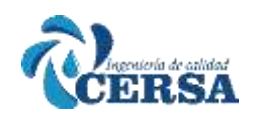

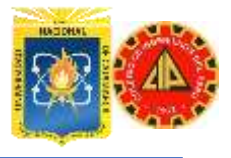

Comience una nueva operación de LoadBuilder seleccionando el botón New. Seleccione la categoría <POINT LOAD DATE> y en las opciones disponibles seleccione la metodología *Nearest Node*. Seleccione *Next* para continuar.

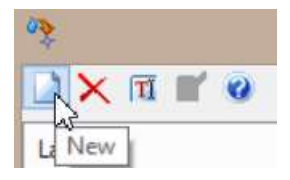

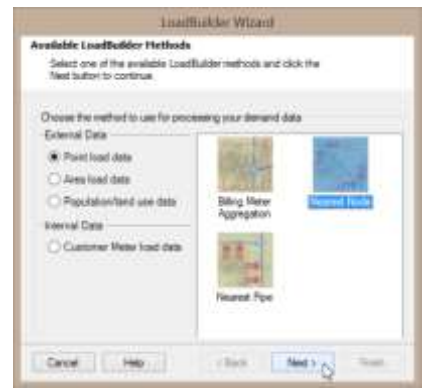

Establezca la capa de nodos como **Junction/All Elements**, para indicar que el proceso tendrá en cuenta todos los elementos. El campo de identificación de los mismos como **ElementID**.

Haga click en el botan ellipsis cercano al campo de la capa de medidores (Billing Meter Layer).

Seleccione el archivo .shp y luego *Open*.

**Importante**: Observe la advertencia que hace el programa sobre el sistema de unidades activo en su proyecto.

El campo **Load Type Field** debe encontrarse como <DEMAND TYPE>, mientras el campo **Usage** Field debería contener el campo **Demands** (Demand) en gpm. Haga click en *Next* para continuar.

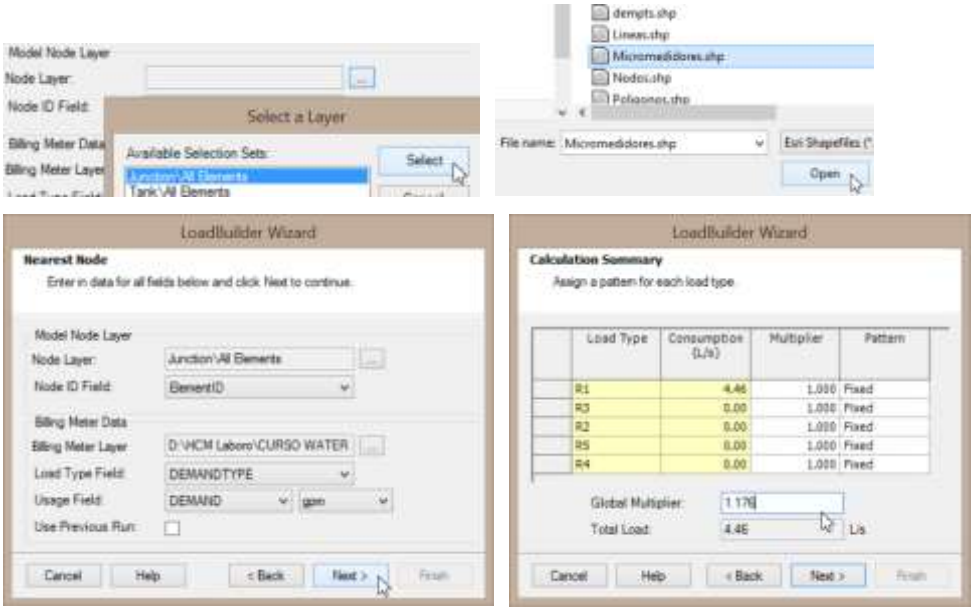

El resumen de las operaciones (Calculation Summary) será generado.

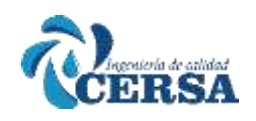

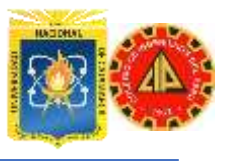

Observe que el totaliza las demandas según el campo de patrones de consumo que existía en el archive SHP, en este caso 5 grupos (R1 - R5). Para este modelo, consideramos que nuestro sistema posee un porcentaje de agua no contabilizada del 15% por lo tanto multiplique globalmente las demandas por 1.176 (1/(1-0.15)) para corregir Seleccione Next para continuar.

Usted se encuentra en la ventana de pre visualización de resultados (Results Preview).

No necesita cambiar los patrones.

Note que en el campo Demanda ya aparecen los valores dados por la metodología de asignación de demandas mientras también aparece el tipo de clasificación de consumo residencial (R1 - R5.

Seleccione *Next* para continuar

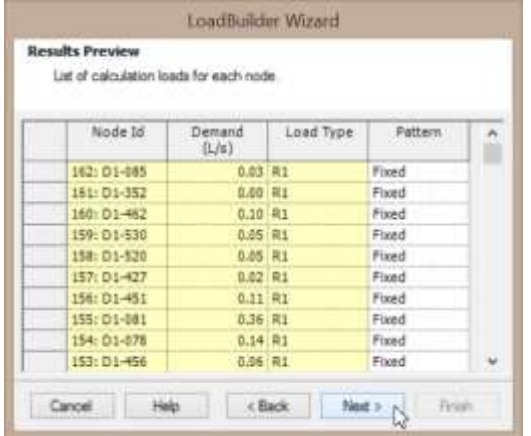

Nombre este procedimiento **Nodo Cercano**, de igual forma que crear una nueva alternativa.

Establezca el nombre de la nueva alternativa como Nodo Cercano y la alternativa padre (Parent Alternative) como Base-Average Dayli.

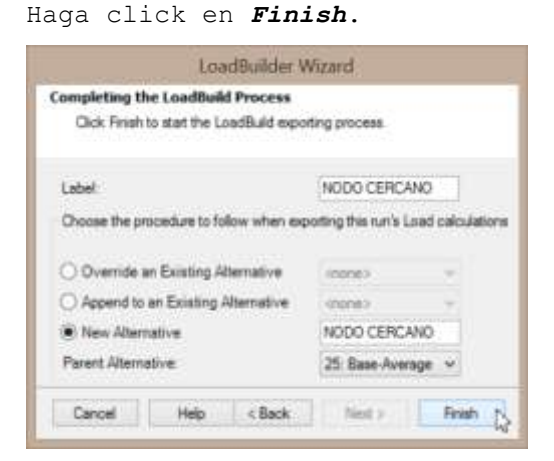

Verifique que un total de 111 demandas han sido exportadas con existo. Si bien tenemos 104 uniones, la existencia de distintos tipos de demanda hace que estas sean asociadas a las uniones separadamente.

Cierre el resumen de cálculos de LoadBuilder y cierre la ventana del módulo.

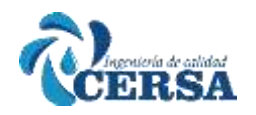

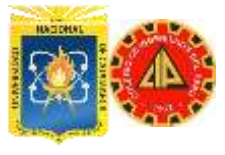

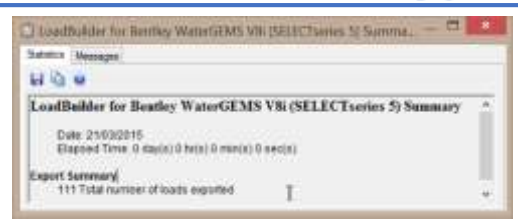

Vaya al cuadro de dialogo de alternativas (menu Analysis / Alternatives) y observe que la existencia de la nueva alternativa "Nodo Cercano". Haga doble click en la misma, y recorra cada una de las uniones para comprobar los caudales asignados.

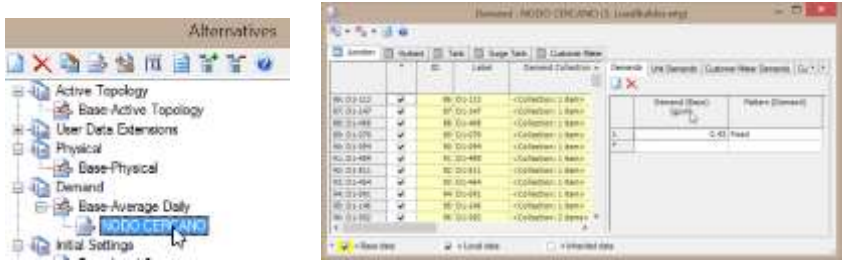

Cierre la ventana de alternativas de demandas y vaya al Gestor de Escenarios (menú Analysis / Scenarios).

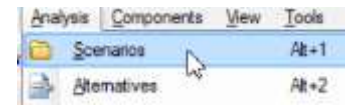

Cree un nuevo escenario usando la alternativa Nodo Cercano que acabamos de crear.

Para esto haga click en el menú desplegable New/Child Scenario y nombre este nuevo Escenario "Asignación nodo cercano"

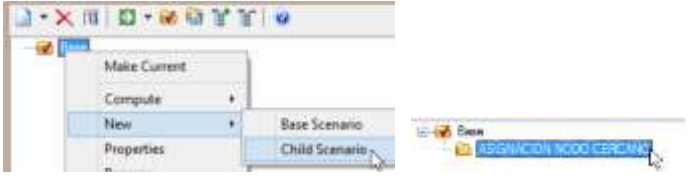

A continuación en la ventana de propiedades, asigne en la categoría Alternativa de Demandas (Demand Alternative) a la recientemente creada "Nodo Cercano".

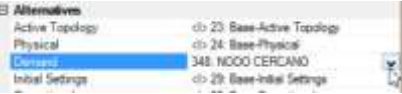

Vuelva a la ventana Scenarios, y active el Escenario "Asignación nodo cercano"

Haciendo uso del botón Make Current

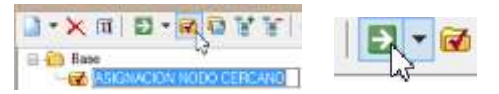

Ahora simularemos este escenario haciendo click en *Compute*.

Vaya al Reporte Tabular Uniones (Junction Table) y anote las presiones en la tabla de resultados.

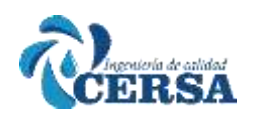

# **CURSO TALLER: "MODELAMIENTO DE REDES DE**

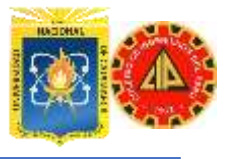

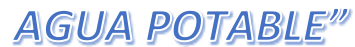

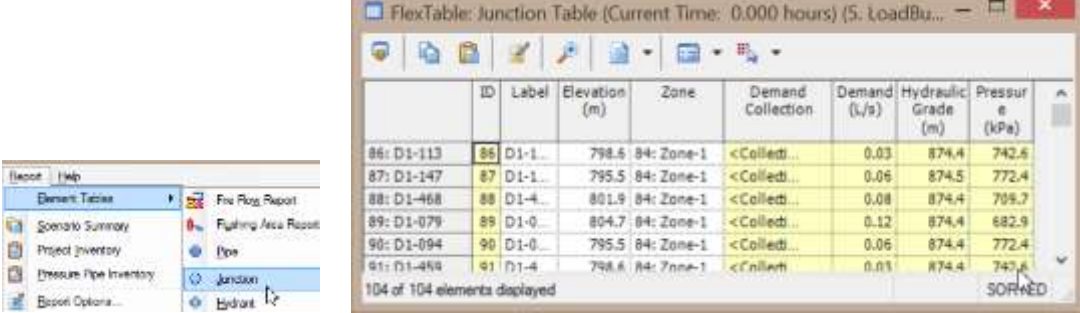

#### **ASIGNANDO DEMANDAS DE MEDIDORES**

#### **TUBO cercano**

Ahora usted utilizara el mismo tipo de información georreferenciada en el archivo meters.shp pero esta vez; empleara el método de la tubería más cercana. Para esto haga click de nuevo en el botón de *LoadBuilder*. Comience una nueva operación de **LoadBuilder** seleccionando el botón *New*. Seleccione la categoría <Allocation> y en las opciones disponibles seleccione la metodología *Nearest Pipe*. Seleccione *Next* para continuar.

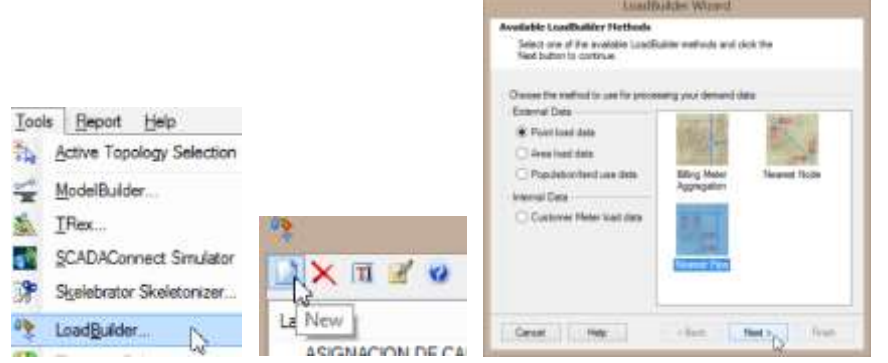

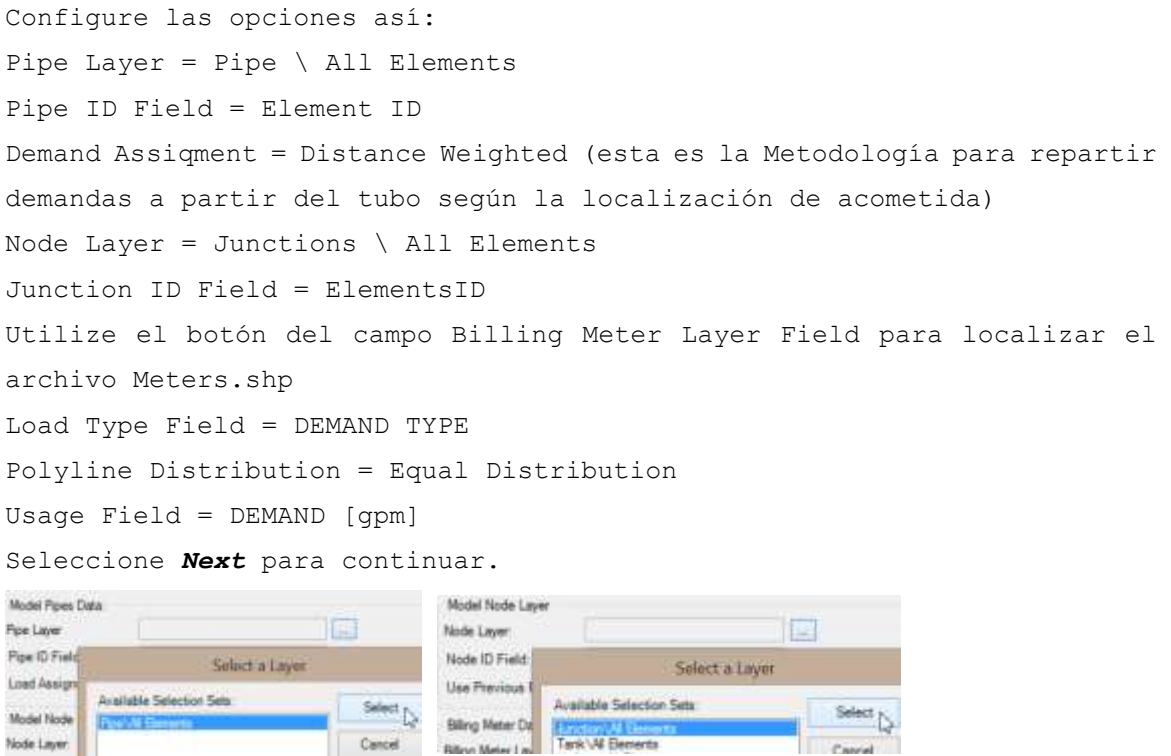

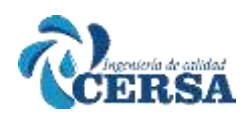

## **CURSO TALLER: "MODELAMIENTO DE REDES DE**

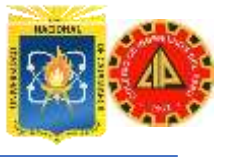

#### **POTABLE**" AGUA

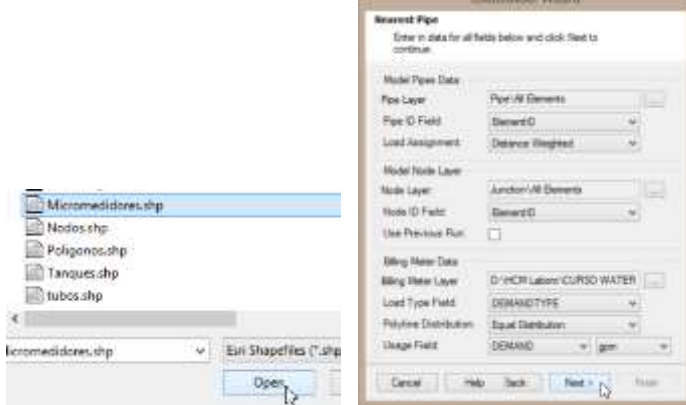

Tal como hizo en la simulación anterior, establezca el multiplicador global (Global Multiplier) como 1.176. Seleccione *Next* para continuar.

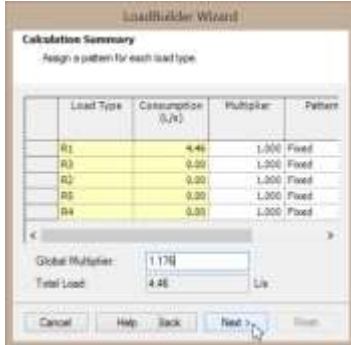

Su vista preliminar debe verse como la figura. Seleccione *Next* para continuar.

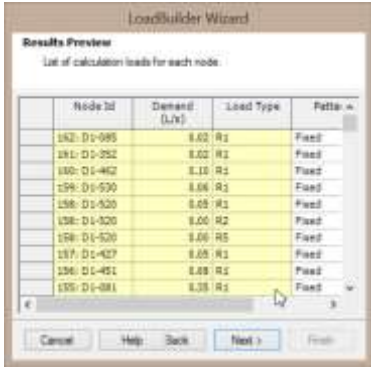

Nombre esta operación "Tubo Cercano" como <Label>.

En este caso crearemos una nueva alternativa también llamada "Tubo Cercano".

La alternativa padre (Parent alternative) debe ser Base - Average Daily. Haga click en *Finish*.

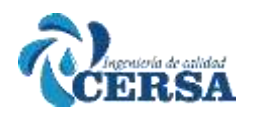

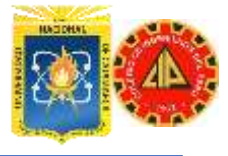

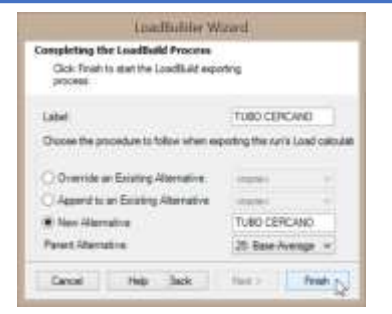

Debería verse que se ha exportado con éxito 119 demandas

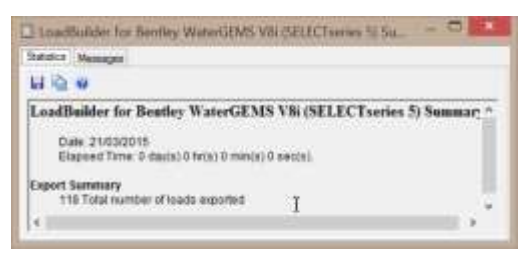

Seleccione Close hasta salir de LoadBuilder.

De la misma forma como hizo anteriormente, diríjase al cuadro de Dialogo de Alternativas (menu Analysis / Alternatives) y verifique la existencia de la nueva alternativa "Tubo Cercano"

Haga doble click en la misma, y recorra cada una de las uniones para comprobar los caudales asignados.

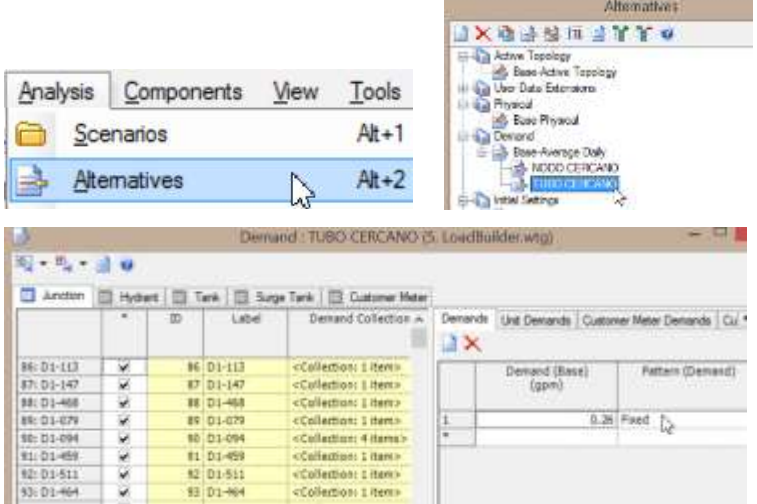

Cierre la ventana de alternativa de Demandas y vaya al Gestor de Escenarios (menú Analysis/Scenarios).

Cree un nuevo escenario usando la alternativa Tubo Cercano recientemente creada. Haga click en el menú desplegable New / Child Scenario y nombre este nuevo escenario: "Asignación Tubo Cercano".

Vuelva a la ventana Scenarios y active el escenario "Asignación Tubo cercano".

A continuación simule este escenario haciendo click en *Compute*

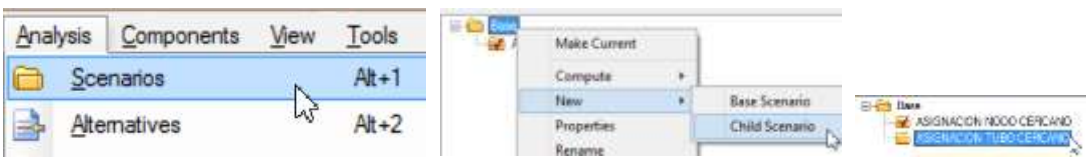

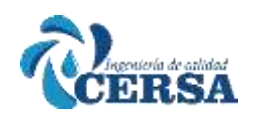

**E** cGeneral>

 $\frac{1}{10}$ 

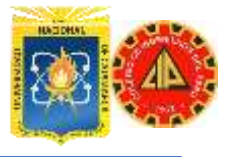

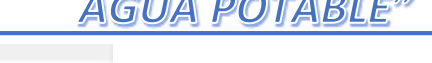

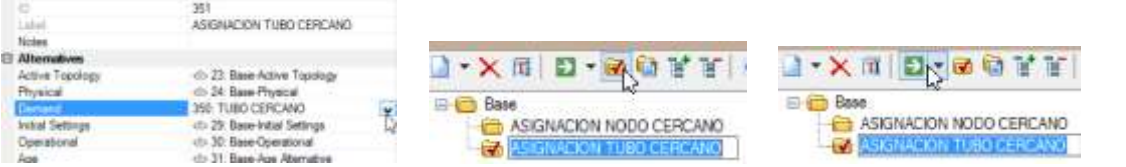

Vaya ahora al reporte tabular de uniones (Junction Table) y anote los valores de presiones en la tabla de resultados.

#### **CREANDO POLÍGONOS DE THIESSEN**

En la siguiente parte de este ejercicio, utilizaremos información de población provista en un shapefile llamado Population.shp. Antes de que pueda utilizar la información en Population, necesita construir polígonos de áreas de servicio alrededor de los nodos. Esto puede ser logrado utilizando la herramienta de construcción de polígonos de Thiessen (Thiessen Polygon Generator).

K Seleccione de la barra de herramientas el botón del Thiessen Polygon para comenzar.

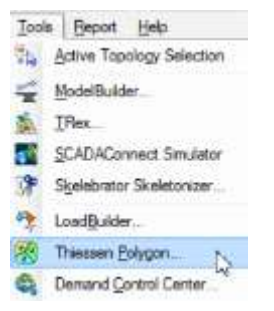

Seleccione el botón ellipsis para buscar la capa y Seleccione Junctions \ All Elements.

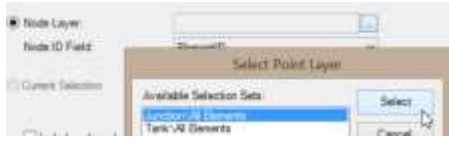

Para el campo de identificador <Node ID Field>, seleccione Element ID, Haga click en *Next*.

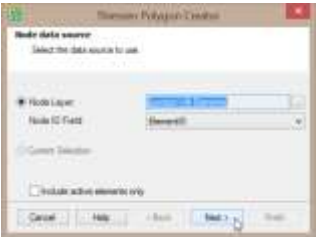

En el siguiente cuadro de dialogo Seleccione Buffering Percentage como método de frontera y 10% como el porcentaje de frontera para creación de polígonos.

De nuevo haga click en *Next*.

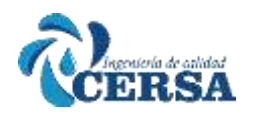

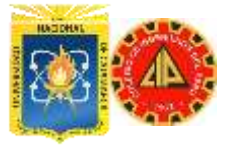

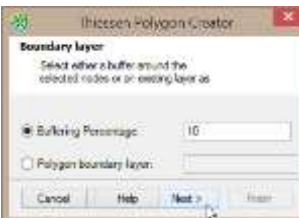

En la siguiente ventana, haga click en el botón ellipsis, y guarde el archivo Shape de polígonos a generarse como "polígonos de Thiessen.shp". Para esto escoja la ubicación o directorio de su preferencia.

Haga click en *Save* y nuevamente en el boton <*Finish*>.

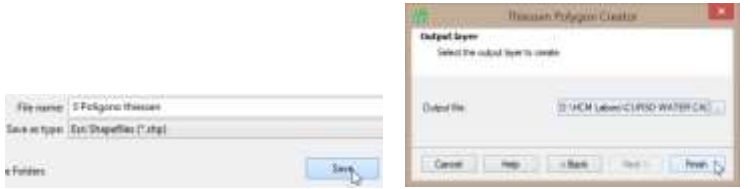

Ahora agregaremos los polígonos creados como un nuevo archivo de fondo. En el cuadro de dialogo de archivos o Capas de Fondo y seleccione el folder "Archivos Shape".

Haga click en el botón *New* y seleccione **New File**.

Diríjase al directorio donde almaceno el archivo de polígonos, y seleccione el mismo. Haga click en *Open*.

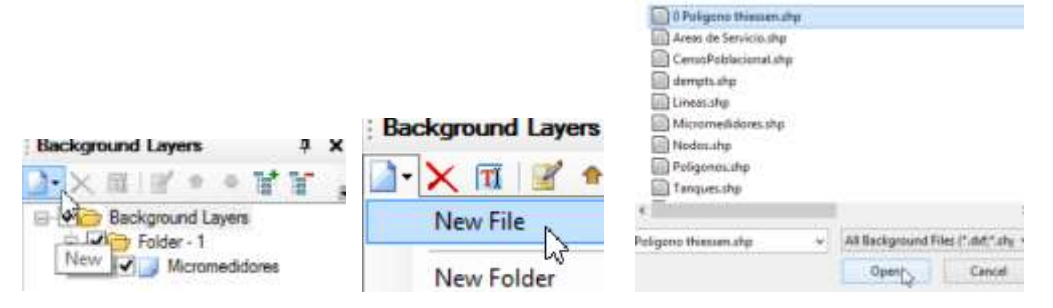

En la ventana con las propiedades de visualización del archivo Shape, como unidad (unit) escogemos siendo consecuentes: pies (ft) como unidad. En el campo transparencia asignamos 75%, escogiendo un color de relleno (Fill color) no muy oscuro.

Los demás campos los dejamos con sus valores por defecto Haga click en *OK*.

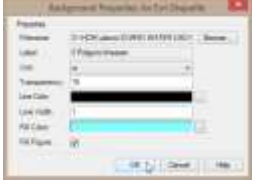

A continuación, la ventana principal de WaterCAD debería verse como la siguiente:

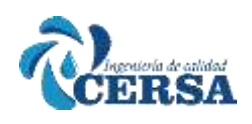

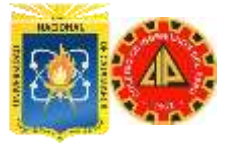

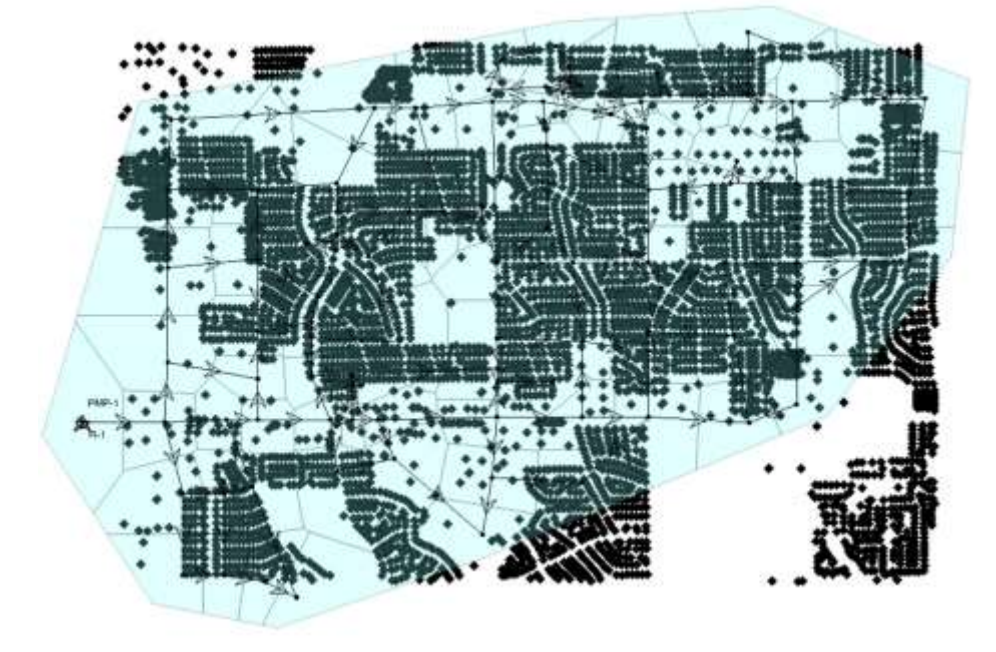

De momento ya hemos dejado que WaterCAD nos asigne los polígonos o áreas de servicio a ser utilizadas para cualquier metodología de asignación por demandas que involucren áreas o uso de suelo.

Ahora agregaremos también el archivo Shape de Censo Poblacional.

En el cuadro de dialogo de archivos de Fondo, seleccione el folder "Archivos Shape".

Haga click en el botón *New* y seleccione **New File**.

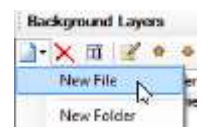

Diríjase al directorio donde se encontraba el archivo Population Census.shp.

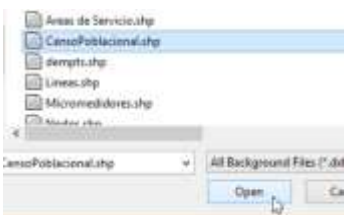

Nuevamente el procedimiento en la ventana propiedades está enfocado a obtener una visualización clara.

El campo <Unit> estrictamente debe estar dado en pies (ft). Los damas son opcionales, sugiriéndose:

- Transparency = 0
- Line Color = [RED]
- Line Width  $= 3$
- Fill Color = [None]
- Fill Figure = [vacio]
- Haga click en *OK*

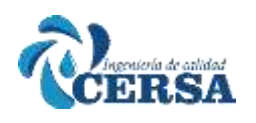

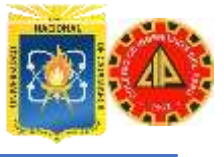

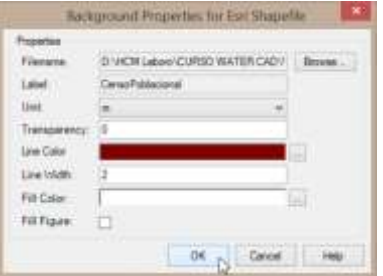

Esto le dará una clara idea de los polígonos utilizados para las áreas de servicio y aquellos utilizados para los datos de población. La visualización de nuestro modelo se ilustra a continuación:

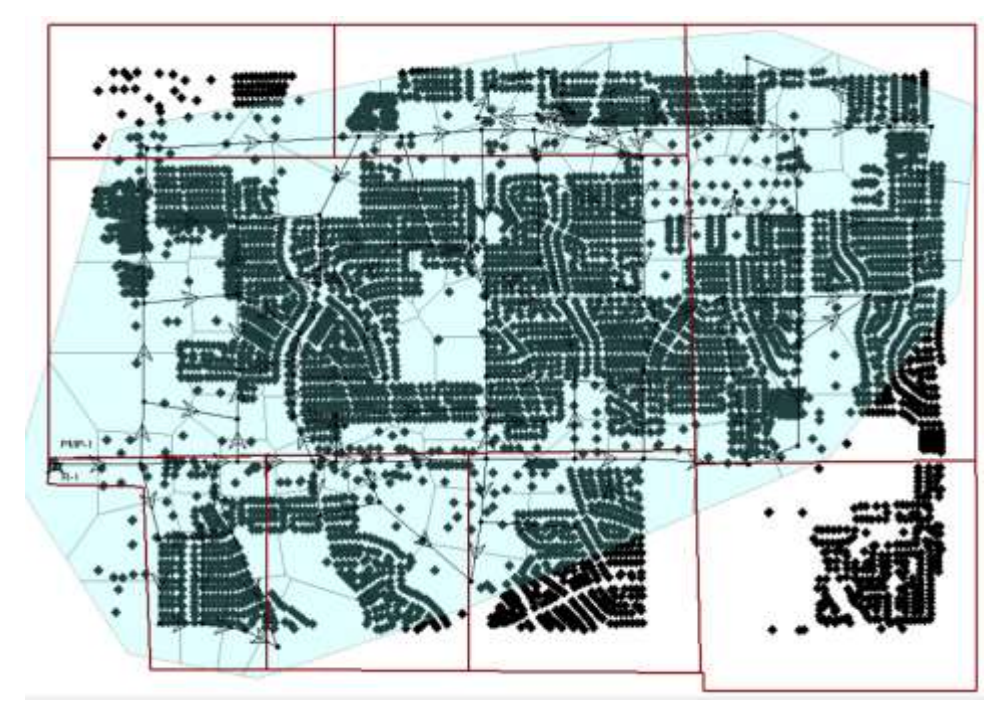

Con el objeto de visualizar los datos del archivo Population Census.shp puede usar cualquier herramienta GIS que disponga. No es preponderante en este ejercicio.

#### **DETERMINANDO DEMANDAS CON POLÍGONOS DE POBLACIÓN**

Comience una nueva operación en el módulo de asignación automática de demandas, para esto haga click de nuevo en el botón de LoadBuilder: Comience una nueva operación de LoadBuilder seleccionando el botón *New*. Seleccione la categoría <Projection> y en las opciones disponibles seleccione la metodología Load Estimation By Population. Seleccione *Next* para continuar.

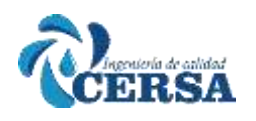

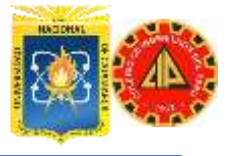

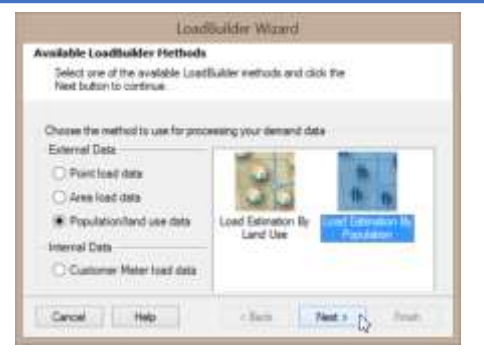

En las variables requeridas para estimación de demanda por población, debemos tener en cuenta lo siguiente: Para el área de servicio usaremos el archivo polígonos de Thiessen.shp

generado previamente. El campo <Node ID> como ELEMENT ID.

Para los datos de población:

Population Layer = Population Census.shp

Population Density Type Field = Type

Population Density Field = Density (pop / acre)

Para la densidad de demanda establezca:

C como 350 gpdc

R1 como 250 gpdc

R2 como 180 gpdc

IMPORTANTE: Tenga cuidado con las unidades del campo "Load Density". En este caso trabajaremos con gpd / capita. Haga click derecho Units and Formating... si necesita cambiar las mismas.

Seleccione *Next* para continuar.

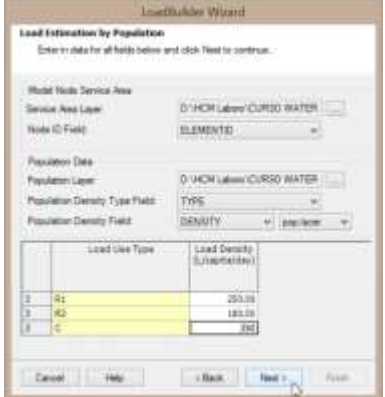

El resumen de cálculos debería verse como la figura de la derecha con los datos de consumo según el tipo de carga.

Incluya el incremento por pérdidas estimadas y haga Click en *Next* para continuar.

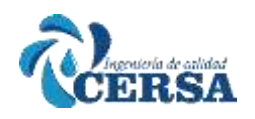

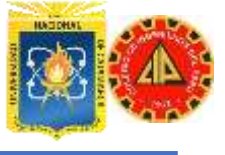

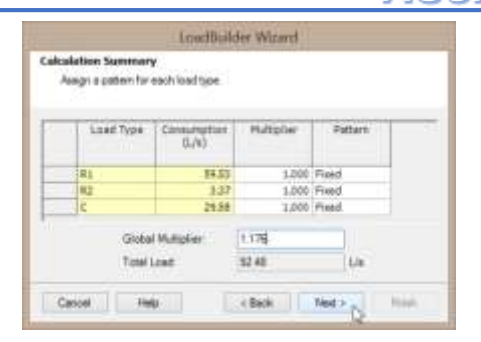

La vista preliminar de resultados (Results Preview) deberá verse como la figura.

Seleccione *Next* para continuar.

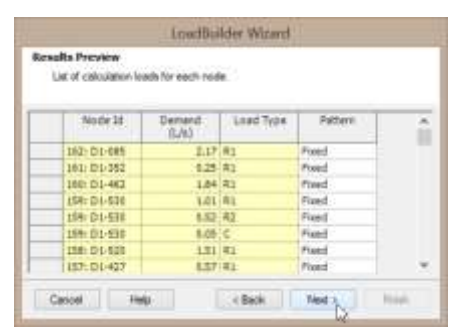

Nombre esta operación "Población'' y cree una nueva Alternativa llamada "Población" y establezca como alternativa padre la Base - Average Dayli.

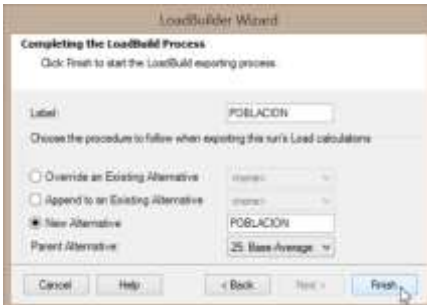

Seleccione *Finish* y debe ver que se Exportaron 123 demandas con éxito.

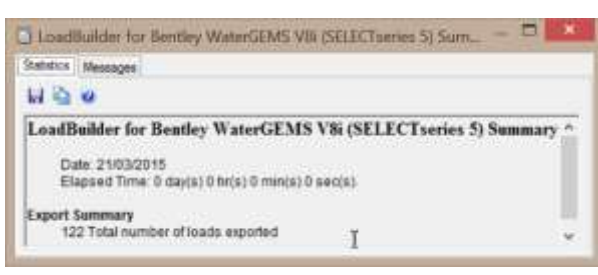

Cierre LoadBuilder, y vaya luego al menú desplegable Analysis y seleccione Scenarios.

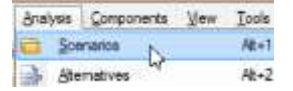

Haga click en el menú desplegable *New* y seleccione **Child Scenario** para agregar un escenario hijo del Base llamado "Asignación por Población".

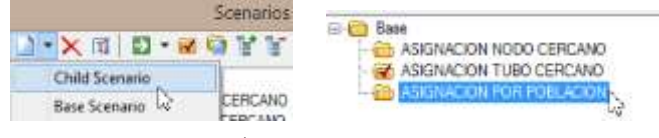

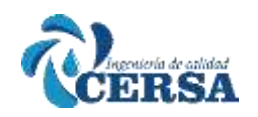

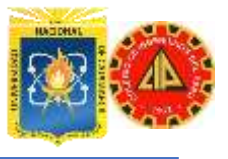

Asegúrese en la ventana de propiedades que la alternativa de demandas activa para este escenario es "Población". Asegúrese que "Asignación por Población" es el escenario activo. Para

esto haga uso del botón Make Current.

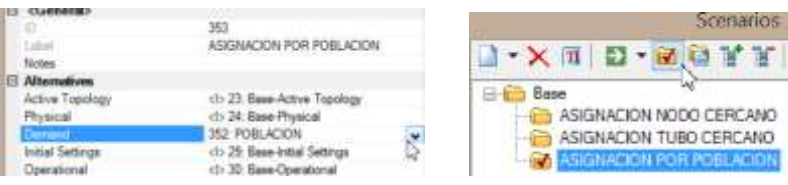

Haga click en el botón *Compute* para simular el escenario. Vaya al reporte tabular de uniones y tome nota de los valores de presión en la tabla de resultados.

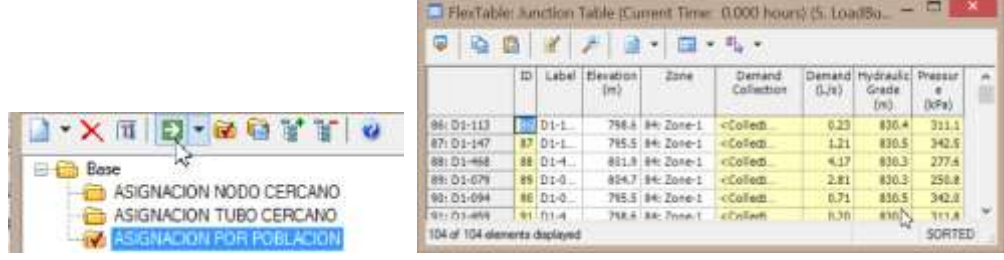

#### **TALLER VII**

### **IMPORTANDO ELEVACIONES CON HERRAMIENTA TERRAIN**

#### **EXTRACTOR**

#### **(TRex)**

#### **Enunciado del problema**

Como punto de partida, usted contara con un modelo básico previamente configurado al cual no ha sido cargado con datos de elevación para los diferentes nodos de la red. En consecuencia, revisaremos el modelo digital de elevaciones provisto que para mejor entendimiento lo cargaremos como un archivo de fondo (Background Layer).

#### **Apertura de WaterCAD y del Archivo de Inicio**

Abra WaterCAD/GEMS v8i desde el icono de escritorio de su equipo. Navegue hasta la ubicación de la carpeta Archivos de Inicio que su instructor le ha indicado, y asegúrese de contar con los archivos necesarios para el taller. En este ejercicio comenzaremos abriendo un

modelo previamente configurado denominado TRex.wtg.

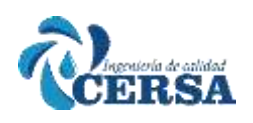

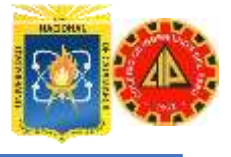

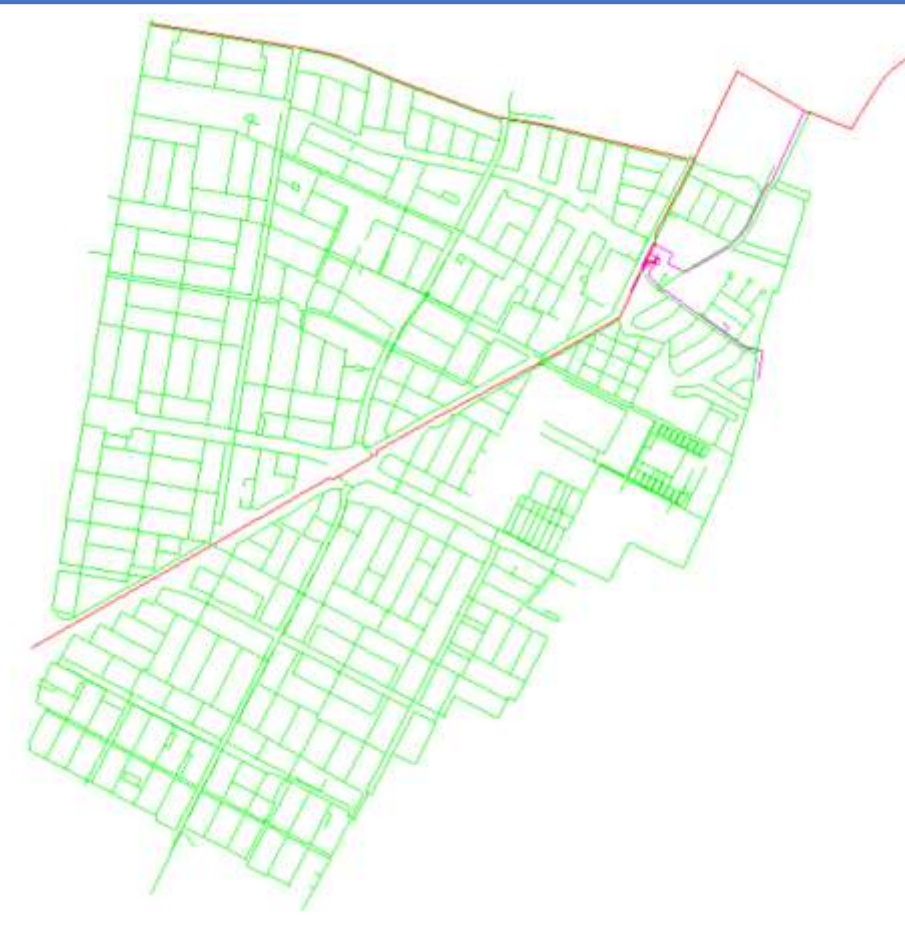

#### **Pasos del problema**

Visualizando el Archivo Shape como una capa de fondo (Background layer) 1. En la carpeta de trabajo encontrara un archivo llamado dempts.shp, si tuviéramos un aplicativo GIS (ArcGIS por ejemplo), observaríamos que se trata de un archivo de tipo Raster o Malla con 70029 registros simbolizados cada uno por una cuadricula dentro de una malla. Cada cuadricula contiene un dato de elevación según el campo DEMmete con valores de elevación entre 2 546,78 m - 2 579,65 m.

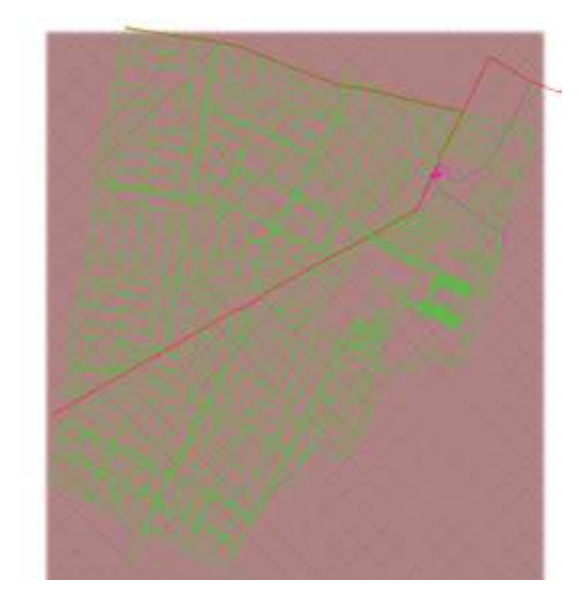

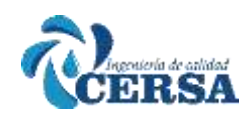

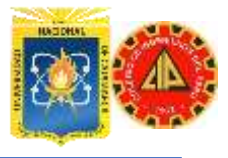

NOTA: Esta información y captura de Pantalla solo se incluye a manera informativa para entender mejor el modelo digital de terreno provisto. Para este ejercicio no requiere contar con un aplicativo GIS o programa diferente a WaterCAD/GEMS.

2 Para Visualizar Como Capa de fondo al DEM vaya al menú View/Background Layers. Haga click en el botón New y seleccione New File.

3. Navegue en su carpeta de trabajo hasta encontrar el archivo dempts.shp

4. En el cuadro de dialogo seleccione la unidad como metros, una transparencia superior al 50% y un color claro como Line Color.

5. Haga click en OK. Usted deberá ver que la Red del modelo se sobrepone al archivo Shape de elevaciones usado como fondo de dibujo.

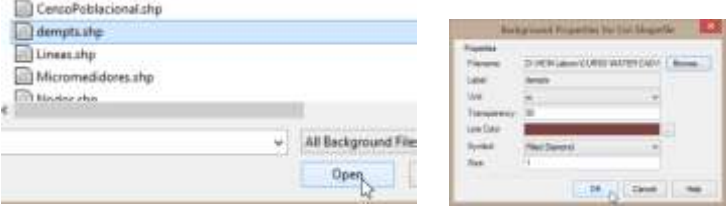

Nota: Observe que algunos pocos nodos quedan por fuera de los límites del DEM Para estos nodos necesitaremos posteriormente ingresar las elevaciones de manera manual.

#### **Visualizando la información de los Junctions**

6 Previamente se ha afirmado que el modelo. Si bien ha sido preconfigurado no cuenta con los datos de elevación en tos nodos. Para verificar lo anterior diríjase al menú principal Report/Element Tables/Junction Esto abrirá la tabla de nodos la cual se debe visualizar de la siguiente manera:

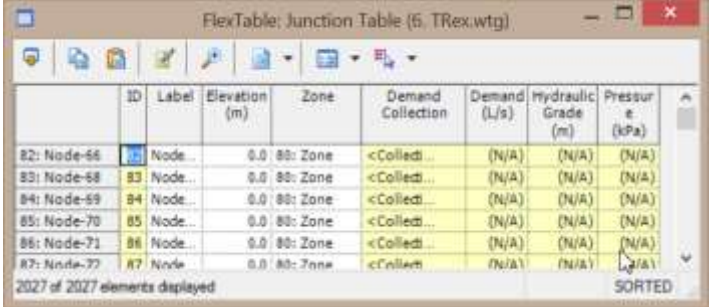

7. Observe como se anotó anteriormente que no hay ninguna información en la columna elevación para los 2 027 nodos presentes en este modelo. No obstante y de manera contraria, se puede observar que para el campo Demand Collection si existen algunos nodos a los cuales se les ha cargado demanda.

#### **USO DE TREX**

**Importando elevaciones a partir de un DEM (Digital Elevation Model)**

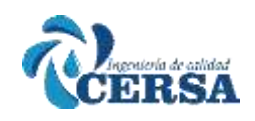

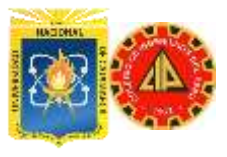

1. En este punto procederemos a generar la información altimétrica en los nodos del modelo. Específicamente procederemos a importar las elevaciones en WaterCAD desde el archivo o modelo de elevaciones externo antes mencionado.

2. Seleccione el botón TRex o dirijas al menú Tools / TRex. Esto abrirá un cuadro de dialogo o asistente para la configuración de datos requeridos por TRex.

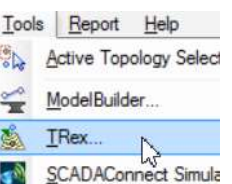

3. Para la casilla Data Source Type, seleccione el tipo de archivo como ESRI Shapefile (observe que la herramienta soporta otros formatos). 4. Seleccione e boton ellipsis (...) en la casilla File. Navegue hasta la carpeta de trabajo y seleccione el archivo dempts.snp y haga click en Open.

5. Para los campos de la categoría Elevación Dataset, configure la siguiente información:

- Select Elevation Field: DEMmete
- X-Y units: meters
- . Z units: meters

6. Para los demás campos dejaremos los valores por defecto elegidos por el asistente.

Nota: Los campos Clip Dataset to Model y Buffering Percentage, son usados cuando la extensión del DEM es muy grande en relación a la extensión o área del modelo. De esta manera, se indica que el análisis espacial solo se haría según la extensión del modelo más un corredor adicional (Buffer). 7. Su ventana deberá lucir de la siguiente manera:

Nota. El campo Spatial Reference (Referenda Espacial) quedara definido como Unknown. Esto es correcto dado que el DEM y el modelo usan la misma georreferenciación, lo cual es claramente apreciable cuando usted sobrepuso el DEM como archivo de fondo en el modelo.

Así mismo, en la sección "Nodes to update" hemos marcado la opción All, dado que se pretende importar la elevación a todos los nodos del modelo. 8. Haga click en Next. A partir de este momento usted vera una ventana de cálculo mientras el TRex comienza con el proceso automatizado de importar elevaciones a través de procesos de análisis espacial.

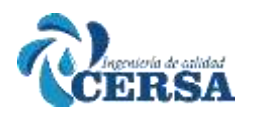

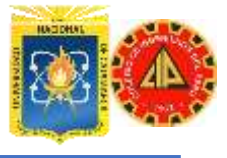

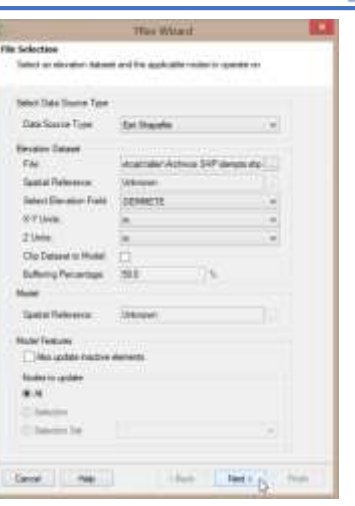

9. Una vez se completa el proceso, usted recibirá el siguiente mensaje:

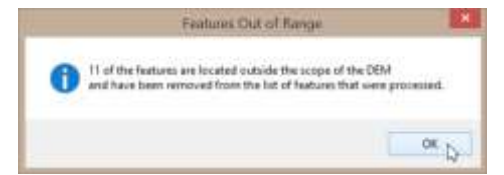

10. Esto es un indicador de que algunos nodos del modelo estaban fuera de los límites del DEM y para esto no será importado el dato de elevación. Haga click en OK.

11. En la siguiente ventana, usted podrá visualizar las elevaciones asignadas a los diferentes nodos del modelo.

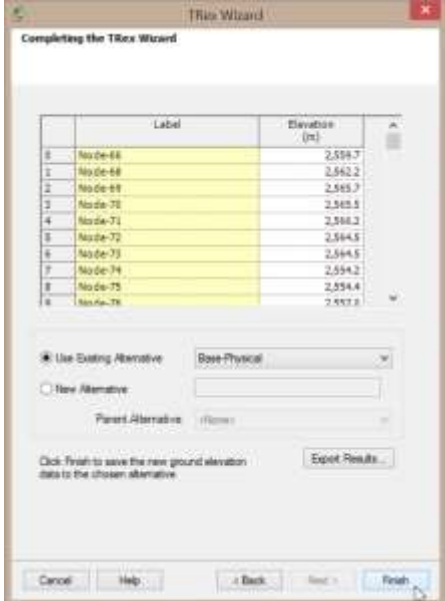

12. Para el campo Use Existing Alternative, seleccione del menú desplegable la opción Base-Physical, con lo cual las elevaciones calculadas sobrescribirán la información previa en lo relativo a elevaciones de dicha alternativa.

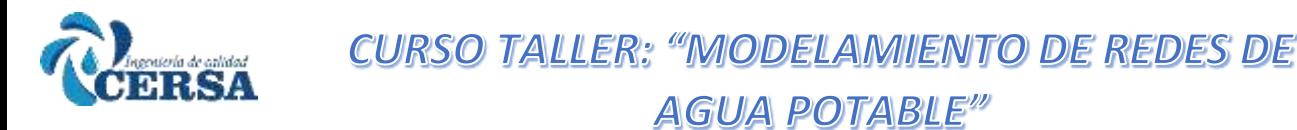

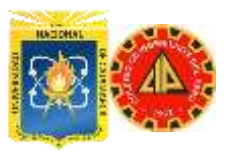

13. Haga click en el botón Finish para exportar finalmente las elevaciones a la alternativa definida.

#### **Revisión del Proceso de Asignación de Elevaciones e Ingreso de datos faltantes**

14. Para revisar el proceso de importación de elevaciones, vaya al menú View/FlexTables. En la ventana emergente haga doble click en Junction Table para abrir dicha tabla.

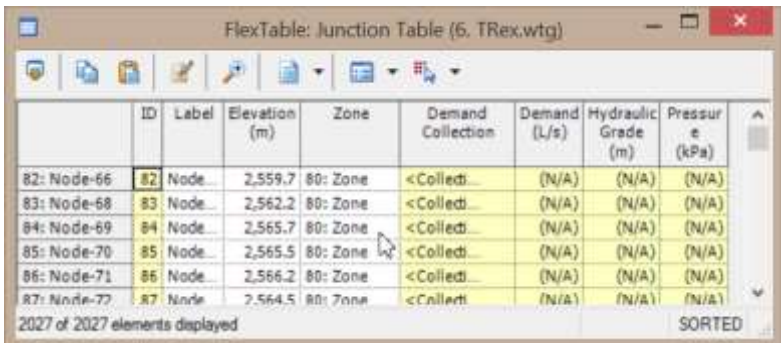

15. Es claro que TRex ha transferido la información de elevación al modelo.

16. Sin embargo, tenemos una decena de nodos para los cuales no se tiene elevación por estar estos fuera del límite del DEM. Para complementar esta información haga click derecho sobre la columna Elevation (m) y del menú emergente seleccione Filter/Custom.

17. En la ventana para construir consultas (Query Builder), seleccione el parámetro Elevation (m) en el panel izquierdo y haga doble click en el mismo para adicionarlo a la sentencia de consulta abajo.

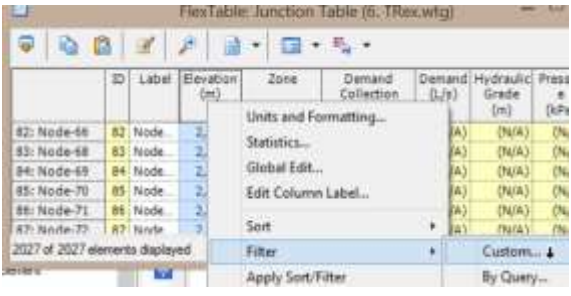

18. A continuación haga click sobre el operador "=" y digite el valor 0.0 en la línea de sentencia de abajo.

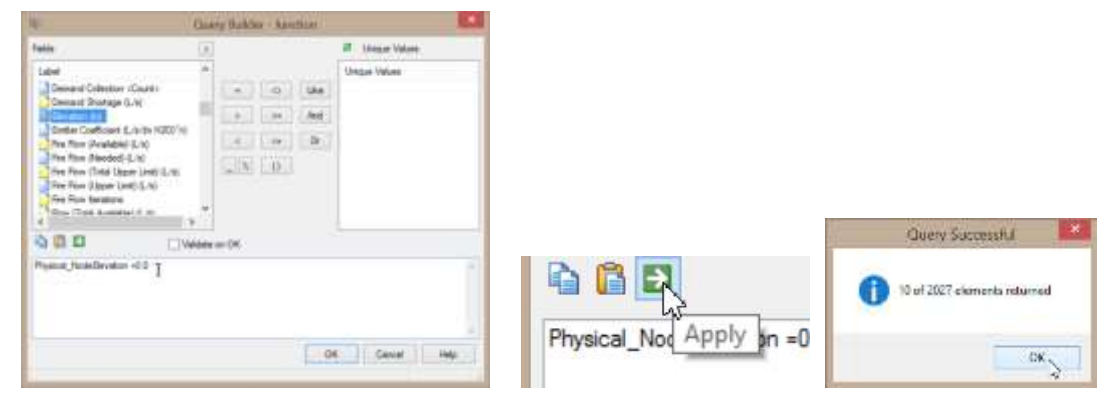

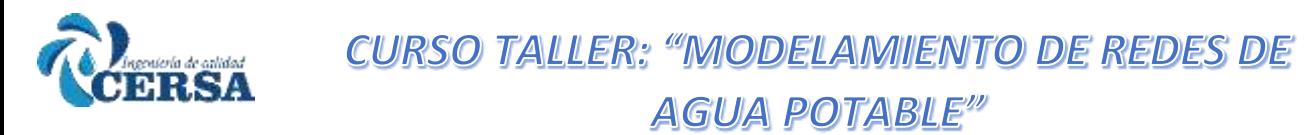

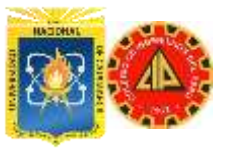

19. Haga click en OK, y tal como lo anticipamos la tabla aparece ahora filtrada mostrando solamente una decena de nodos de un total de 2 027. 20. Teniendo filtrada la tabla haga click derecho en la columna Elevation (m) y seleccione la opción Global Edit.

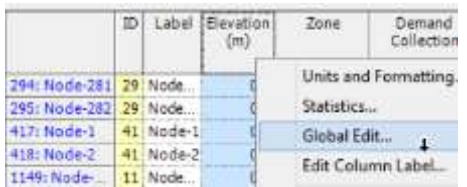

21. Defina una elevación de 2555 m para cada uno de estos nodos filtrados y haga click en OK.

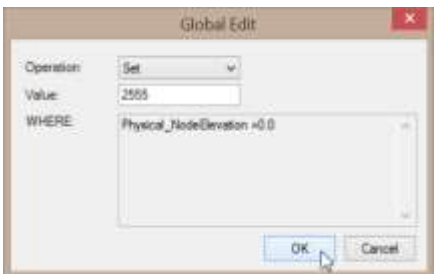

22. Finalmente haga nuevamente click derecho sobre la columna Elevación (m) y seleccione Filter (Active)/Reset, para poder mostrar nuevamente la totalidad de nodos de la tabla.

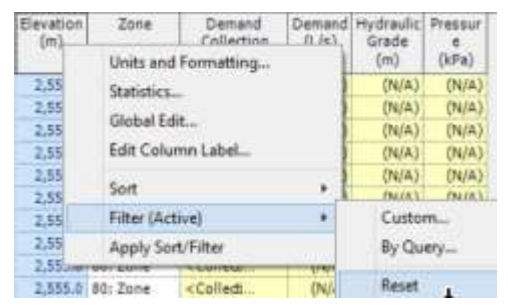

23. Haga click en Yes para confirmar su intención de remover el filtro y minimice la tabla Junction Table.

24. No olvide guardar su archivo para conservar los últimos cambios oprimiendo el botón *Save*.

#### **Ejecución de la Simulación del modelo y revisión de resultados**

25. Dado que el modelo ya había sido previamente configurado (sin incluir la información de elevaciones), podemos entonces de regreso a la ventana principal oprimir el botón *Compute* para ejecutar el escenario Base.

#### $\overline{\mathbf{z}}$   $\mathbf{r}$  $71.45$

26. Cierre la ventana Calculation Summary con el resumen ejecutivo del cálculo hidráulico y abra nuevamente la tabla para nodos (Junction Table) para revisar las presiones obtenidas en los nodos del sistema.

27. Complete la tabla de resultados a continuación.

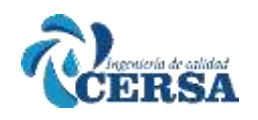

# **CURSO TALLER: "MODELAMIENTO DE REDES DE**

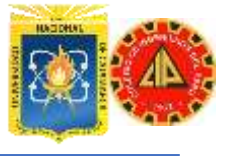

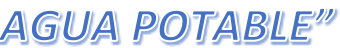

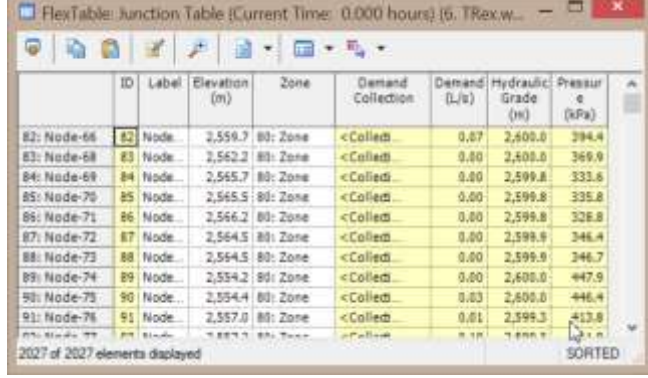

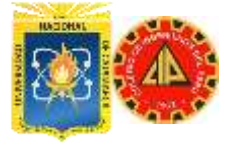

### **AGUA POTABLE"**

#### **APUNTES VARIOS**

#### **ARCHIVOS AUTOCAD:**

Archivos de Intercambio CAD •.DXF Formato de datos eXchange. Formato Universal. •.DGN Formato nativo de archivos de dibujo en MicroStation. •.DWG Formato de archivos de dibujos de AutoCAD Nota:Bentley MicroStation soporta también archivos DWG desde versiones de AutoCADR.14 en adelante.

#### **IMPORTAR UN DIBUJO DE AUTOCAD CON MODELBUILDER**

RECOMENDACIONES PREVIAS:

- CALIDAD DEL DIBUJO Evitar traslapes, o usar líneas entrecortadas entre un nodo y otro.
- MANEJO ADECUADO DE CAPAS Borrar todos los dibujos y capas que no representen elementos que queremos importar.
- GUARDAR EL DIBUJO EN UNA EXTENSIÓN ADECUADA Guardar con una extensión .DXF

PROCEDIMIENTO PARA IMPORTAR UN DIBUJO CON MODELBUILDER:

- ABRIR WATERCAD Y UN NUEVO PROYECTO.
- EJECUTAR MODELBUILDER

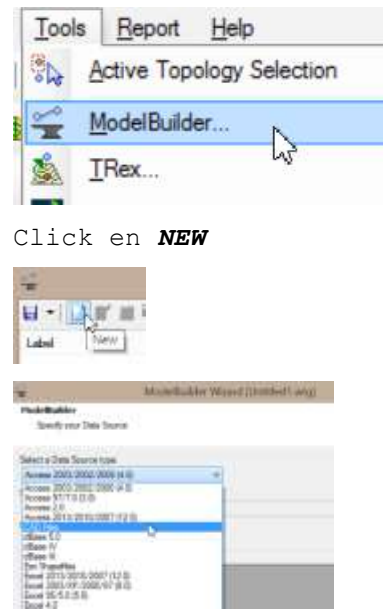

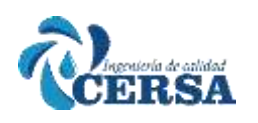

采. Model Sp

How wo  $\overline{v}$ 

 $\square^g$ 

 $\vert \overline{\mathcal{L}}\vert$ 

If an ing

## **CURSO TALLER: "MODELAMIENTO DE REDES DE**

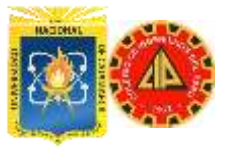

## **AGUA POTABLE"**

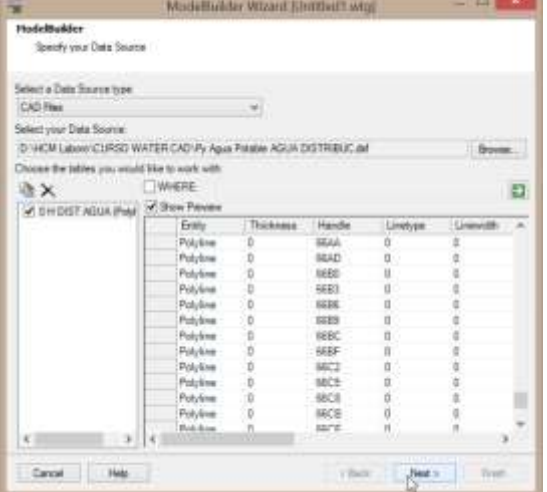

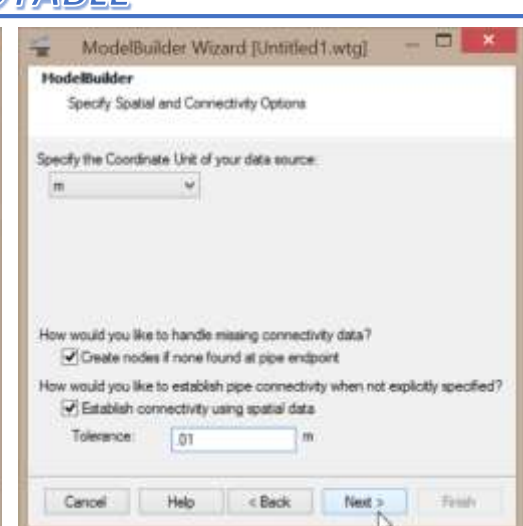

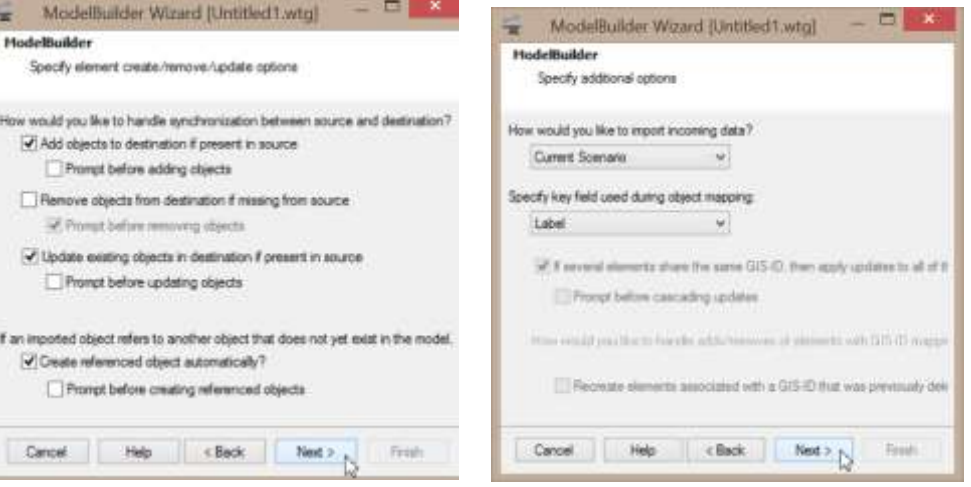

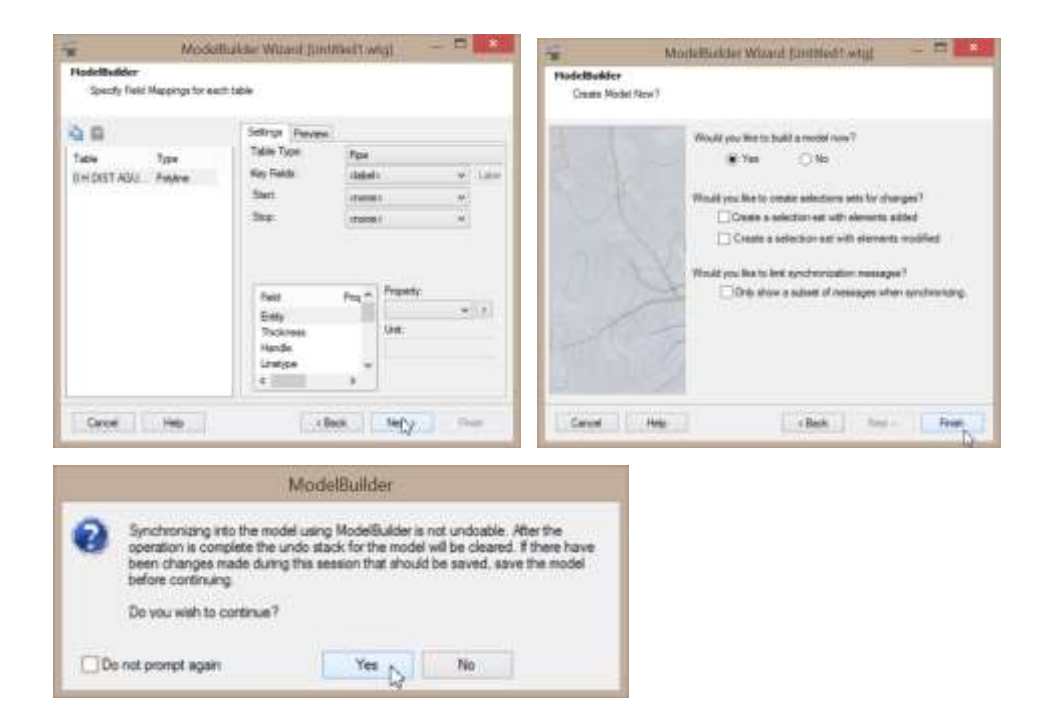
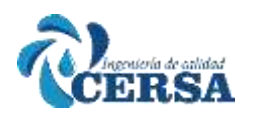

**CURSO TALLER: "MODELAMIENTO DE REDES DE** 

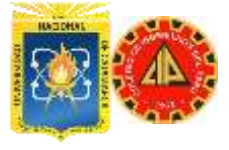

## **AGUA POTABLE"**

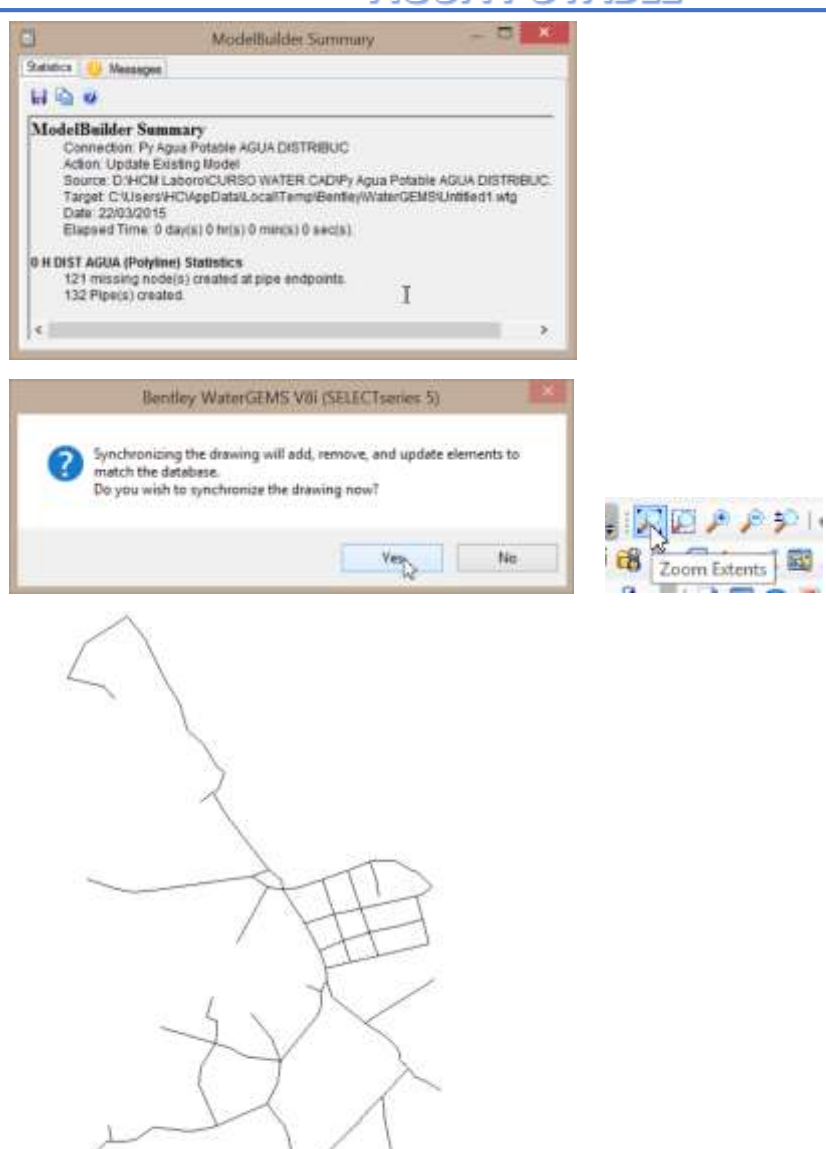

**PRESENTAR ANOTACIONES EN TUBERÍAS, NODOS, ETC**

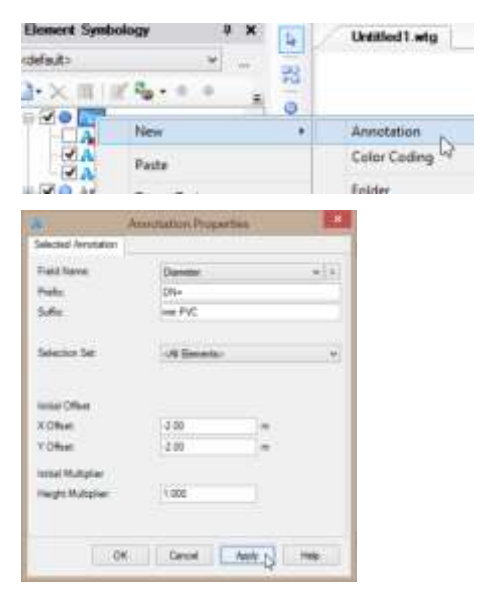

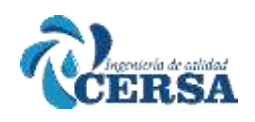

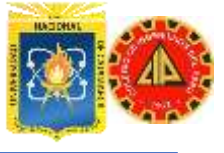

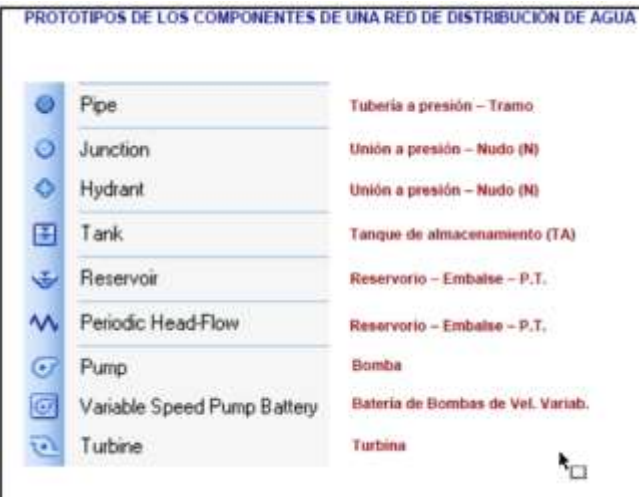

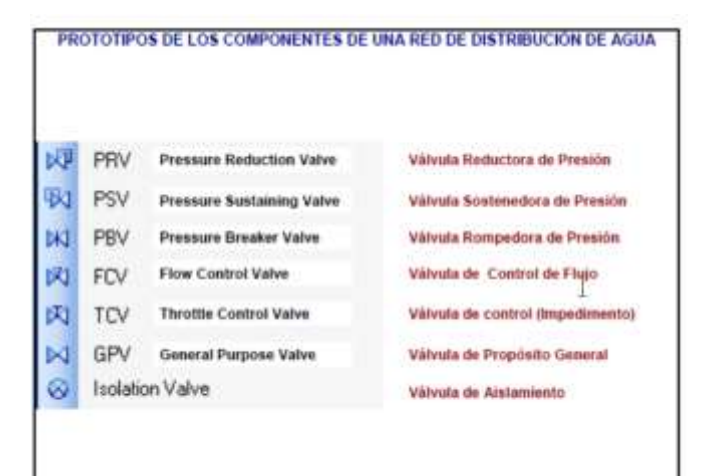

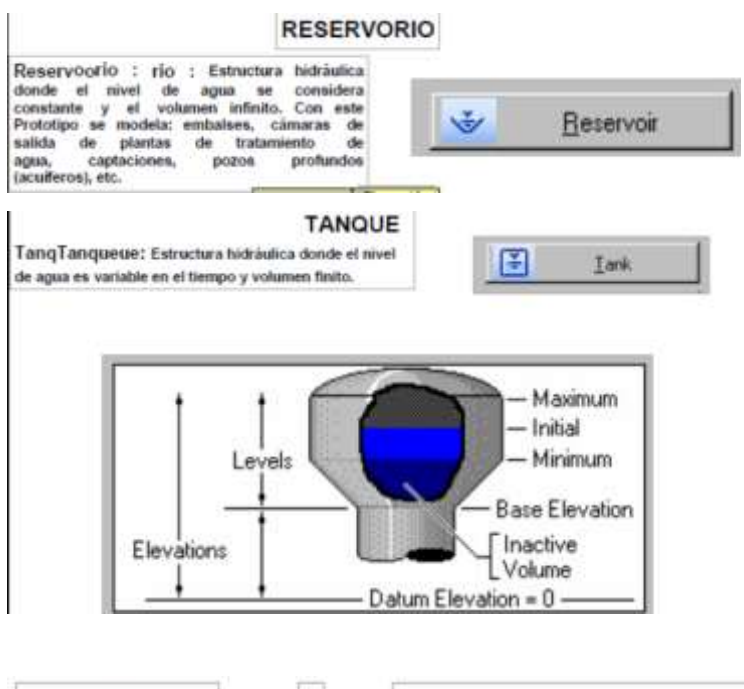

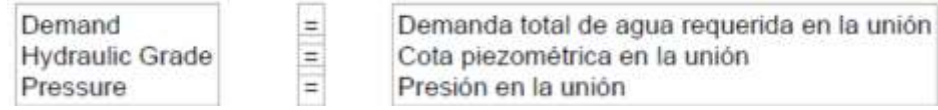

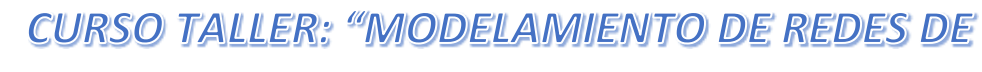

.<br>Mandalah K RSA

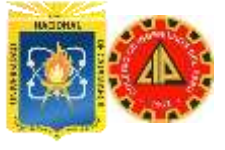

## **AGUA POTABLE"**

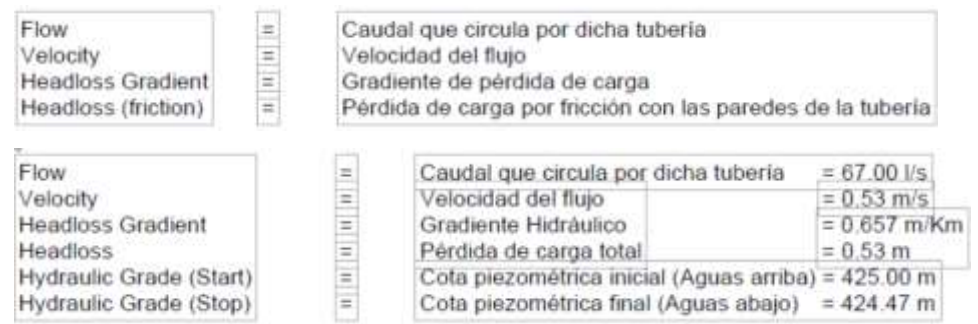